# HP Officejet Pro Série K850

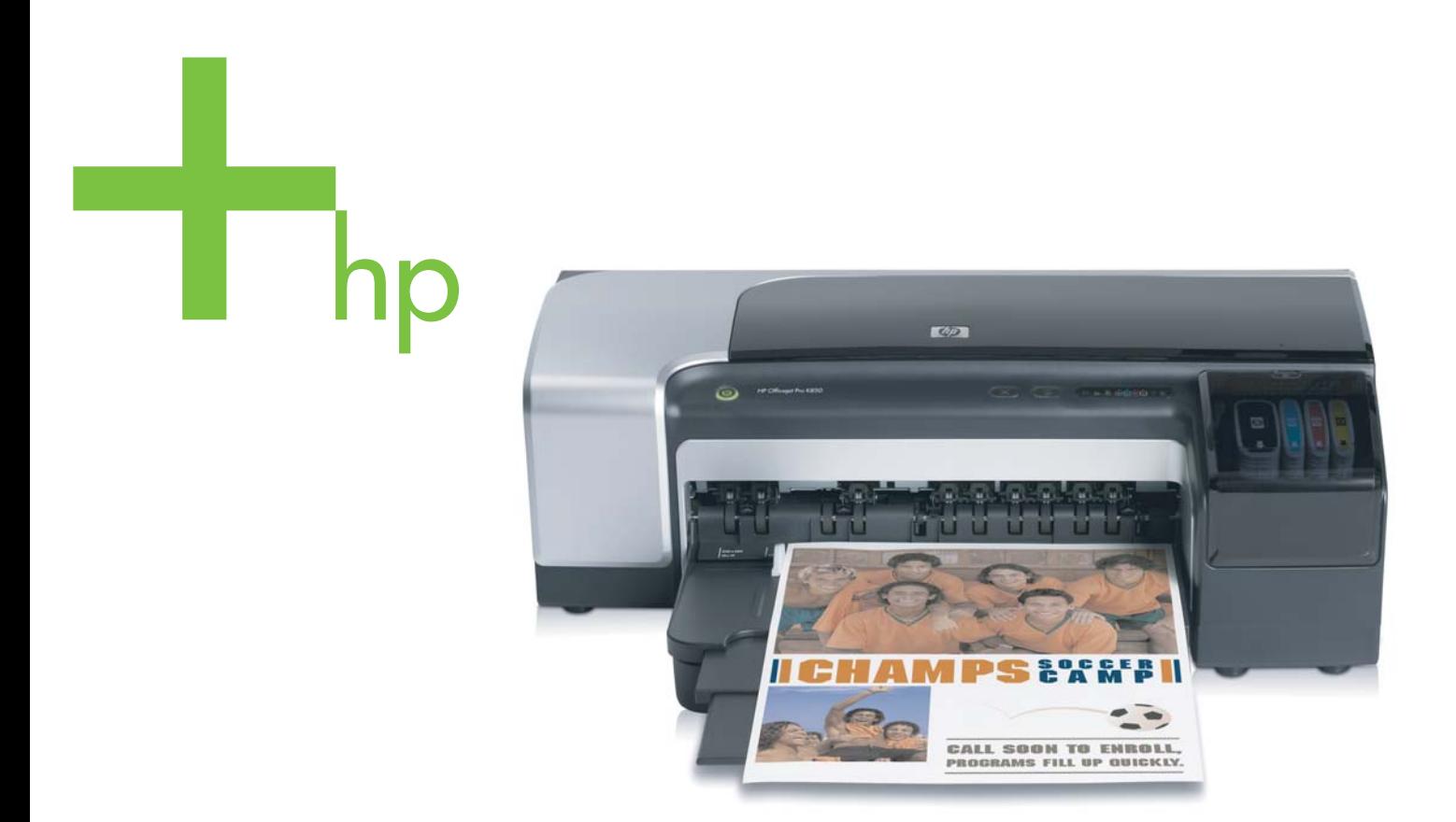

# Guide de l'utilisateur

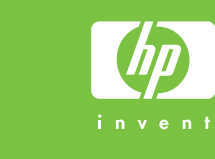

HP Officejet Pro Série K850

Guide de l'utilisateur

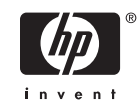

#### **Informations sur le copyright**

© 2005 Copyright Hewlett-Packard Development Company, L.P.

#### Édition 1, 5/2005

Toute reproduction, adaptation ou traduction sans autorisation écrite préalable est interdite, à l'exception de ce qui est autorisé en vertu des lois sur le copyright.

Les informations contenues dans ce document sont susceptibles d'être modifiées sans préavis.

Les seules garanties couvrant les produits et les services HP sont celles stipulées de façon explicite dans les déclarations de garantie accompagnant ces produits et services. Rien dans le présent document ne peut être considéré comme constituant une garantie supplémentaire. HP n'est en aucun cas responsable des éventuelles omissions ou erreurs d'ordre technique ou éditorial contenues dans le présent document.

#### **Marques déposées**

Microsoft®, Windows®, Windows NT® et MS-DOS® sont des marques déposées aux États-Unis de Microsoft Corporation.

Novell® et NetWare® sont des marques déposées de Novell Corporation.

Adobe® et Acrobat® sont des marques déposées de Adobe Systems Incorporate.

Pentium® est une marque déposée de Intel Corporation.

#### **Consignes de sécurité**

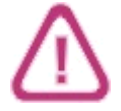

Respectez toujours les précautions de sécurité élémentaires quand vous utilisez ce produit, afin de réduire les risques de blessures dues au feu ou à un choc électrique.

1. Lisez et comprenez toutes les instructions contenues dans la documentation livrée avec l'imprimante.

2. Utilisez toujours une prise de courant mise à la terre lors du branchement de ce produit à une source d'alimentation. Si vous ne savez pas si une prise de courant est mise à la terre, consultez un électricien qualifié.

3. Suivez tous les avertissements et toutes les instructions indiqués sur le produit.

4. Débranchez cet appareil des prises murales avant de procéder à un nettoyage.

5. N'installez jamais cet appareil près d'une source d'eau, ni si vous êtes mouillé.

6. Installez l'appareil en toute sécurité sur une surface stable.

7. Installez l'appareil en un lieu protégé où personne ne puisse marcher sur le cordon ou trébucher sur celui-ci, et où le cordon ne puisse pas être endommagé.

8. Si l'appareil ne fonctionne pas normalement, reportez-vous au chapitre Entretien et [dépannage](#page-68-0).

9. L'appareil ne contient aucune pièce dont l'entretien doive être réalisé par l'utilisateur. Confiez l'entretien à du personnel qualifié.

# **Sommaire**

### 1 Pour commencer

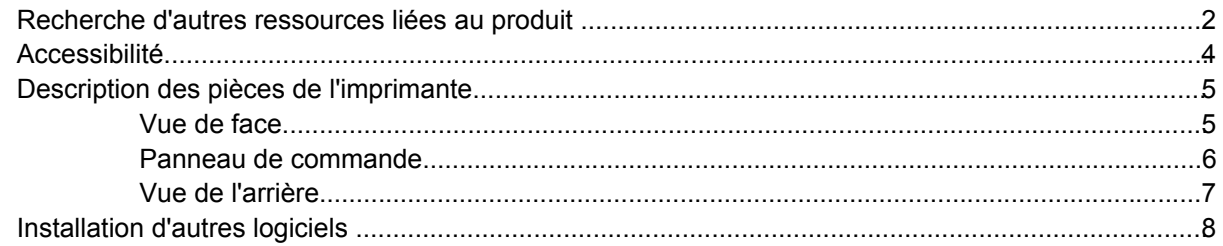

### 2 Installation des accessoires

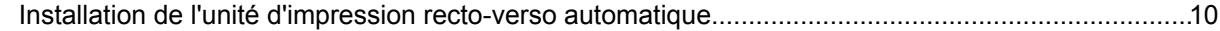

## 3 Utilisation de l'imprimante

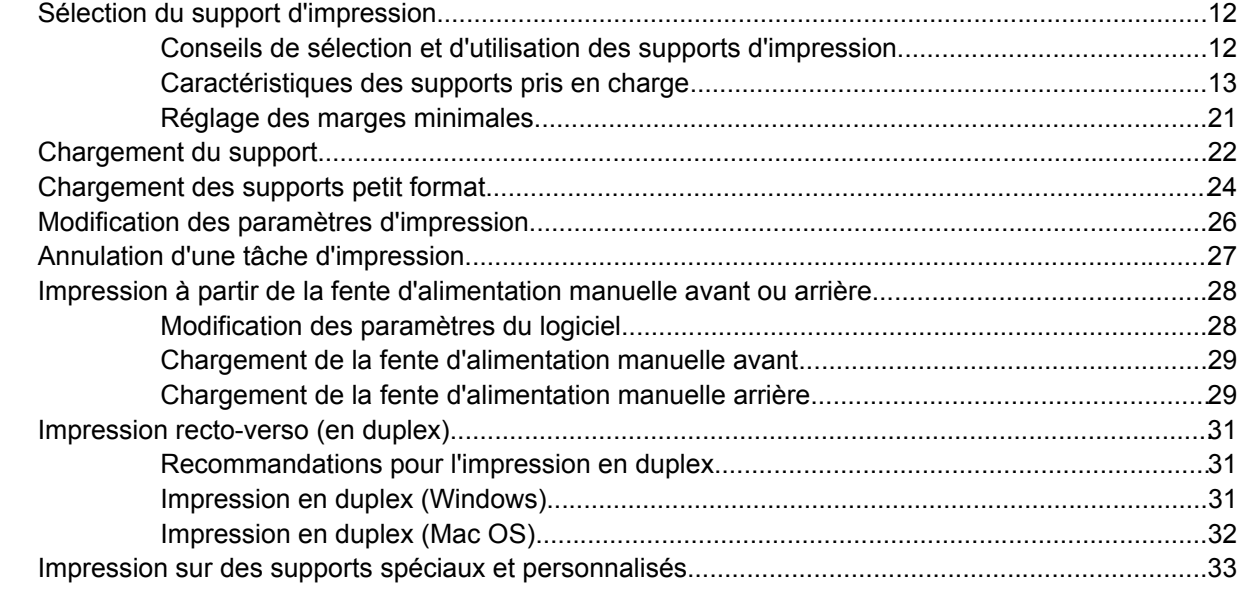

### 4 Configuration et gestion de l'imprimante

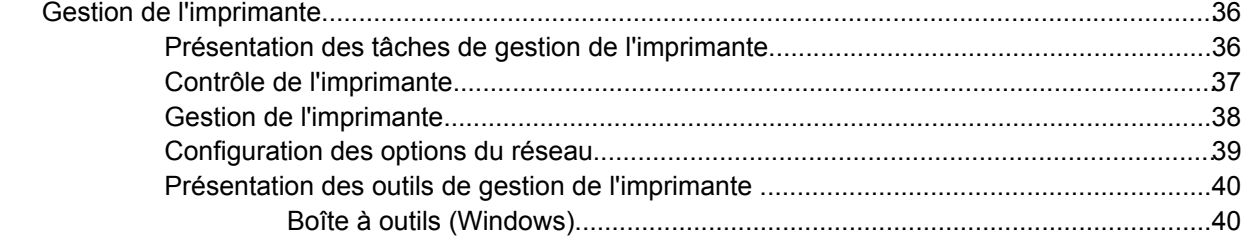

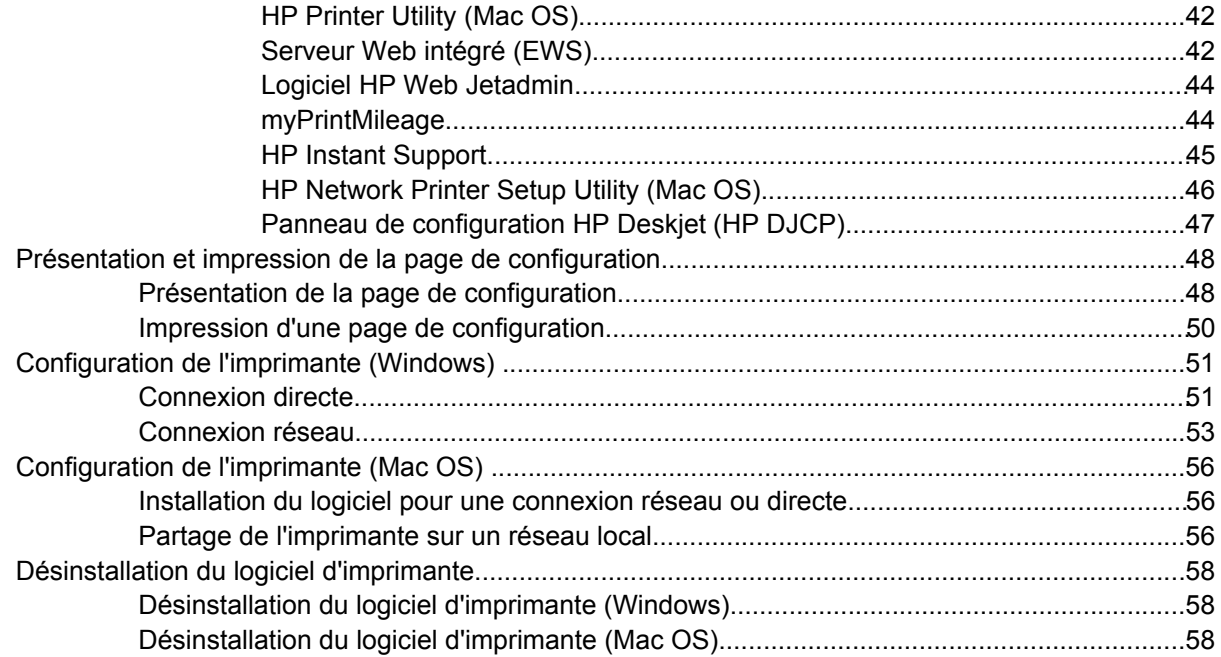

### 5 Entretien et dépannage

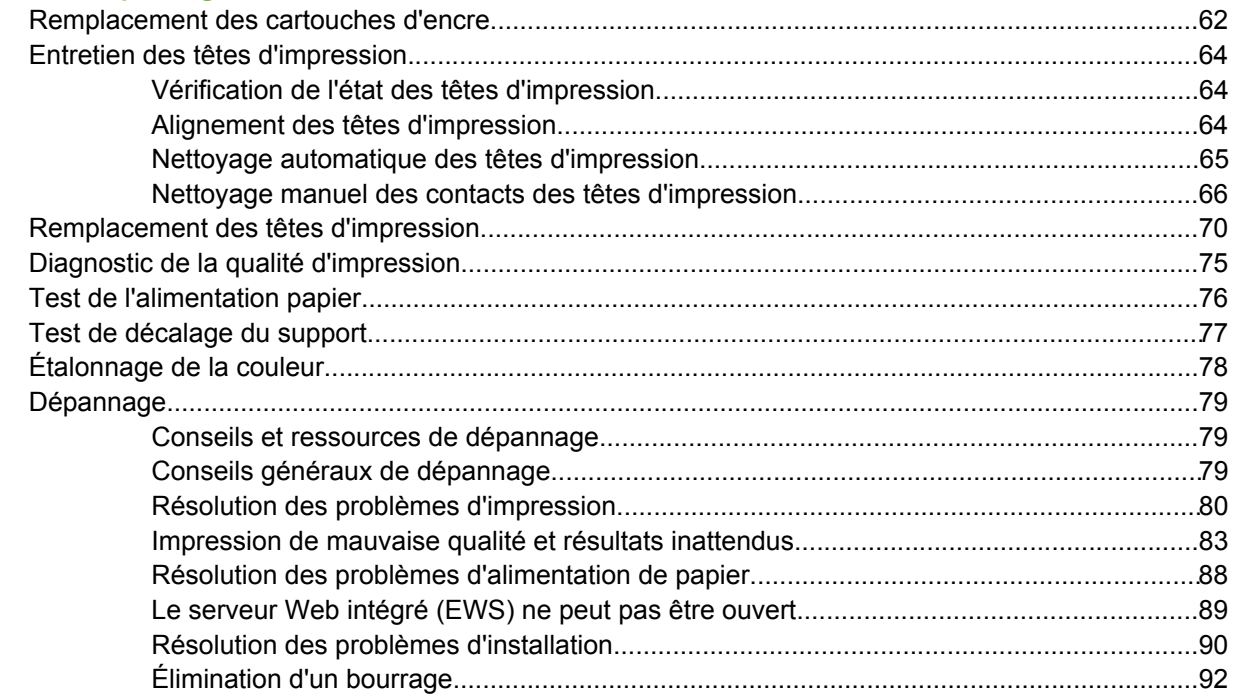

## 6 Consommables et accessoires HP

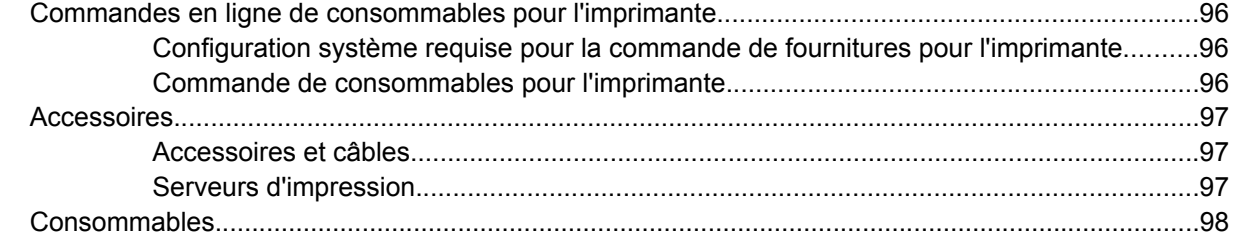

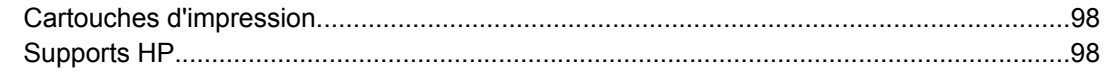

## 7 Assistance technique et garantie

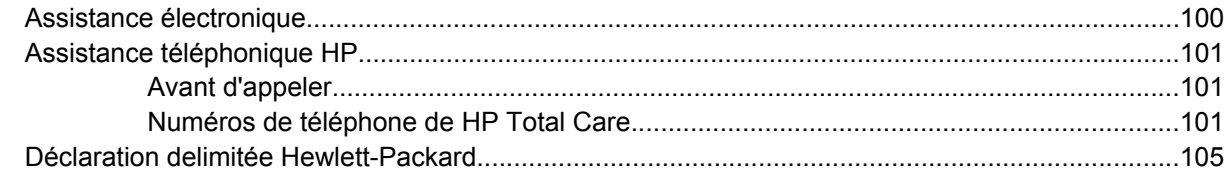

## 8 Signification des voyants de l'imprimante

## 9 Caractéristiques de l'imprimante

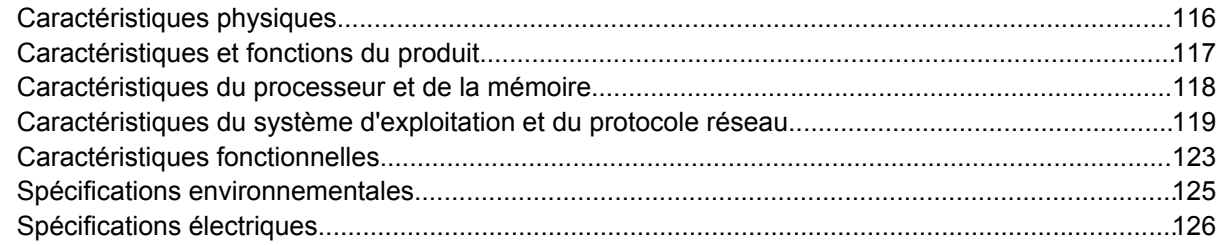

### 10 Informations réglementaires

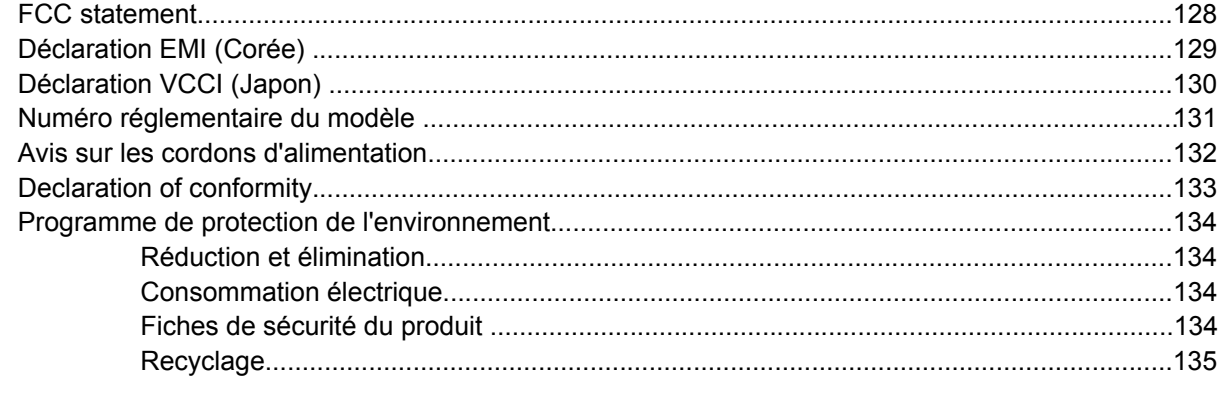

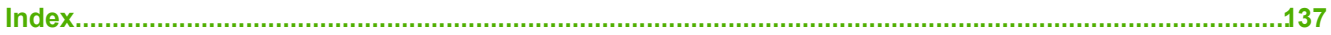

# <span id="page-8-0"></span>**1 Pour commencer**

Merci d'avoir acheté cette imprimante. Ce guide propose des explications sur l'utilisation de l'imprimante et sur la résolution des problèmes d'impression.

# <span id="page-9-0"></span>**Recherche d'autres ressources liées au produit**

Vous pouvez obtenir des informations sur ce produit et d'autres documents sur la résolution des problèmes, qui ne sont pas inclus dans ce guide, en consultant les ressources suivantes :

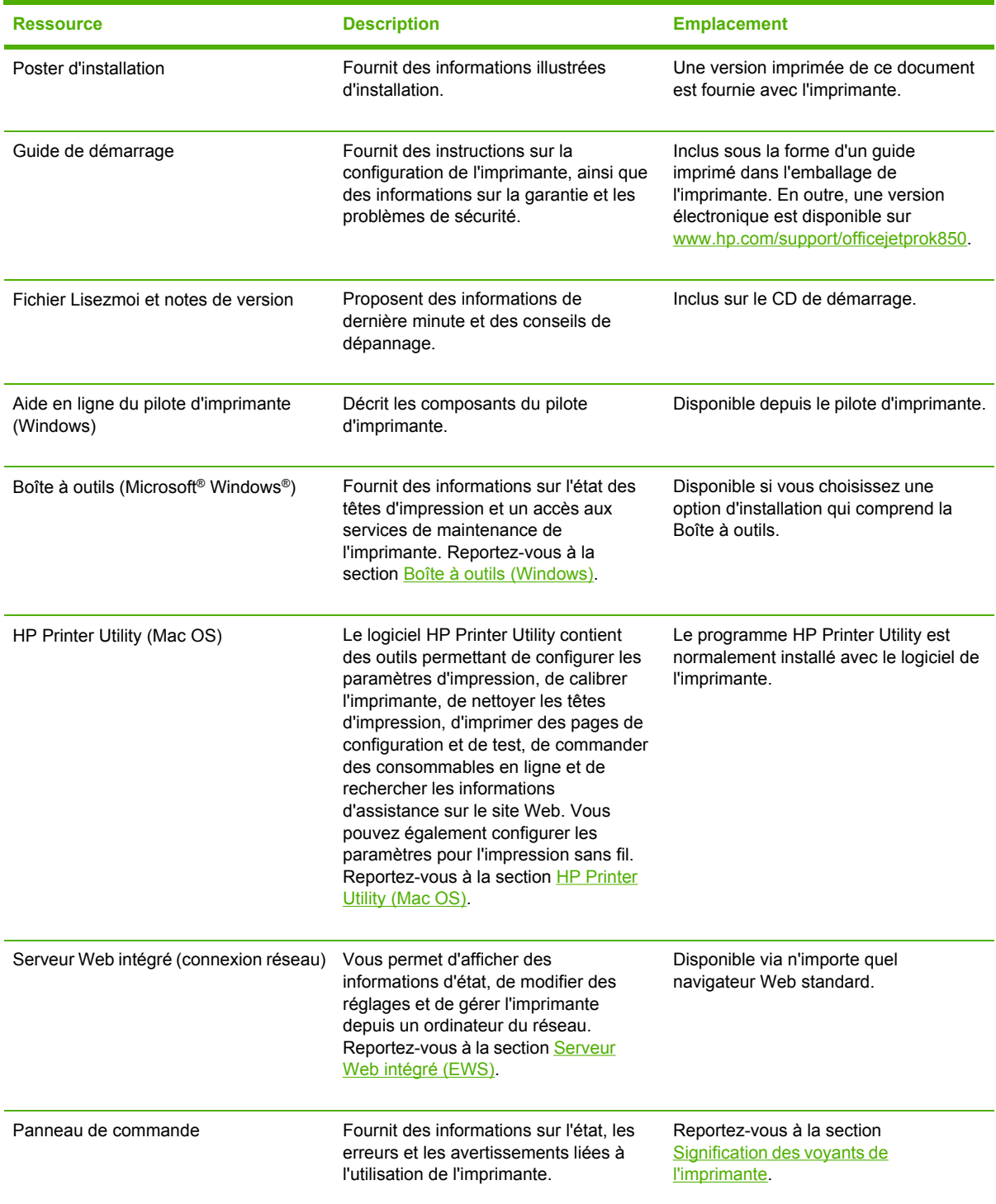

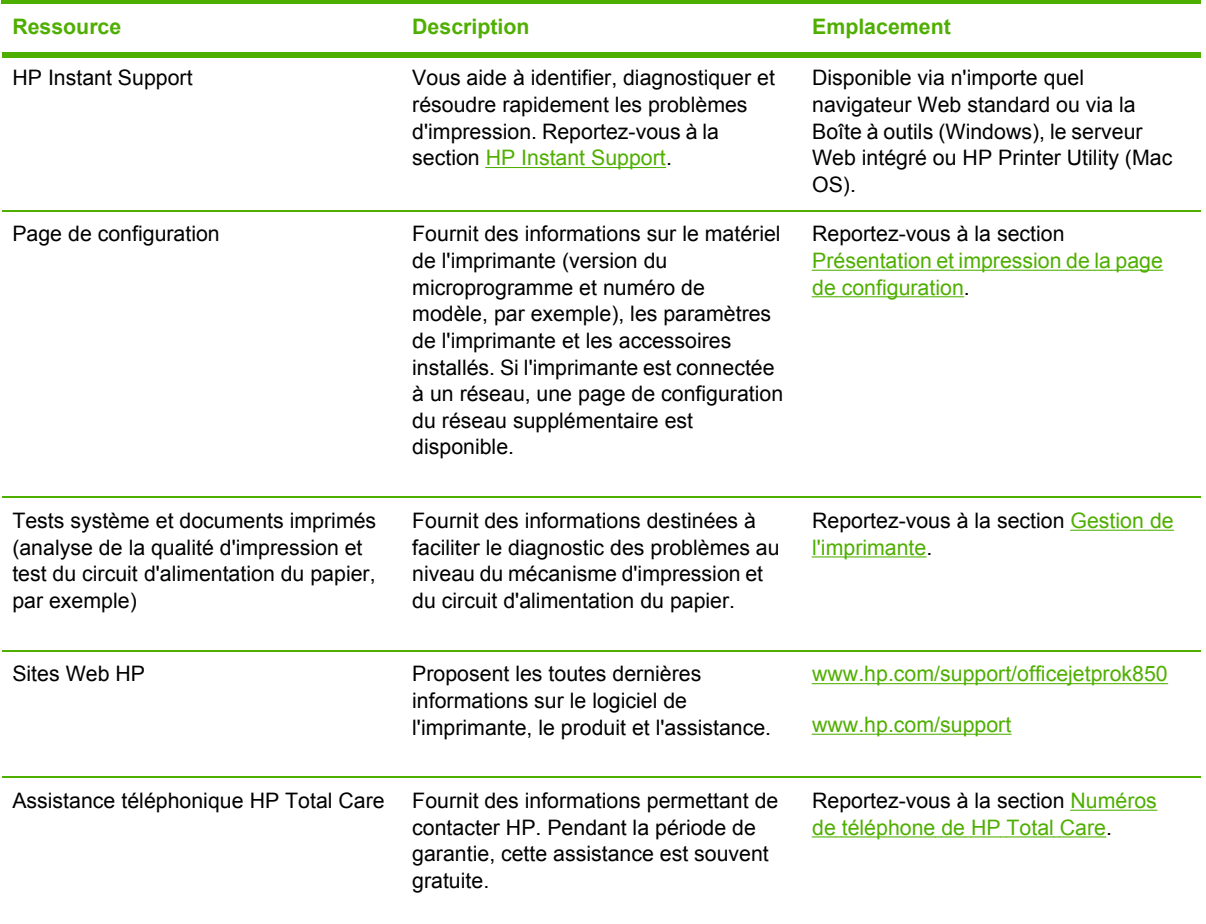

# <span id="page-11-0"></span>**Accessibilité**

Votre imprimante HP inclut de nombreuses fonctions qui la rendent acccessibles aux personnes handicapées.

### **Vision**

Grâce aux options et aux fonctions d'accessibilité du système d'exploitation, le logiciel de l'imprimante est accessible aux utilisateurs souffrant de troubles de la vision ou malvoyants. Il prend également en charge une technologie très assistive (lecteurs d'écran, lecteurs Braille, applications de reconnaissance vocale, etc.). Pour les utilisateurs daltoniens, des textes ou des icônes désignant l'action appropriée apparaissent sur les boutons et les onglets colorés utilisés dans le logiciel et sur l'imprimante HP.

### **Mobilité**

Pour les utilisateurs handicapés avec une mobilité réduite, les fonctions du logiciel de l'imprimante peuvent être exécutées via des commandes du clavier. Le logiciel prend également en charge des options d'accessibilité Windows telles que les touches rémanentes, les touches bascules, les touches filtres et les touches souris. Les portes, les boutons, les bacs papier et les guides papier de l'imprimante peuvent être manipulés par des utilisateurs ayant des forces ou une autonomie limitées.

### **Assistance**

Pour plus d'informations sur l'accessibilité de ce produit et sur l'engagement de HP en matière d'accessibilité des produits, consultez le site Web de HP à l'adresse suivante : [http://www.hp.com/](http://www.hp.com/accessibility) [accessibility](http://www.hp.com/accessibility).

Pour des informations sur l'accessibilité concernant les systèmes d'exploitation Macintosh, consultez le site Web d'Apple à l'adresse suivante : <http://www.apple.com/disability>.

# <span id="page-12-0"></span>**Description des pièces de l'imprimante**

## **Vue de face**

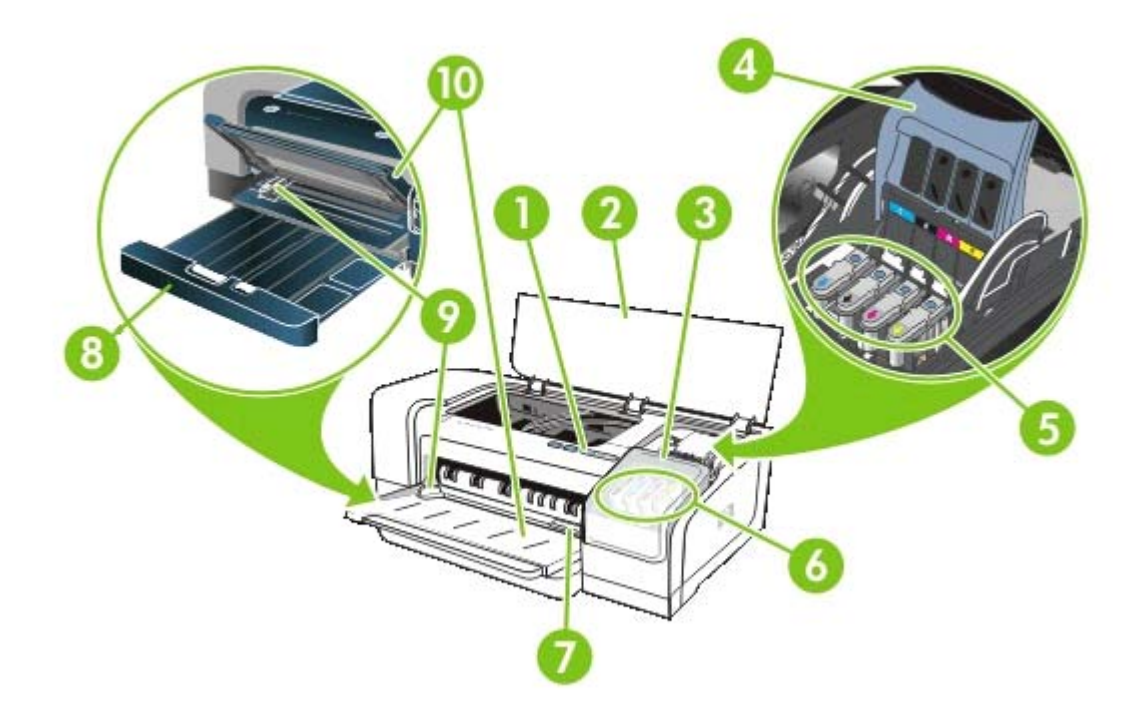

- Panneau de commande
- Capot supérieur
- Capot des cartouches d'encre
- Verrou des têtes d'impression
- Têtes d'impression
- Cartouches d'encre
- Fente d'alimentation manuelle avant
- Bac d'entrée
- Guides papier
- Bac de sortie

## <span id="page-13-0"></span>**Panneau de commande**

Pour plus d'informations, reportez-vous à la section [Signification](#page-116-0) des voyants de l'imprimante.

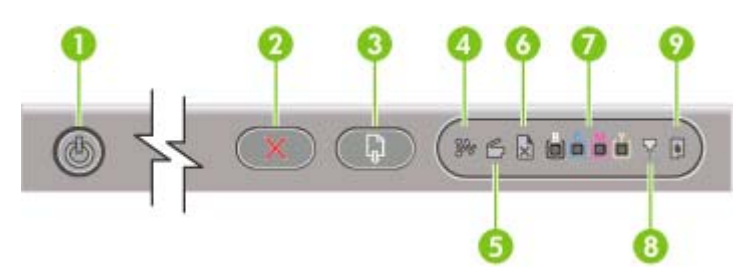

- 1 (Bouton et voyant d'alimentation)
- 2 (Bouton d'annulation)
- 3 (Bouton et voyant de reprise)
- 4 (Voyant de bourrage papier)
- 5 (Voyant de porte ouverte)
- 6 (Voyant plus de papier)
- 7 **自動動 (Voyants des indicateurs de couleur)**
- 8 (Voyant des têtes d'impression)
- 9 (Voyant de cartouche d'encre)

## <span id="page-14-0"></span>**Vue de l'arrière**

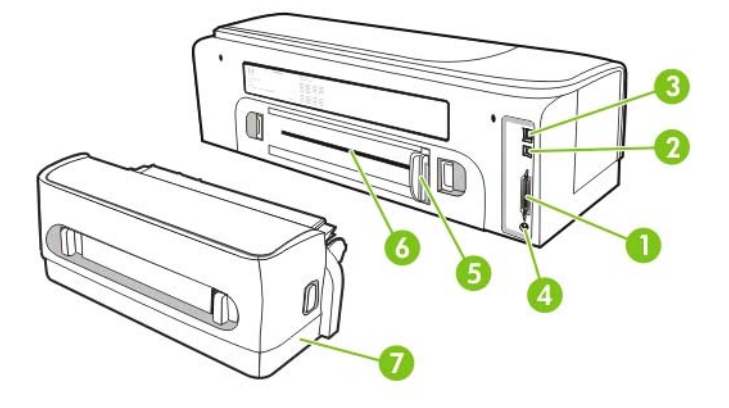

- 1 Connecteur (IEEE 1284) parallèle
- 2 Connecteur USB
- 3 Connecteur réseau (imprimante couleur HP Officejet Pro K850dn uniquement)
- 4 Entrée d'alimentation
- 5 Guide du papier
- 6 Fente d'alimentation manuelle arrière
- 7 Unité d'impression recto-verso automatique (auto-duplex) incluse avec l'imprimante couleur HP Officejet Pro K850dn. Pour toute commande d'unités individuelles, reportez-vous à la section [Consommables](#page-102-0) et accessoires HP relative à la commande d'accessoires.

# <span id="page-15-0"></span>**Installation d'autres logiciels**

Les pilotes et les logiciels optionnels suivants peuvent également être installés sur l'imprimante.

- **HP Web Jetadmin** : il s'agit d'un outil Web d'administration d'imprimante réseau. Un lien vers le site Web HP Web Jetadmin est inclus sur le CD de démarrage. Pour plus d'informations sur l'utilisation de cet outil, reportez-vous à la section Logiciel HP Web [Jetadmin](#page-51-0).
- **Pilote Linux** : disponible sur [www.hp.com/support.](http://www.hp.com/support) Pour plus d'informations sur l'utilisation des pilotes d'imprimante Linux, consultez le site [hpinkjet.sourceforge.net.](http://hpinkjet.sourceforge.net)

Si vous utilisez Windows NT 4.0, Windows 2000 ou Windows XP, vous devez disposer de privilèges d'administrateur pour installer un pilote d'imprimante.

# <span id="page-16-0"></span>**2 Installation des accessoires**

Pour plus d'informations sur la commande d'accessoires, reportez-vous à la section [Consommables](#page-102-0) et [accessoires](#page-102-0) HP.

# <span id="page-17-0"></span>**Installation de l'unité d'impression recto-verso automatique**

Vous pouvez imprimer automatiquement sur les deux faces d'une feuille de papier lorsque l'unité d'impression recto-verso automatique (duplex) est installée sur l'imprimante. L'unité duplex est fournie avec l'imprimante couleur HP Officejet Pro K850dn. Vous pouvez également la commander séparément. Reportez-vous à la section [Consommables](#page-102-0) et accessoires HP. Pour plus d'informations sur l'utilisation de l'unité duplex, reportez-vous à la section Impression [recto-verso](#page-38-0) (en duplex).

### **Pour installer l'unité duplex**

- **1.** Appuyez sur les boutons situés de chaque côté du panneau d'accès arrière.
- **2.** Retirez le panneau de l'imprimante.
- **3.** Faites glisser l'unité duplex dans l'imprimante jusqu'à son enclenchement.

**Remarque** N'appuyez pas sur les boutons situés de part et d'autre de l'unité duplex lors de son installation ; utilisez-les uniquement pour retirer l'unité de l'imprimante.

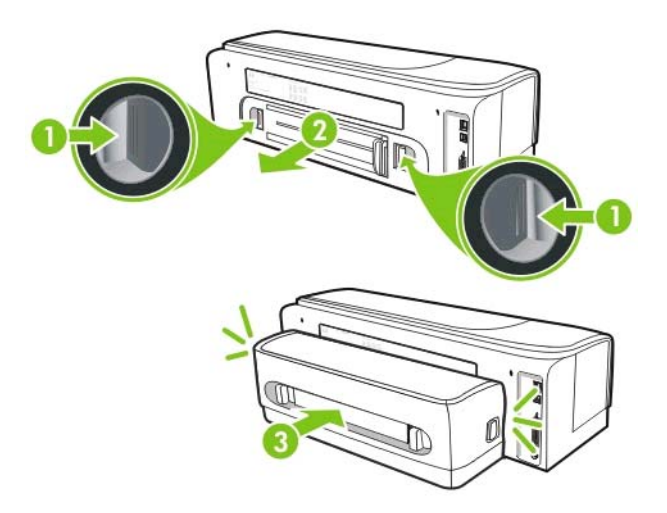

# <span id="page-18-0"></span>**3 Utilisation de l'imprimante**

Cette section propose des informations sur l'utilisation des supports de l'imprimante, la modification des paramètres d'impression et l'exécution de tâches d'impression de base.

# <span id="page-19-0"></span>**Sélection du support d'impression**

L'imprimante est conçue pour travailler dans de bonnes conditions avec la plupart des types de papier courants. Il est recommandé de faire des essais avec toute une gamme de supports avant d'en acheter en grandes quantités. Utilisez des supports HP pour obtenir une qualité d'impression optimale. Reportez-vous à la section [Consommables](#page-102-0) et accessoires HP. Pour plus d'informations sur les supports HP, consultez le site [www.hp.com](http://www.hp.com).

## **Conseils de sélection et d'utilisation des supports d'impression**

Pour obtenir les meilleurs résultats, veuillez suivre les conseils ci-après :

- Utilisez toujours des supports conformes aux spécifications de l'imprimante. Reportez-vous à la section [Caractéristiques](#page-20-0) des supports pris en charge.
- Sélectionnez le format et le type de support appropriés dans le pilote d'imprimante. Reportezvous à la section Modification des paramètres [d'impression.](#page-33-0)
- Ne chargez qu'un seul type de support à la fois dans un bac.
- Pour le bac d'entrée, chargez la face à imprimer vers le bas, en l'alignant sur les bords droit et arrière du bac. Reportez-vous à la section [Chargement](#page-29-0) du support.
- Ne surchargez pas le bac. Reportez-vous à la section [Caractéristiques](#page-20-0) des supports pris en [charge.](#page-20-0)
- Pour éviter les bourrages, une impression de mauvaise qualité et d'autres problèmes d'impression, évitez d'utiliser les supports suivants :
	- Formulaires en plusieurs parties
	- Supports endommagés, ondulés ou froissés
	- Supports présentant des perforations ou des découpes
	- Supports à gros grains ou gaufrés ou qui n'absorbent pas bien l'encre
	- Supports trop fins ou qui se déforment facilement
- Si vous utilisez un support recyclé, il vous faudra peut-être diminuer le volume d'encre du logiciel de l'imprimante pour empêcher l'apparition de bavures d'encre. Cependant, la réduction excessive du volume de l'encre peut donner à vos sorties d'impression un aspect délavé.
- Si vous utilisez un support recyclé, vous devrez choisir un autre type de support pour empêcher les bourrages papier.

### **Cartes et enveloppes**

- Évitez les enveloppes très lisses, les enveloppes auto-adhésives, à agrafe ou à fenêtre. Évitez également d'utiliser des cartes et enveloppes présentant des bords épais, irréguliers ou déformés, ou des zones froissées ou endommagées.
- Utilisez des enveloppes bien construites et assurez-vous que les plis sont bien aplatis.
- Chargez les enveloppes dans l'imprimante en respectant l'icône représentée sur le bac.

## <span id="page-20-0"></span>**Papier photo**

- Utilisez le mode **Supérieur** pour imprimer des photographies. Veuillez noter que, si vous choisissez ce mode, l'impression peut être plus longue et demander plus de mémoire à votre ordinateur.
- Retirez chaque feuille dès la fin de l'impression et laissez-la sécher. La superposition de supports humides peut provoquer un maculage.

### **Transparents**

|≂∕

- Insérez les transparents en plaçant la face rugueuse vers le bas et la bande adhésive vers l'arrière.
- Utilisez le mode **Supérieur** pour imprimer des transparents. Ce mode demande un temps de séchage plus long et permet de s'assurer que l'encre est tout à fait sèche avant d'envoyer la page suivante dans le bac de sortie. La superposition de supports humides peut provoquer un maculage.

### **Supports personnalisés**

- Utilisez uniquement des supports personnalisés pris en charge par l'imprimante.
- Si votre application prend en charge des supports personnalisés, réglez d'abord la taille du support dans l'application avant d'imprimer le document. Si ce n'est pas possible, réglez la taille dans le pilote de l'imprimante. Vous devrez peut-être modifier le format des documents existants pour pouvoir les imprimer correctement sur des supports personnalisés.

## **Caractéristiques des supports pris en charge**

Cette section apporte des informations concernant la taille, le type et le grammage des supports que l'imprimante peut traiter. Elle fournit également des informations sur la capacité des bacs.

**Remarque** Une unité d'impression recto-verso automatique (duplex) est fournie avec l'imprimante couleur HP Officejet Pro K850dn.

### **Formats de supports pris en charge**

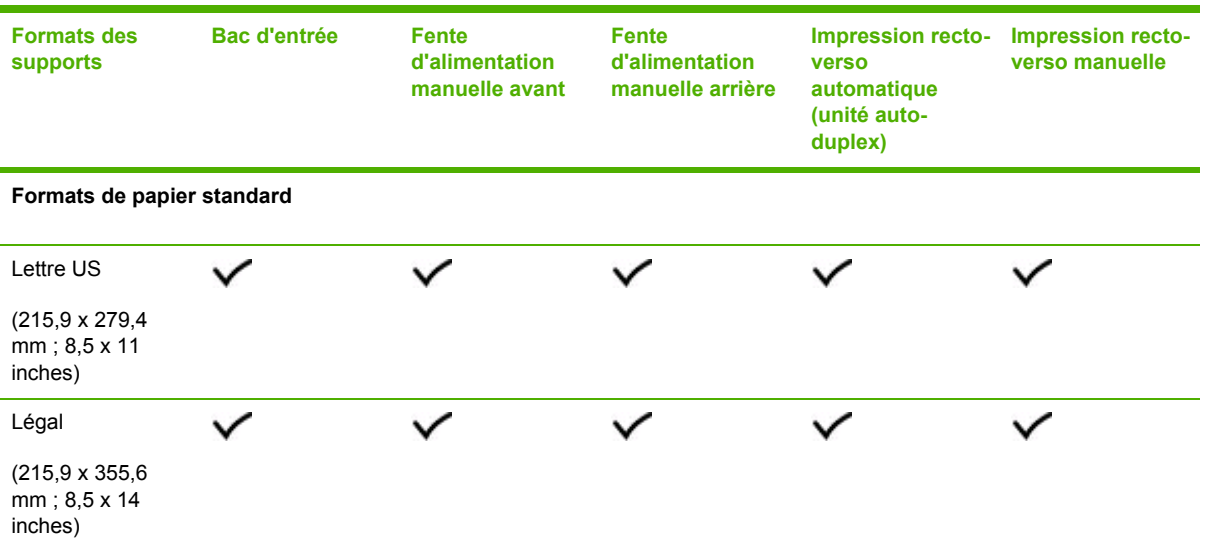

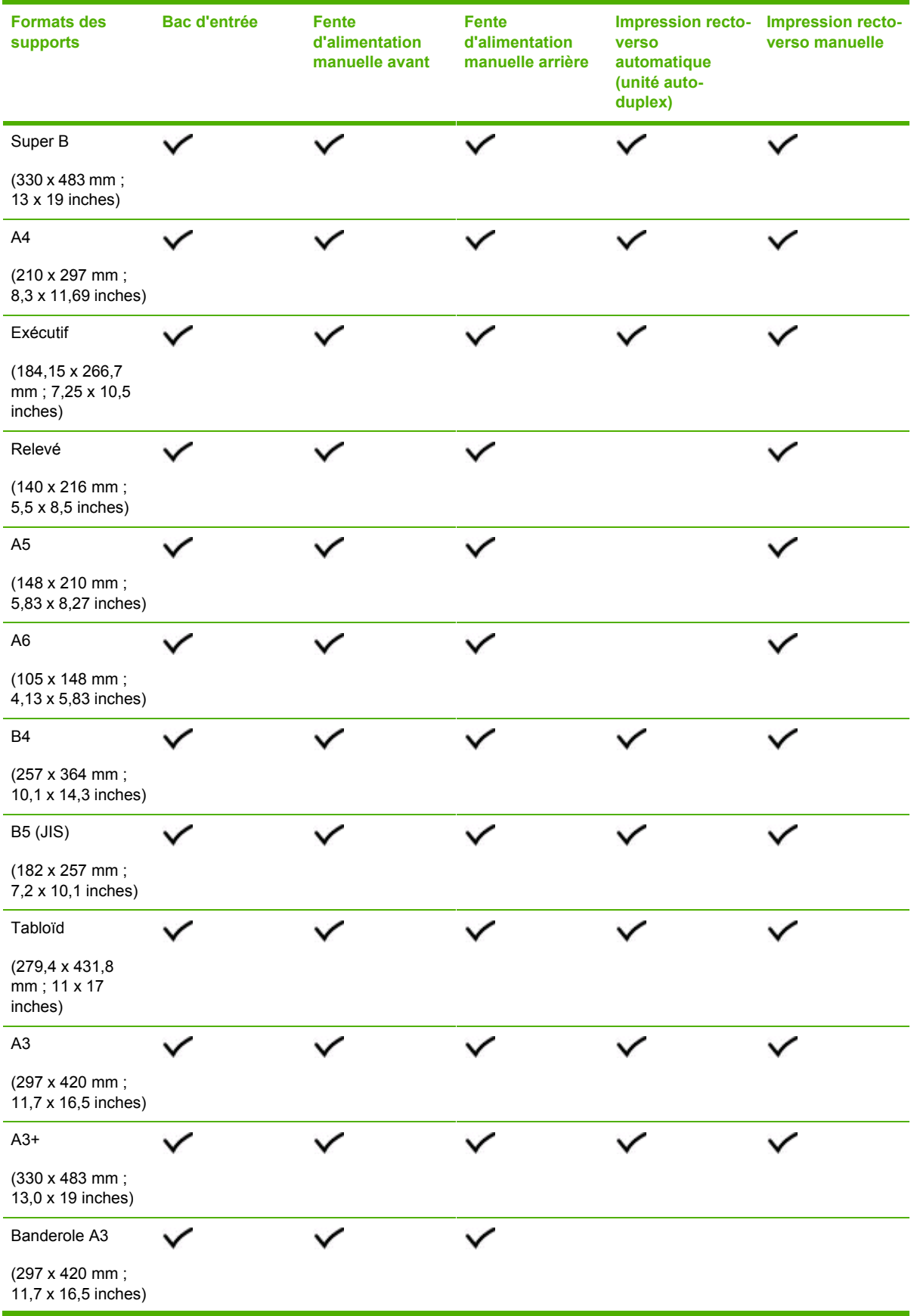

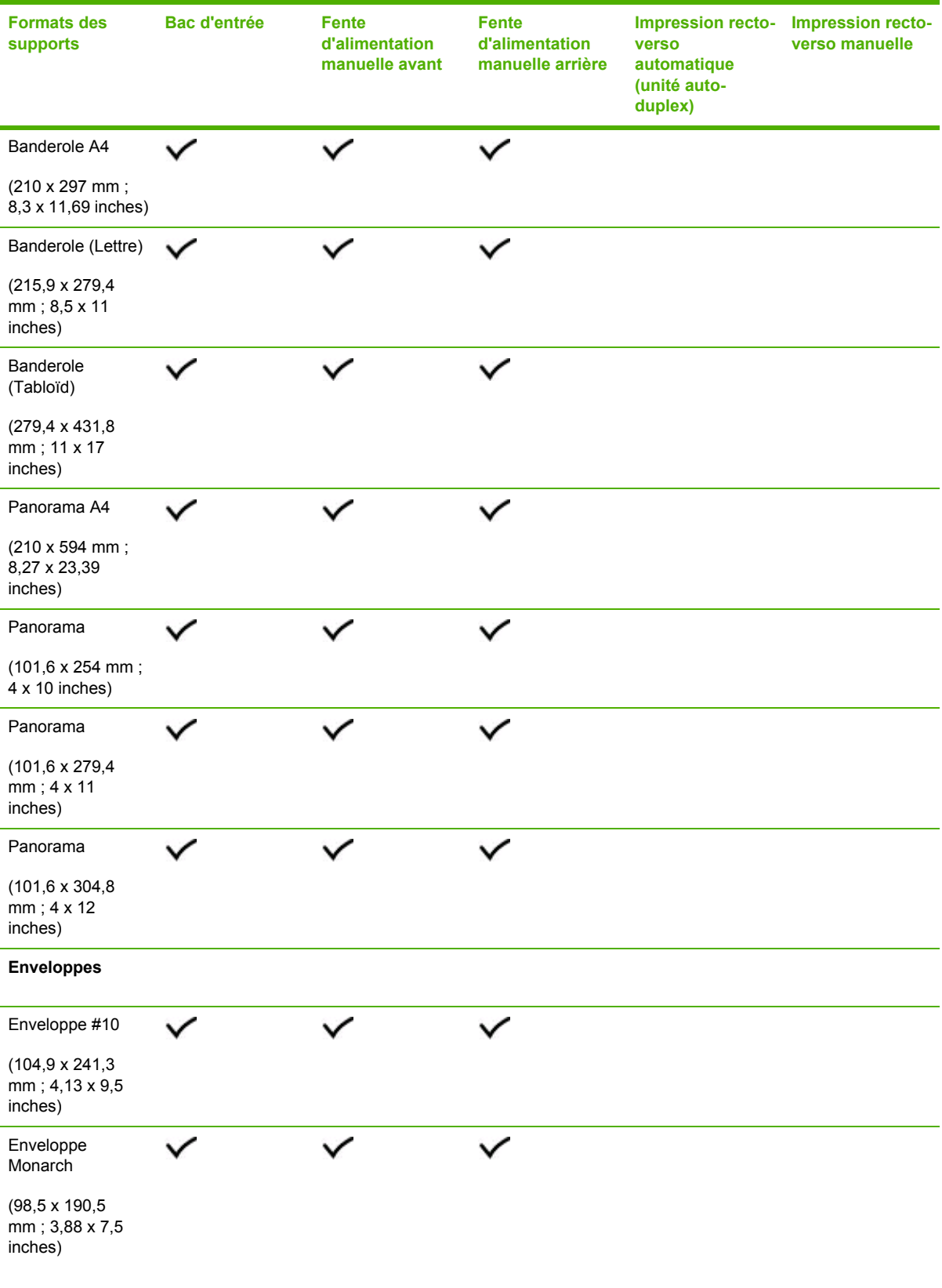

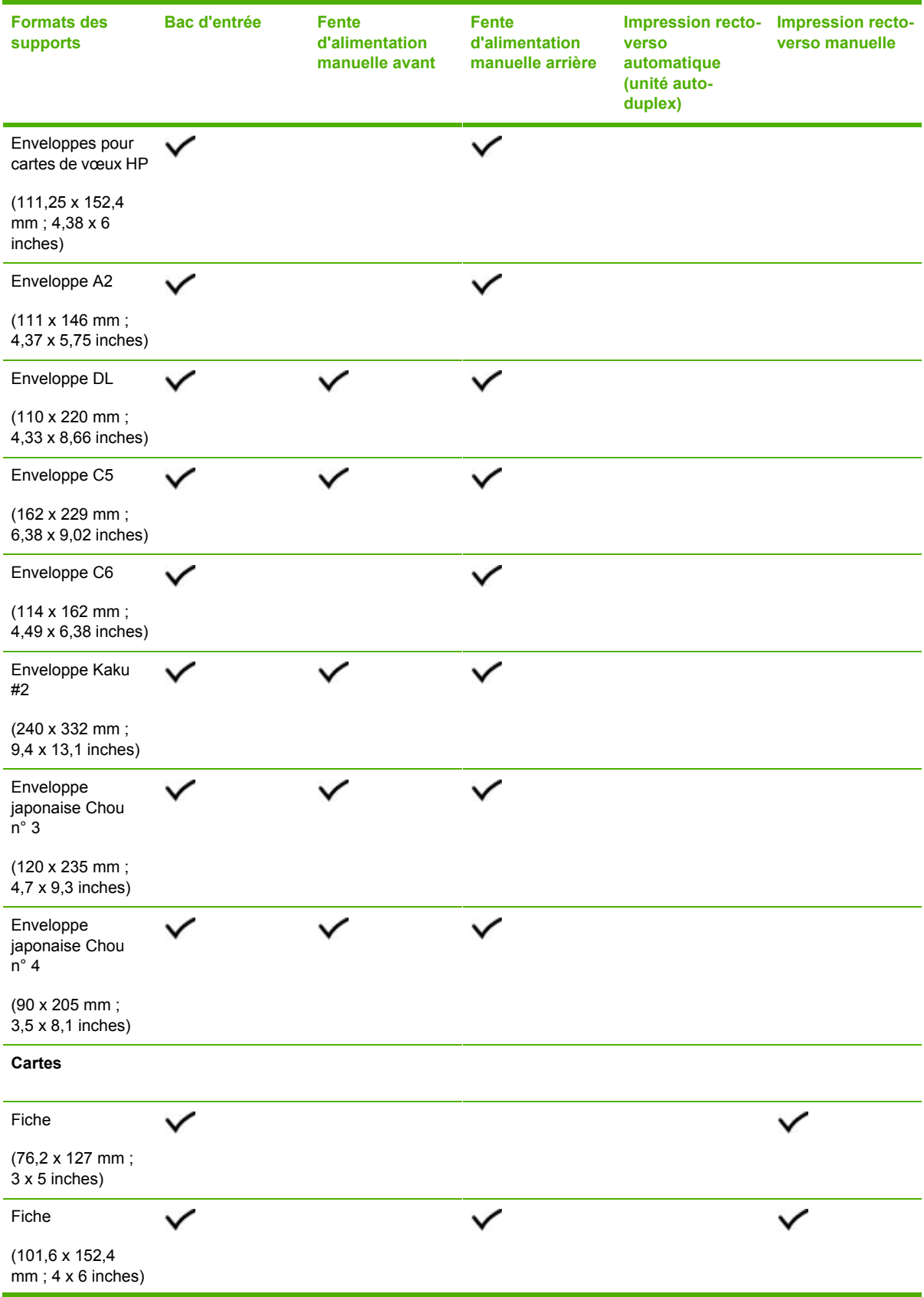

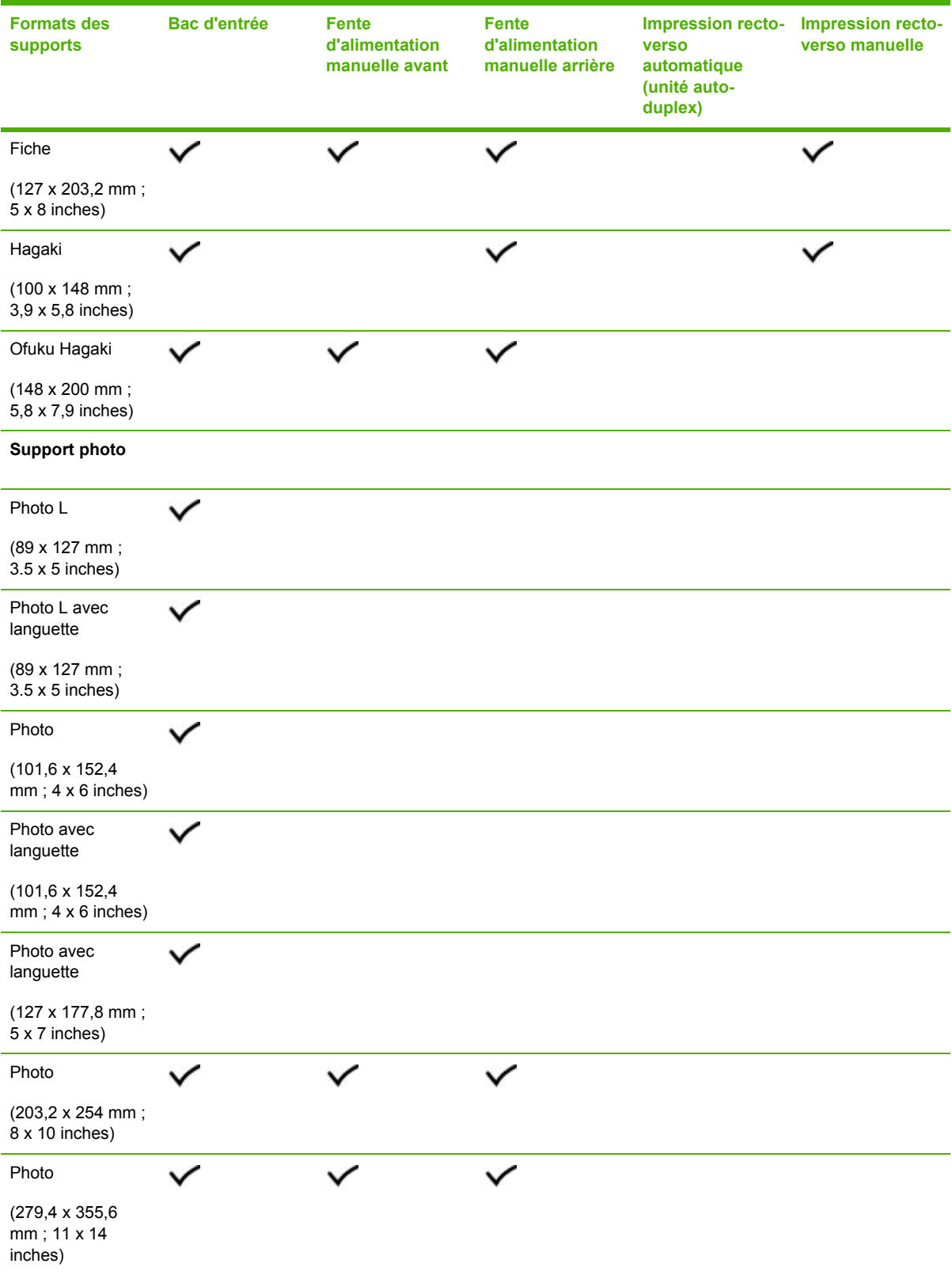

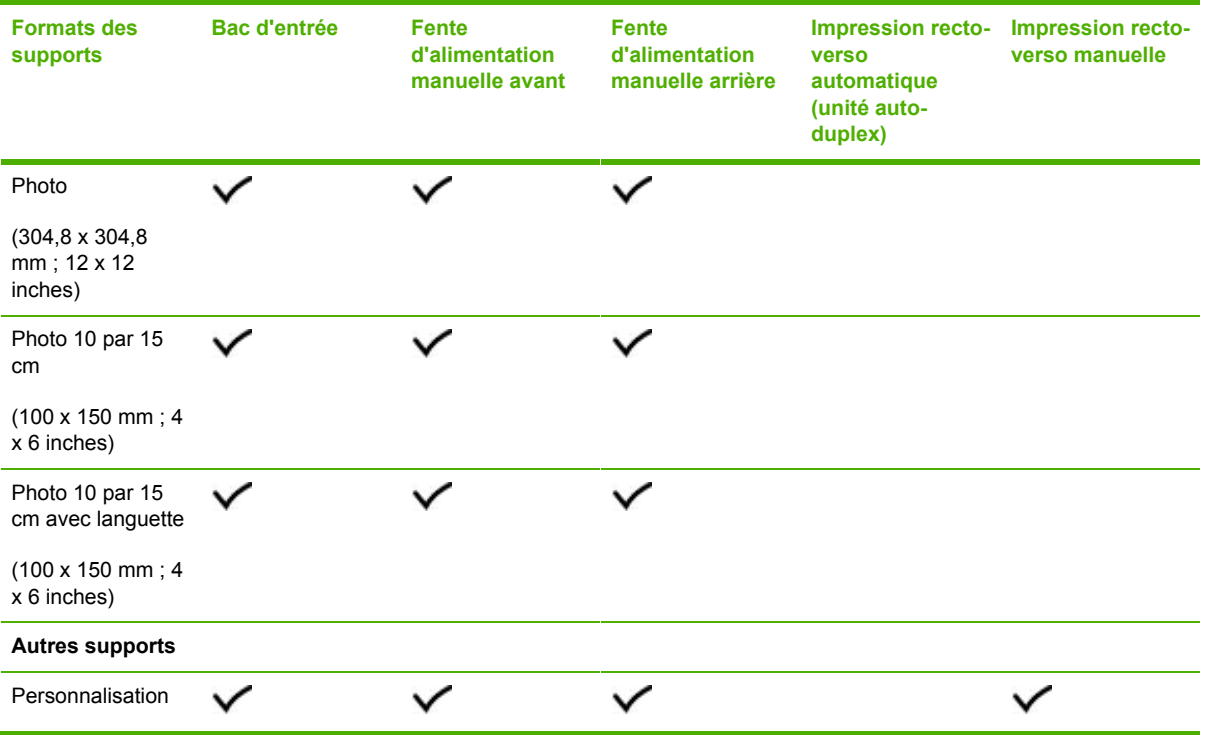

## **Types de supports pris en charge**

Le tableau suivant indique les types de supports que vous pouvez utiliser.

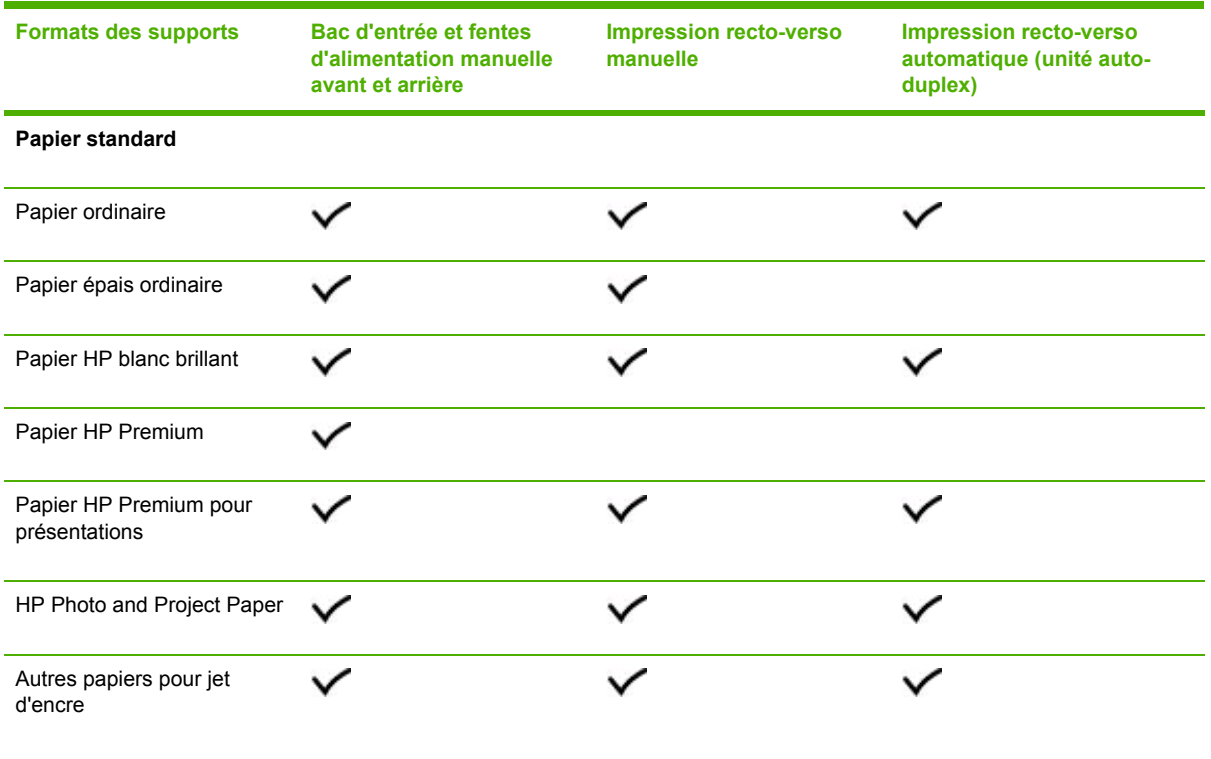

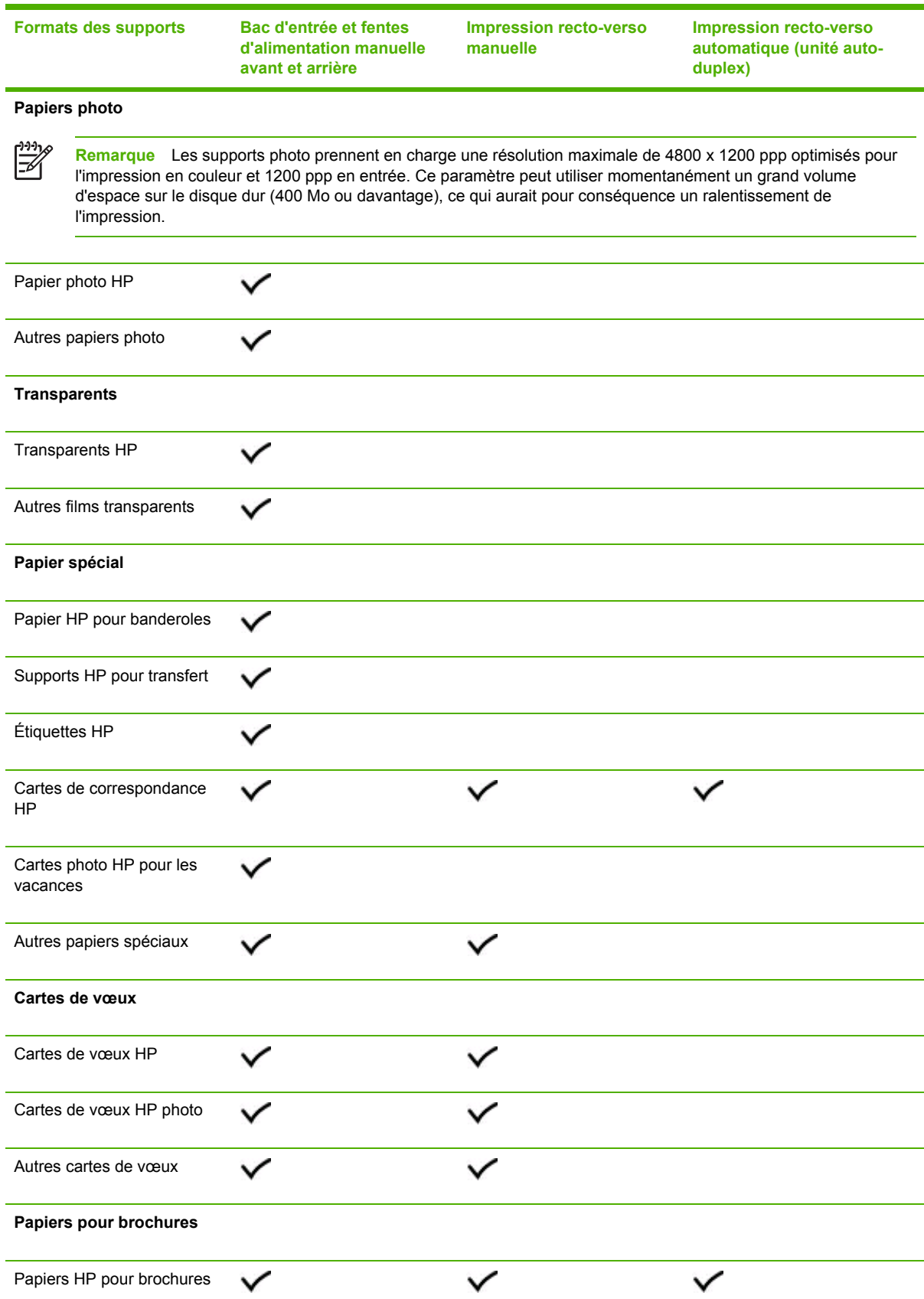

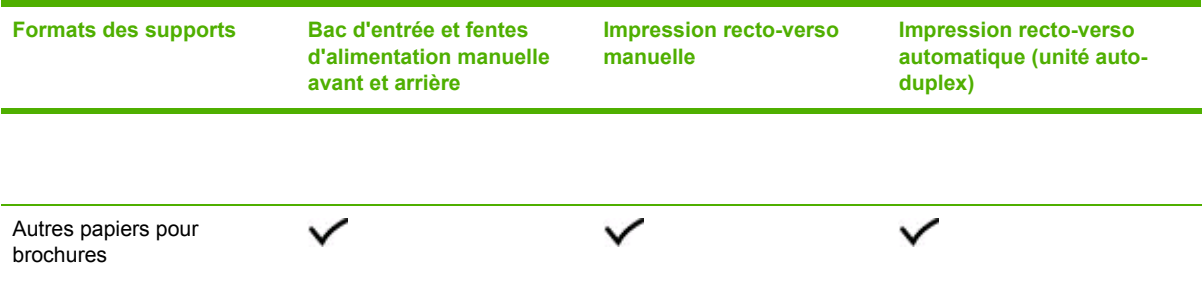

## **Types et poids des supports pris en charge**

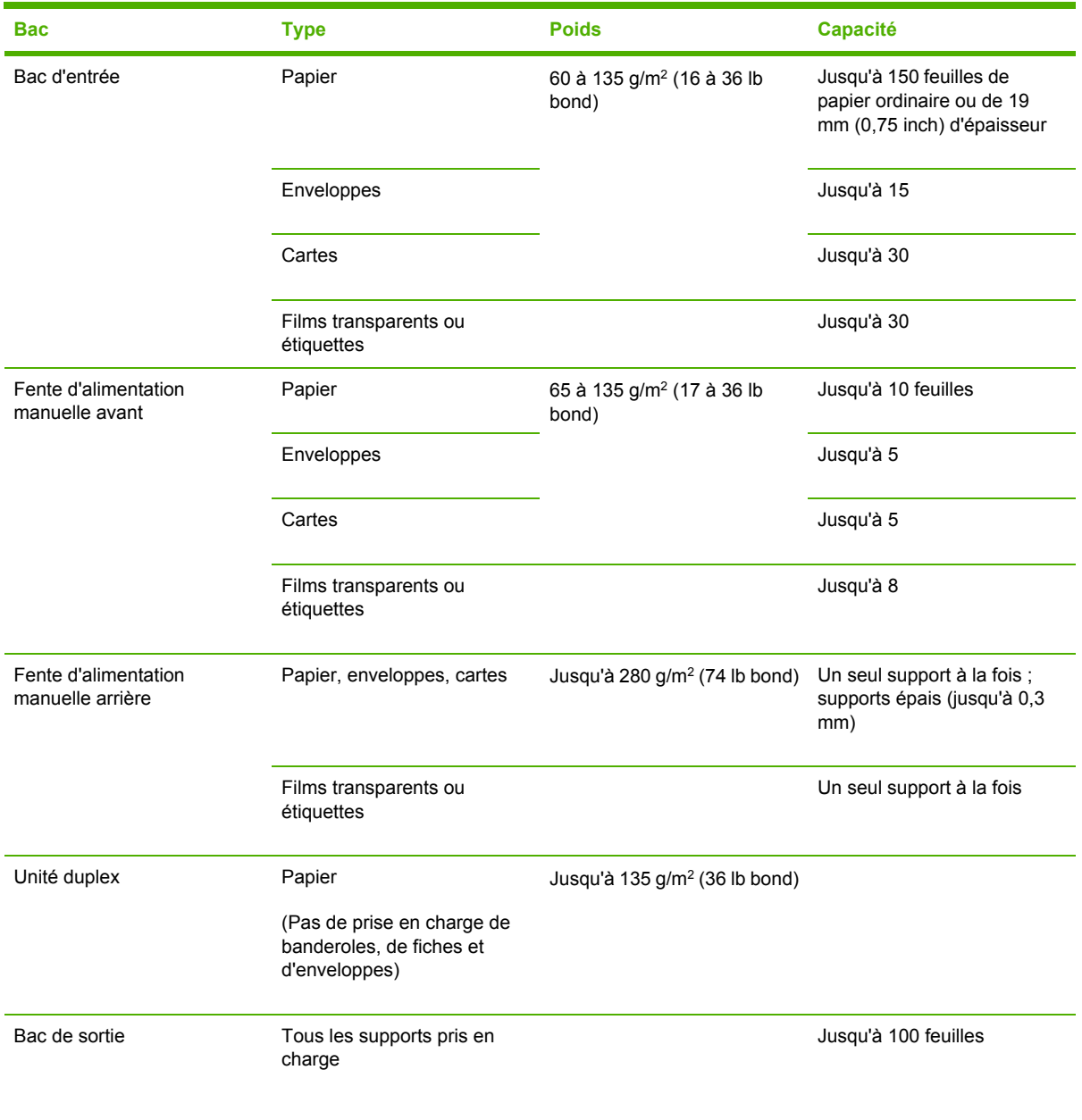

## <span id="page-28-0"></span>**Réglage des marges minimales**

Les marges du document doivent être égales ou supérieures aux paramètres des marges minimales en orientation portrait.

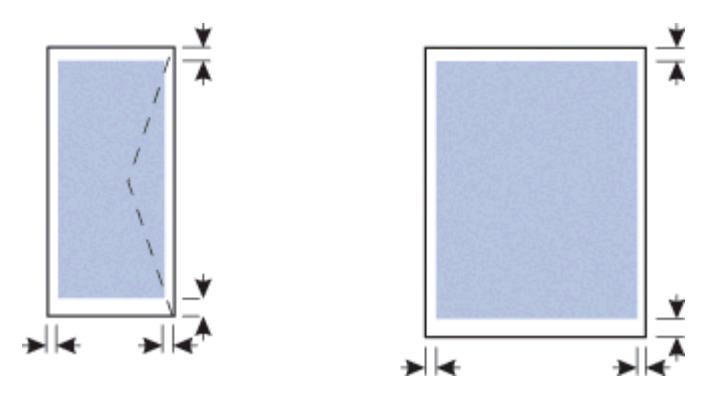

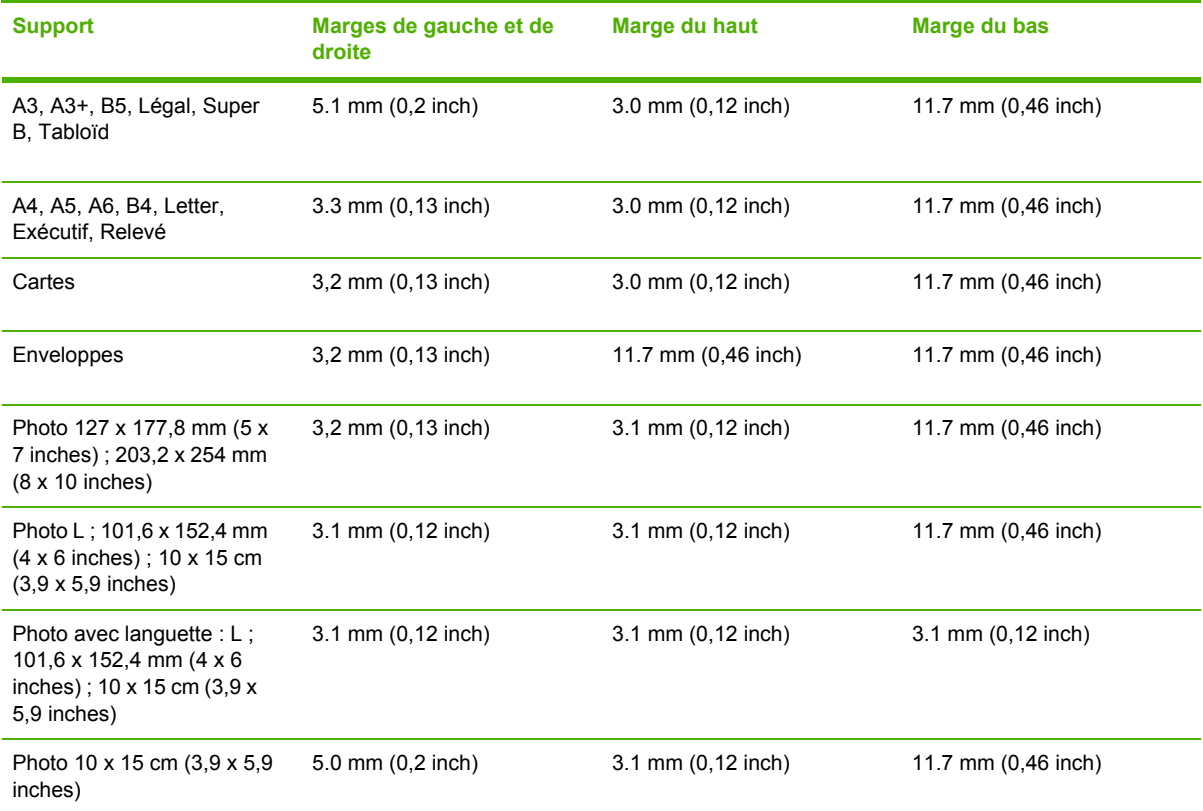

# <span id="page-29-0"></span>**Chargement du support**

Cette section vous explique comment charger le papier ordinaire et les formats et types de supports standard dans le bac d'entrée. Voici les recommandations générales pour charger les supports dans le bac :

- Si vous imprimez sur du papier épais (du papier cartonné, par exemple), vous pourrez utiliser la fente d'alimentation manuelle arrière. Reportez-vous à la section [Impression](#page-35-0) à partir de la fente [d'alimentation](#page-35-0) manuelle avant ou arrière.
- Pour imprimer des cartes ou des enveloppes, reportez-vous à la section [Impression](#page-40-0) sur des supports spéciaux et [personnalisés](#page-40-0).
- Si vous imprimez uniquement une ou plusieurs enveloppes ou feuilles de papier, vous pourrez utiliser la fente d'alimentation manuelle avant et laisser votre support habituel dans le bac d'entrée. Reportez-vous à la section Impression à partir de la fente [d'alimentation](#page-35-0) manuelle avant ou [arrière](#page-35-0).

### **Chargement du support dans le bac d'entrée**

- **1.** Soulevez le bac de sortie. Si la rallonge du bac de sortie est déployée, refermez-la.
- **2.** Appuyez sur le verrouillage du bac d'entrée et déployez ce dernier.

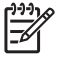

**Remarque** Si le guide du support petit format est en position d'ouverture, refermez-le en le faisant tourner d'un angle de 90° dans le sens inverse des aiguilles d'une montre.

**3.** Appuyez sur le bouton situé sur la partie supérieure du guide papier et faites glisser ce dernier vers la gauche jusqu'à sa position extrême.

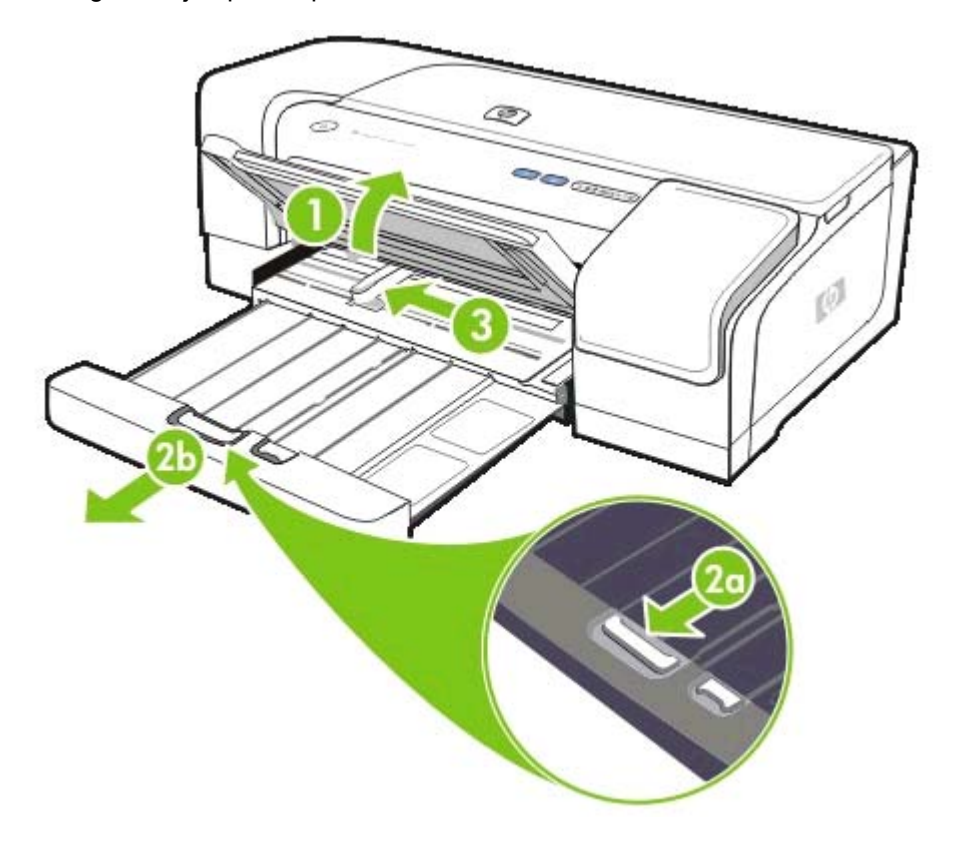

- **4.** Insérez le support en une pile n'excédant pas la hauteur du guide papier, face à imprimer vers le bas, le long du bord droit du bac, jusqu'à sa mise en place complète.
- **5.** Appuyez sur le bouton situé sur la partie supérieure du guide papier et faites glisser ce dernier vers la droite jusqu'à ce qu'il bute contre le bord du support.

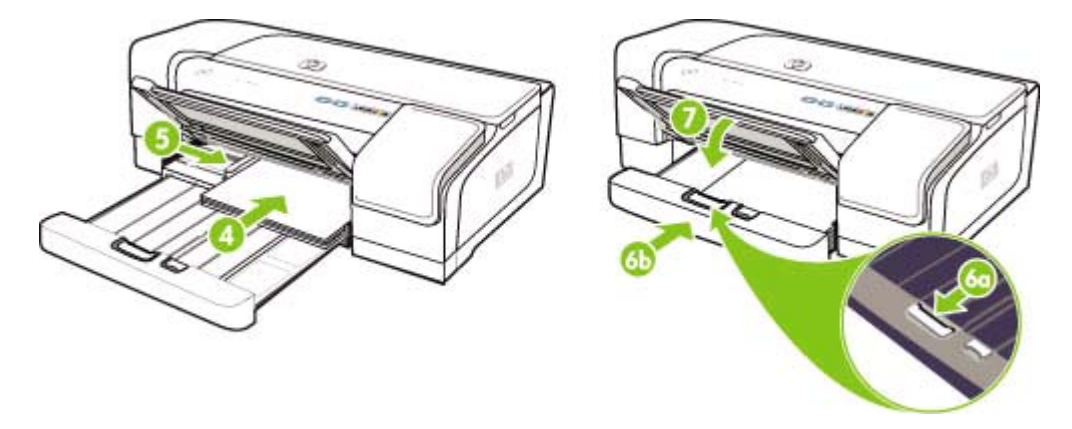

**6.** Appuyez sur le verrouillage du bac d'entrée et rétractez le bac jusqu'à ce qu'il s'arrête au bord du support.

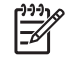

**Remarque** Lorsque vous chargez dans le bac d'entrée du papier de format 215,9 x 279,4 mm (8,5 x 11 inches), la rallonge du bac se referme contre le bord du papier, en créant un espace vide étroit entre le bac et la rallonge. Le bac peut se déployer davantage pour s'adapter aux supports grand format.

- **7.** Abaissez le bac de sortie.
- **8.** Déployez le bac d'entrée, si nécessaire.

# <span id="page-31-0"></span>**Chargement des supports petit format**

**Chargement des supports petit format dans le bac d'entrée**

₿ **Remarque** Vous pouvez également utiliser la fente d'alimentation manuelle avant. Si vous imprimez sur du papier épais (du papier cartonné, par exemple), vous pourrez utiliser la fente d'alimentation manuelle arrière. Reportez-vous à la section [Impression](#page-35-0) à partir de la fente [d'alimentation](#page-35-0) manuelle avant ou arrière.

- **1.** Soulevez le bac de sortie et retirez tous les supports du bac d'entrée.
- **2.** Insérez le support en une pile n'excédant pas la hauteur du guide papier, face à imprimer vers le bas, le long du bord droit du bac, jusqu'à sa mise en place complète.

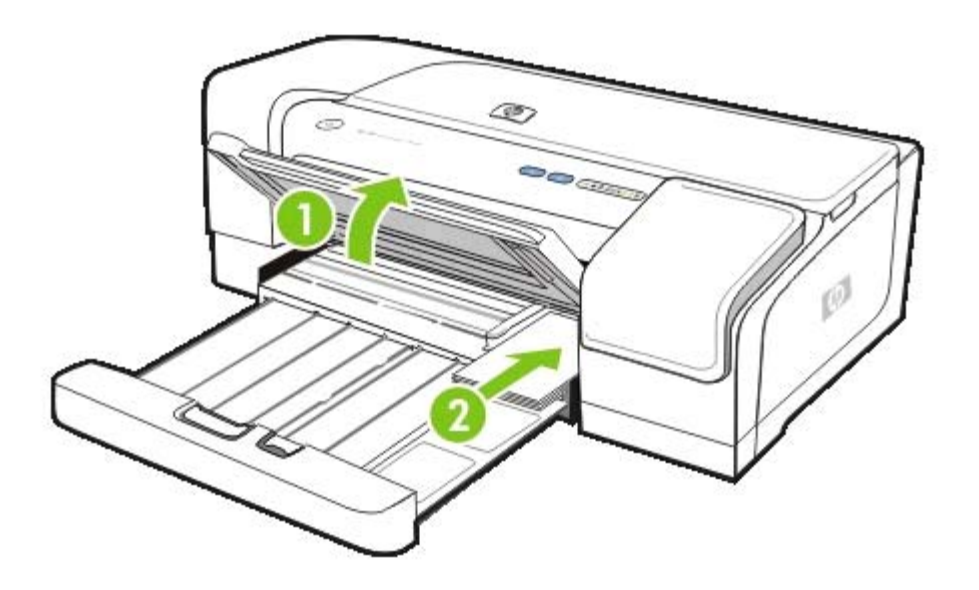

- **3.** Ouvrez le guide du support petit format en le faisant tourner de 90 degrés dans le sens des aiguilles d'une montre jusqu'à sa position extrême.
- **4.** Appuyez sur le bouton situé sur la partie supérieure du guide papier et faites glisser ce dernier vers la droite jusqu'à ce qu'il s'arrête au bord du support.

**5.** Appuyez sur le verrouillage du bac d'entrée et faites glisser le bac jusqu'à ce qu'il s'arrête au bord du support. Au fur et à mesure que vous faites glisser le bac, le guide du support petit format se déploie jusqu'à ce qu'il touche le bord du support.

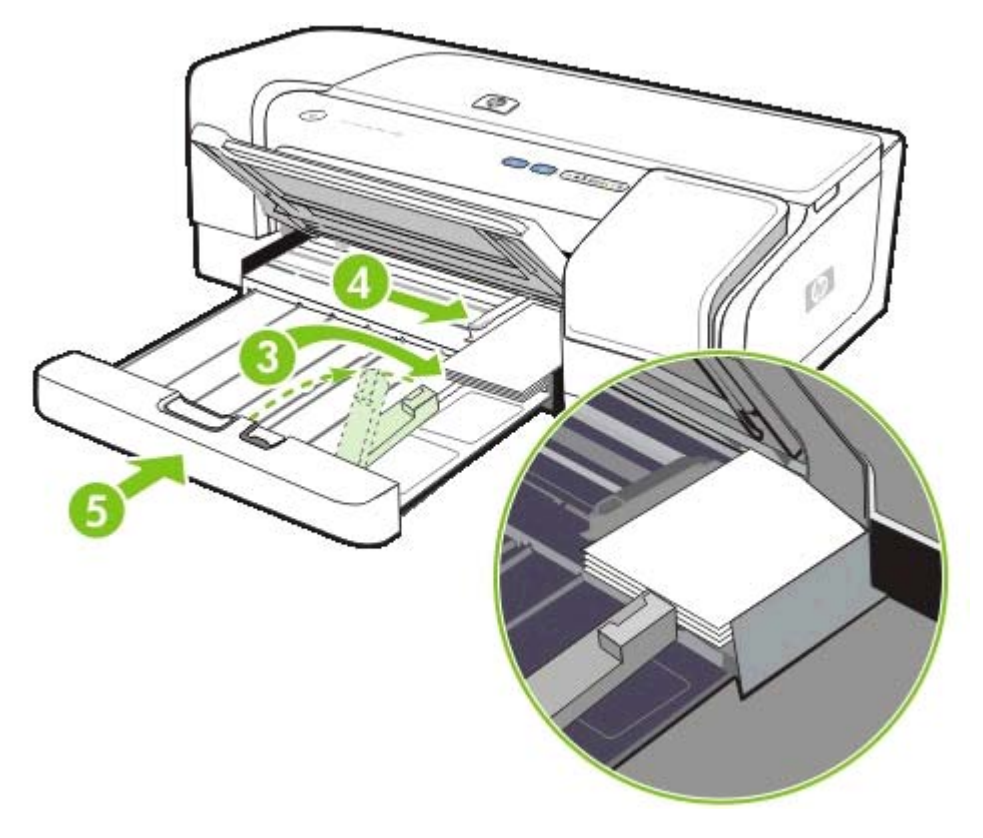

- **6.** Abaissez le bac de sortie.
- **7.** Lors de l'impression, sélectionnez le format et le type de support appropriés dans le pilote d'imprimante. Reportez-vous à la section Modification des paramètres [d'impression.](#page-33-0)

# <span id="page-33-0"></span>**Modification des paramètres d'impression**

Vous pouvez modifier les paramètres d'impression (format ou type de support, par exemple) depuis une application ou le pilote de l'imprimante. Les modifications effectuées depuis une application sont prioritaires sur celles apportées au niveau du pilote. Cependant, lorsque l'application est fermée, les paramètres prennent les valeurs par défaut configurées dans le pilote de l'imprimante.

**Remarque** Pour configurer les paramètres d'impression de toutes les tâches d'impression, effectuez les changements dans le pilote de l'imprimante. Pour plus d'informations sur les fonctionnalités du pilote de l'imprimante dans Windows, reportez-vous à l'aide en ligne du pilote. Pour obtenir des informations concernant l'impression à partir d'une application spécifique, reportez-vous à la documentation de cette application.

### **Modification des paramètres des tâches en cours à partir d'une application (Windows)**

- **1.** Ouvrez le document que vous souhaitez imprimer.
- **2.** Ouvrez le menu **Fichier**, cliquez sur **Imprimer**, puis sur **Configuration** ou **Propriétés**. (Certaines options peuvent varier en fonction de l'application utilisée.)
- **3.** Procédez aux modifications souhaitées, puis cliquez sur **OK**, **Imprimer** ou une commande similaire.

### **Modification des paramètres par défaut de toutes les tâches à venir (Windows)**

- **1.** Dans le Bureau de Windows, cliquez sur **Démarrer**, pointez sur **Paramètres**, puis cliquez sur **Imprimantes**. Vous pouvez également cliquer sur **Démarrer**, puis sur **Panneau de configuration** et ensuite sur **Imprimantes et télécopieurs** ou **Imprimantes** (selon le système d'exploitation utilisé).
- **2.** Cliquez avec le bouton droit sur l'icône de l'imprimante, puis choisissez **Propriétés**, **Valeurs par défaut du document** ou **Préférences d'impression**.
- **3.** Procédez aux modifications souhaitées, puis cliquez sur **OK**.

#### **Modification des paramètres (Mac OS)**

- **1.** Dans le menu **Fichier**, cliquez sur **Mise en page**.
- **2.** Procédez aux modifications souhaitées, puis cliquez sur **OK**.
- **3.** Dans le menu **Fichier**, cliquez sur **Imprimer**.
- **4.** Procédez aux modifications souhaitées, puis cliquez sur **Imprimer**.

# <span id="page-34-0"></span>**Annulation d'une tâche d'impression**

Vous pouvez annuler une tâche d'impression à l'aide de l'une des méthodes suivantes :

### ▲ **Panneau de commande**

Appuyez sur  $\times$  (bouton d'annulation). Cette opération annule la tâche que l'imprimante est en train de traiter. Elle n'affecte par les tâches en attente d'impression.

### ▲ **Windows**

Double-cliquez sur l'icône de l'imprimante qui apparaît dans le coin inférieur droit de l'écran de l'ordinateur. Sélectionnez la tâche d'impression, puis appuyez sur la touche Suppr du clavier.

### ▲ **Mac OS X**

Cliquez sur l'icône **Centre d'impression** ou **Printer Setup Utility**, puis double-cliquez sur l'icône de l'imprimante. Sélectionnez la tâche d'impression et cliquez sur **Supprimer**.

# <span id="page-35-0"></span>**Impression à partir de la fente d'alimentation manuelle avant ou arrière**

Si vous imprimez uniquement une ou plusieurs photos, enveloppes ou feuilles de papier, vous pourrez utiliser la fente d'alimentation manuelle avant et laisser votre support habituel dans le bac d'entrée.

La fente d'alimentation arrière permet au papier de suivre un parcours rectiligne. Elle est destinée à l'impression, à l'unité, de feuilles de papier épais (jusqu'à 280 g/m<sup>2</sup>) comme, par exemple, le papier cartonné.

Pour plus d'informations sur les types et formats de supports pris en charge par les fentes d'alimentation manuelle, reportez-vous à la section [Caractéristiques](#page-20-0) des supports pris en charge.

L'impression à partir des fentes d'alimentation manuelle se fait en deux étapes : 1) modification des paramètres du logiciel ; et 2) chargement du support. Les sections suivantes présentent les procédures permettant d'exécuter chacune de ces étapes.

**Remarque** Si l'unité duplex est installée et que vous souhaitez effectuer l'impression à partir de la fente d'alimentation manuelle arrière, remplacez l'unité duplex par le panneau d'accès arrière.

## **Modification des paramètres du logiciel**

### **Windows**

17

- **1.** Ouvrez le pilote d'imprimante.
- **2.** Cliquez sur l'onglet **Papier/Qualité**.
- **3.** Sélectionnez l'option d'alimentation manuelle dans la liste déroulante **Alimentation du papier**.
- **4.** Procédez à toute autre modification de paramètre souhaitée, puis cliquez sur **OK**.
- **5.** Imprimez le document.

### **Mac OS**

- **1.** Cliquez sur **Fichier**, puis sur **Mise en page**.
- **2.** Sélectionnez le format du support, puis cliquez sur **OK**.
- **3.** Cliquez sur **Fichier**, puis sur **Imprimer**.
- **4.** Ouvrez le panneau **Type/Qualité du papier**.
- **5.** Dans le panneau **Papier**, sélectionnez la source.
- **6.** Procédez à toute autre modification de paramètre souhaitée, puis cliquez sur **Imprimer**.
### **Chargement de la fente d'alimentation manuelle avant**

**Remarque** S'il y des documents imprimés dans le bac de sortie, retirez-les avant d'utiliser la fente d'alimentation manuelle avant.

- **1.** Déployez le bac de sortie.
- **2.** Faites glisser le guide papier vers la gauche jusqu'à sa position extrême.
- **3.** Soulevez le rabat en plastique de couleur claire et insérez le support dans l'ouverture étroite située entre le bac de sortie et le rabat. Introduisez jusqu'à 10 feuilles de papier ou 5 cartes ou enveloppes, la face à imprimer orientée vers le bas, le long du bord droit de la fente jusqu'à ce que le support bute. Chargez les enveloppes avec le rabat orienté vers le haut, côté droit.
- **4.** Faites glisser le guide papier vers la droite jusqu'à ce qu'il s'arrête contre le bord du papier.

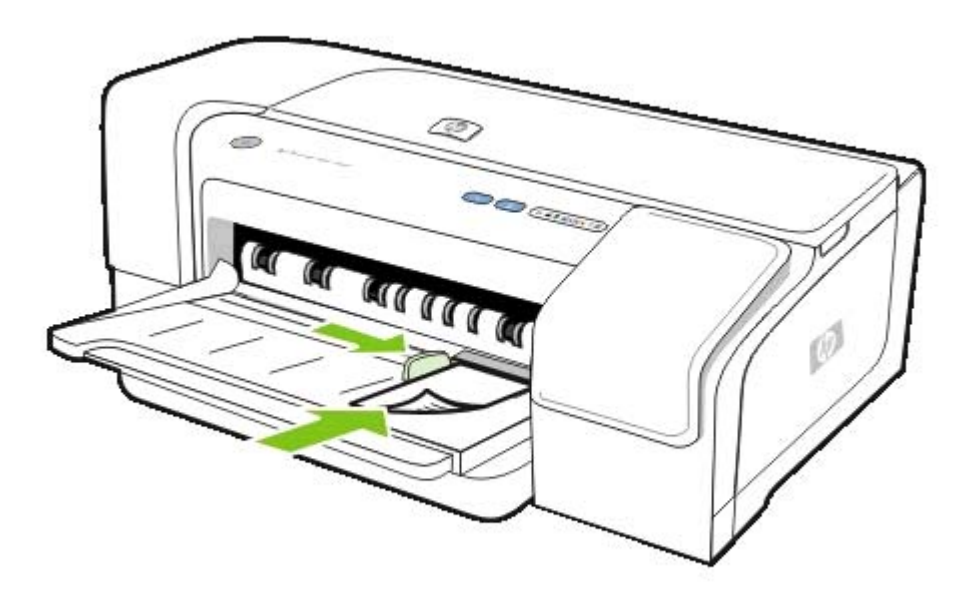

**5.** Appuyez sur  $\sqrt{ }$  (bouton de reprise) pour poursuivre l'impression.

Pour reprendre l'impressison à partir du bac d'entrée, retirez le papier de la fente d'alimentation manuelle.

### **Chargement de la fente d'alimentation manuelle arrière**

**1.** Si l'unité duplex est installée, remplacez-la par le panneau d'accès arrière.

**2.** Faites glisser le guide papier jusqu'à la largeur de support souhaitée.

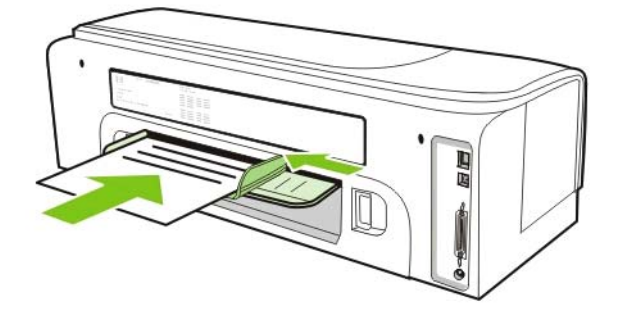

- **3.** Insérez une feuille, face à imprimer vers le haut, le long de la partie gauche de la fente jusqu'à ce que l'imprimante saisisse le support.
- **4.** Appuyez sur **[and ]** (bouton de reprise) pour imprimer.
- **5.** Si vous imprimez plusieurs pages, appuyez sur  $\Box$  (bouton de reprise) pour lancer l'impression après l'insertion de chaque feuille.

## <span id="page-38-0"></span>**Impression recto-verso (en duplex)**

Vous pouvez imprimer sur les deux faces d'un support, soit automatiquement à l'aide de l'unité duplex, soit manuellement en retournant le support et en le réinsérant dans l'imprimante.

### **Recommandations pour l'impression en duplex**

- Utilisez toujours des supports conformes aux spécifications de l'imprimante. Reportez-vous à la section [Caractéristiques](#page-20-0) des supports pris en charge.
- Paramétrez les options de l'impression recto-verso dans votre application ou dans le pilote de l'imprimante.
- N'imprimez pas sur les deux faces des transparents, des enveloppes, du papier photo ou des supports brillants. Ces types de supports risquent en effet de provoquer des bourrages.
- N'imprimez pas sur les deux faces d'un papier de grammage inférieur à 60 g/m<sup>2</sup> (16 lb bond) ou supérieur à 135 g/m2(36 lb bond). Ces types de supports risquent en effet de provoquer des bourrages.
- Certains types de supports imposent une orientation spécifique lors de l'impression sur les deux faces. C'est le cas notamment du papier à en-tête, du papier pré-imprimé ou du papier comportant un filigrane ou des perforations. Lorsque vous imprimez à partir d'un ordinateur utilisant Windows, l'imprimante imprime d'abord le recto. Dans le cas d'un ordinateur utilisant Mac OS, elle commence par le verso. Chargez le support en orientant le recto vers le bas.
- Lorsque l'impression de la première face est terminée, l'imprimante retient le support et fait une pause pendant que l'encre sèche. Lorsque l'encre est sèche, le support est réintroduit dans l'imprimante, qui imprime la deuxième face. À la fin de l'impression, le support est déposé dans le bac de sortie. Ne le prenez pas tant que l'impression n'est pas terminée.
- Vous pouvez imprimer sur les deux faces des supports personnalisés pris en charge à l'aide des fonctions d'impression recto-verso manuelle de l'imprimante. Pour obtenir la liste des formats personnalisés pris en charge, reportez-vous à la section [Caractéristiques](#page-20-0) des supports pris en [charge.](#page-20-0)

### **Impression en duplex (Windows)**

**Remarque** Pour une impression recto-verso automatique, assurez-vous que l'unité duplex est correctement installée. Si le panneau d'accès arrière est installé, l'imprimante imprimera sur une seule face (simplex) du support.

### **Impression recto-verso dans Windows**

- **1.** Chargez le support approprié. Reportez-vous aux sections Recommandations pour l'impression en duplex et [Chargement](#page-29-0) du support.
- **2.** Ouvrez un document, puis, dans le menu **Fichier**, cliquez sur **Imprimer** et choisissez **Propriétés**, **Valeurs par défaut du document** ou **Préférences d'impression**.
- **3.** Cliquez sur l'onglet **Finition**.
- **4.** Cochez la case **Impression recto-verso**.
- **5.** Pour une impression recto-verso automatique, assurez-vous que l'option **Utiliser l'unité autoduplex** est sélectionnée. Pour une impression recto-verso manuelle, elle ne doit pas être sélectionnée. Reportez-vous à la section [Recommandations](#page-38-0) pour l'impression en duplex.
- **6.** Pour redimensionner automatiquement chaque page en fonction de la mise en page à l'écran du document, assurez-vous que l'option **Conserver la mise en page** est sélectionnée. La désactivation de cette option pourrait entraîner des sauts de page indésirables.
- **7.** Activez ou désactivez la case à cocher **Retourner les pages**, selon la manière dont vous souhaitez réaliser la reliure. Consultez le graphisme présenté par le pilote de l'imprimante pour trouver des exemples.
- **8.** Choisissez une disposition de type brochure dans la liste déroulante **Disposition**, si vous le souhaitez.
- **9.** Procédez à toute autre modification de paramètre souhaitée, puis cliquez sur **OK**.
- **10** Imprimez le document.

**.**

**Remarque** Si vous utilisez Windows NT 4.0, cliquez sur **Continuer** dans la boîte de dialogue qui apparaît pour imprimer le document. Autrement, l'impression n'est pas lancée.

**11** Pour une impression recto-verso manuelle, une fois la première face imprimée, suivez les **.** instructions à l'écran et rechargez le papier dans le bac (face vierge vers le bas) ou dans le module d'alimentation manuelle avant (face vierge vers le haut) pour poursuivre l'impression.

### **Impression en duplex (Mac OS)**

**Remarque** Pour une impression recto-verso automatique, assurez-vous que l'unité duplex est correctement installée. Si le panneau d'accès arrière est installé, l'imprimante imprimera sur une seule face (simplex) du support.

### **Impression recto-verso automatique dans Mac OS**

- **1.** Chargez le support approprié. Reportez-vous aux sections [Recommandations](#page-38-0) pour l'impression en [duplex](#page-38-0) et [Chargement](#page-29-0) du support.
- **2.** Dans le menu **Fichier**, cliquez sur **Imprimer**.
- **3.** Ouvrez le panneau **Mise en page**.
- **4.** Sélectionnez l'option permettant d'imprimer sur les deux faces.
- **5.** Choisissez l'orientation de reliure souhaitée en cliquant sur l'icône appropriée.
- **6.** Procédez à toute autre modification de paramètre souhaitée, puis cliquez sur **OK** ou **Imprimer**.

## **Impression sur des supports spéciaux et personnalisés**

Cette section propose des informations sur l'impression sur des supports tels que des enveloppes, du papier photo, des cartes postales et des transparents, ainsi que sur des supports personnalisés.

**Impression sur des supports spéciaux et personnalisés (Windows)**

- **1.** Chargez le support approprié. Reportez-vous à la section [Chargement](#page-29-0) du support.
- **2.** Ouvrez un document, puis cliquez sur le menu **Fichier**, **Imprimer** et **Configuration** ou **Propriétés**.
- **3.** Cliquez sur l'onglet **Papier/Qualité**.
- **4.** Sélectionnez le type de support dans la liste déroulante **Type**.
- **5.** Sélectionnez le format dans la liste déroulante **Taille**.

**-OU-**

Cliquez sur **Personnalisé**, saisissez les dimensions du support, puis cliquez sur **OK**.

- **6.** Procédez à toute autre modification de paramètre souhaitée, puis cliquez sur **OK**.
- **7.** Imprimez le document.

#### **Impression sur des supports spéciaux et personnalisés (Mac OS)**

- **1.** Chargez le support approprié. Reportez-vous à la section [Chargement](#page-29-0) du support.
- **2.** Dans le menu **Fichier**, cliquez sur **Mise en page**.
- **3.** Sélectionnez le format du support.
- **4.** Pour définir un format personnalisé, exécutez la procédure suivante :
	- **a.** Cliquez sur **Format personnalisé** dans le menu déroulant **Paramètres**.
	- **b.** Cliquez sur **Nouveau**, puis saisissez un nom pour le format dans la zone **Nom du format**.
	- **c.** Tapez les dimensions dans les zones **Largeur** et **Hauteur**, puis définissez les marges.
	- **d.** Cliquez sur **Terminé** ou **OK**, puis sur **Enregistrer**.
- **5.** Dans le menu **Fichier**, cliquez sur **Mise en page**, puis sélectionnez le nouveau format personnalisé.
- **6.** Cliquez sur **OK**.
- **7.** Dans le menu **Fichier**, cliquez sur **Imprimer**.
- **8.** Ouvrez le panneau **Couleur**.
- **9.** Cliquez sur l'onglet **Papier** et sélectionnez le type de support.
- **10** Procédez à toute autre modification de paramètre souhaitée, puis cliquez sur **Imprimer**.

**.**

# **4 Configuration et gestion de l'imprimante**

Cette section présente des informations sur la gestion de l'imprimante, sa configuration sous Windows ou Mac OS, ainsi que l'utilisation de la page de configuration.

## **Gestion de l'imprimante**

### **Présentation des tâches de gestion de l'imprimante**

Le tableau suivant répertorie les outils que vous pouvez utiliser pour gérer l'imprimante.

Pour plus d'informations sur les outils d'administration répertoriés dans le tableau, reportez-vous à la section [Présentation](#page-47-0) des outils de gestion de l'imprimante.

₩ **Remarque** Les utilisateurs de Windows peuvent utiliser le pilote de l'imprimante, la Boîte à outils, le serveur Web intégré (EWS), le panneau de commande, HP Web Jetadmin et myPrintMileage. Les utilisateurs de Mac OS peuvent utiliser le pilote de l'imprimante, HP Printer Utility, l'EWS et le panneau de commande.

Pour plus d'informations sur le logiciel HP Web Jetadmin, ouvrez l'application et consultez sa documentation. Pour plus d'informations sur myPrintMileage, rendez-vous sur le site Web MyPrintMileage et suivez les instructions à l'écran.

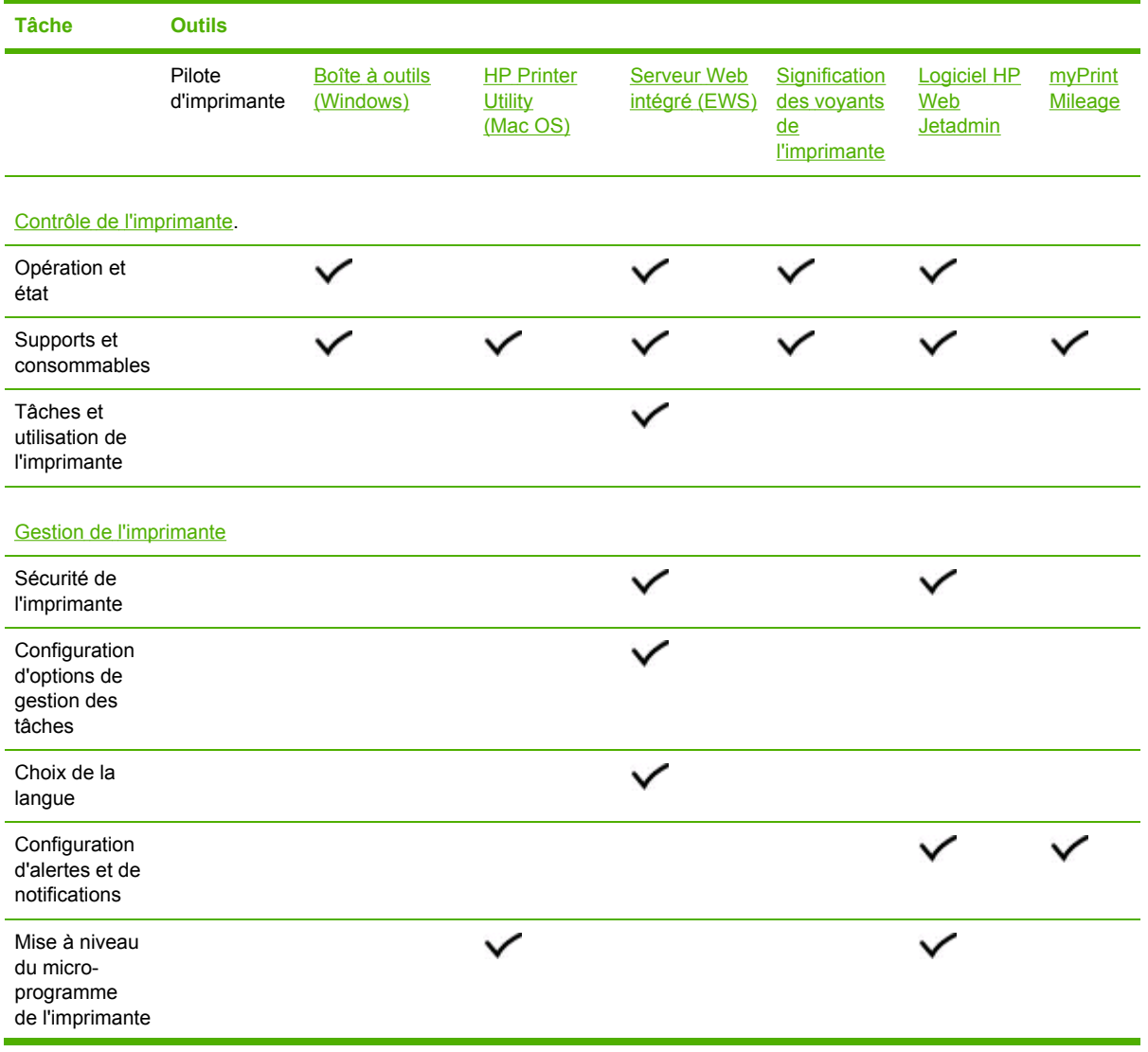

<span id="page-44-0"></span>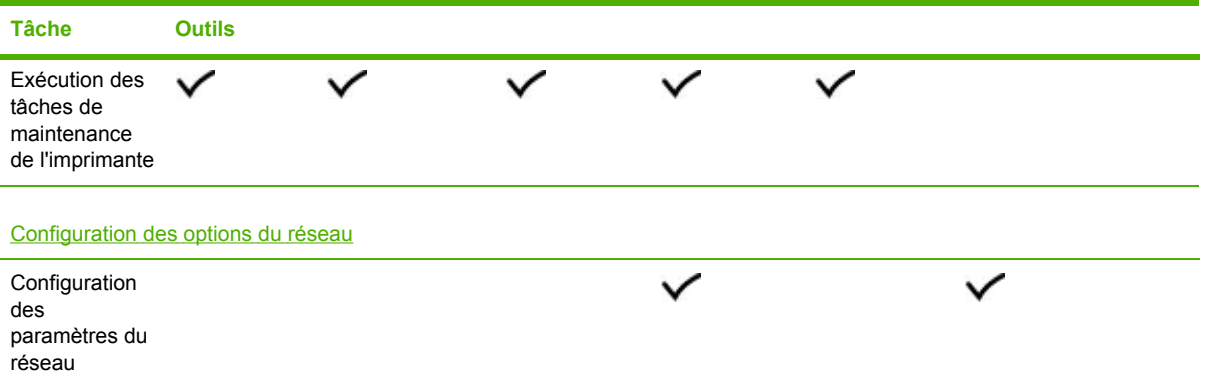

### **Contrôle de l'imprimante**

 $\frac{1}{2}$ 

**Remarque** Pour plus d'informations sur l'ouverture et l'utilisation d'outils de gestion spécifiques, reportez-vous à la section [Présentation](#page-47-0) des outils de gestion de l'imprimante.

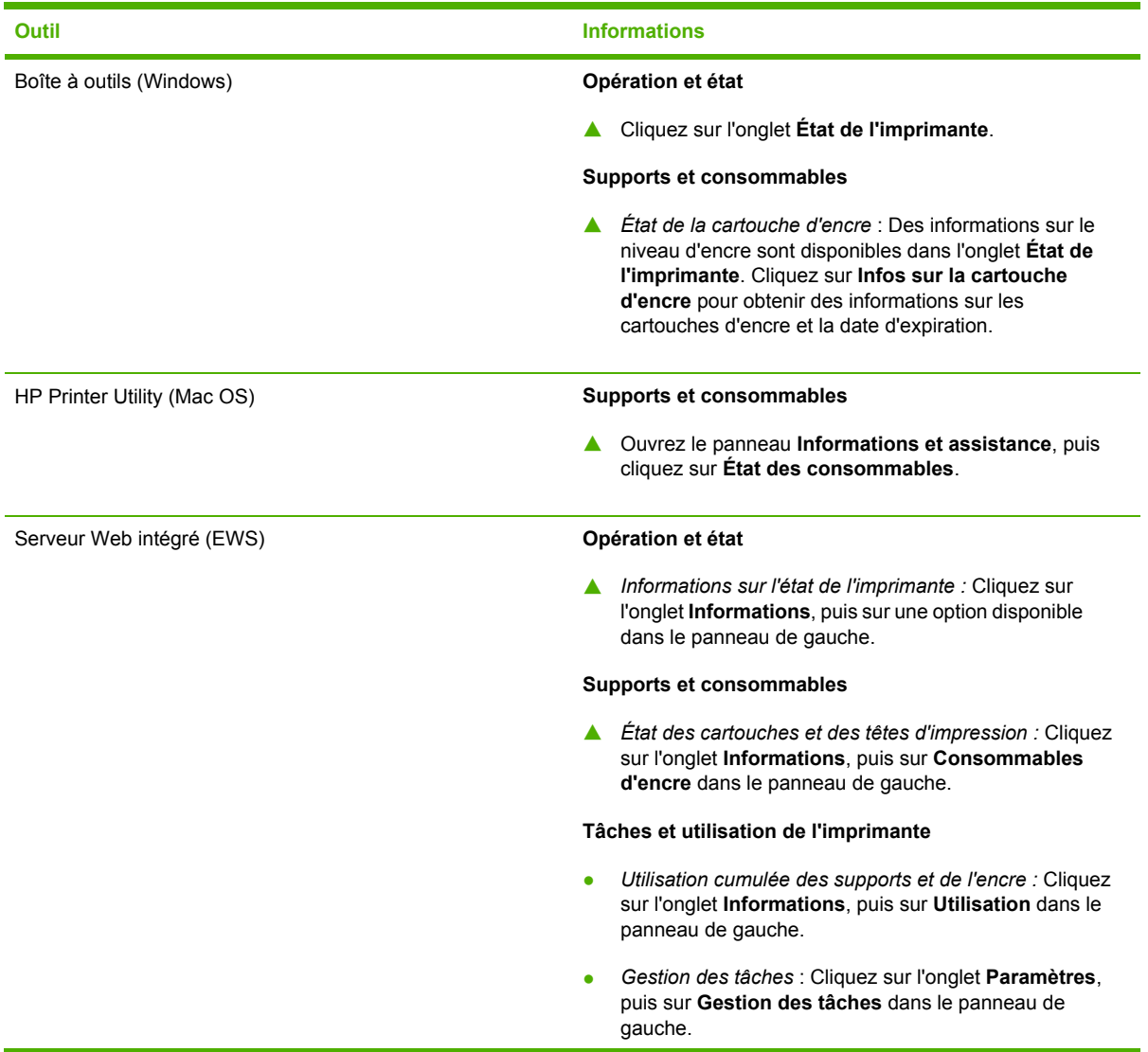

<span id="page-45-0"></span>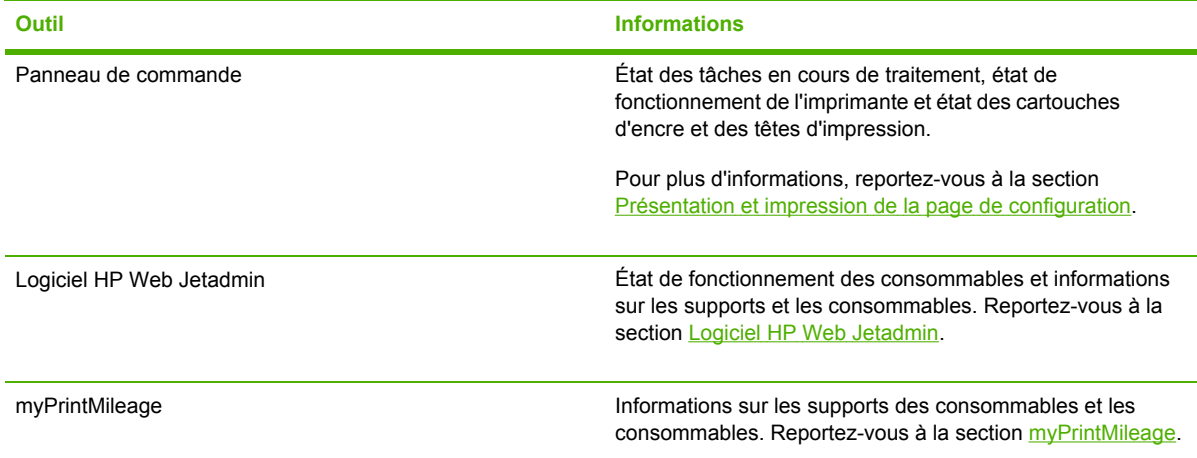

### **Gestion de l'imprimante**

Cette section propose des informations sur la gestion de l'imprimante et la modification de ses paramètres.

 $\frac{1}{2}$ **Remarque** Pour plus d'informations sur l'ouverture et l'utilisation d'outils de gestion spécifiques, reportez-vous à la section [Présentation](#page-47-0) des outils de gestion de l'imprimante.

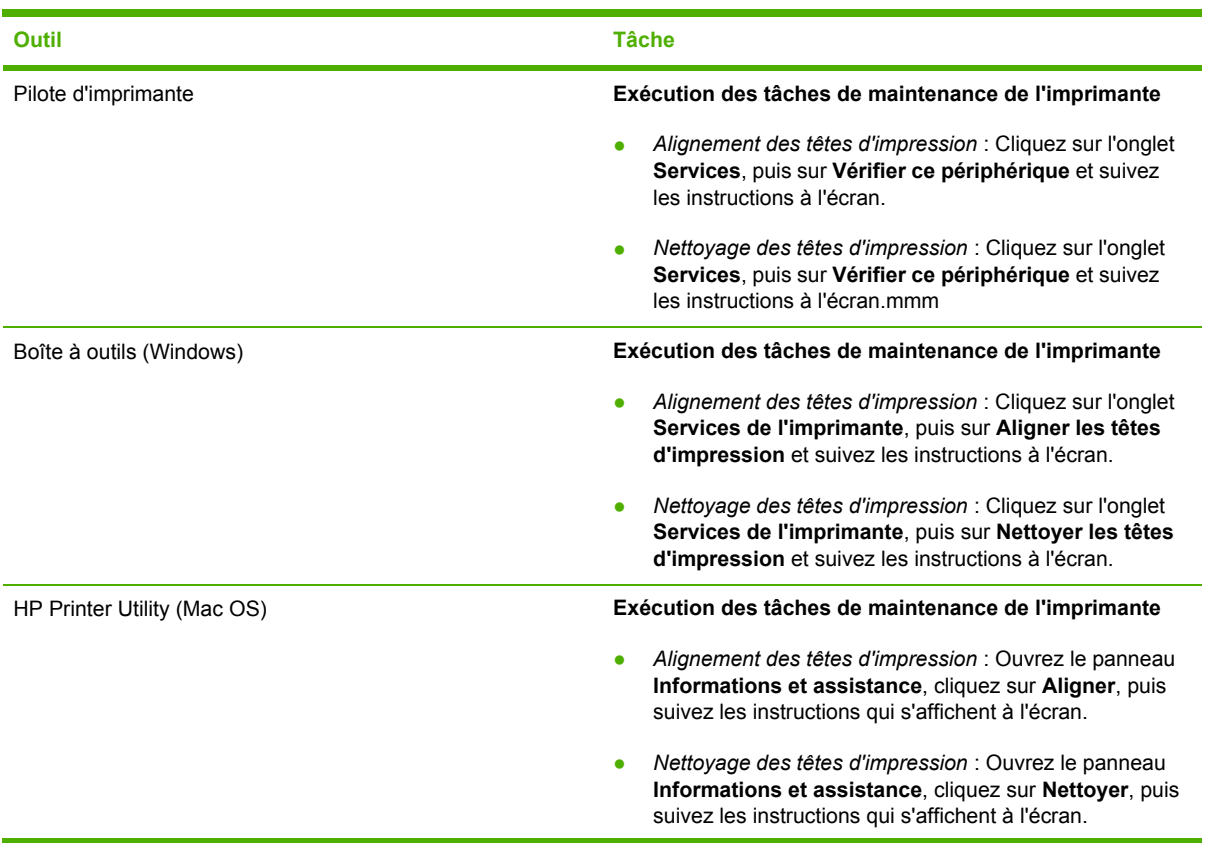

<span id="page-46-0"></span>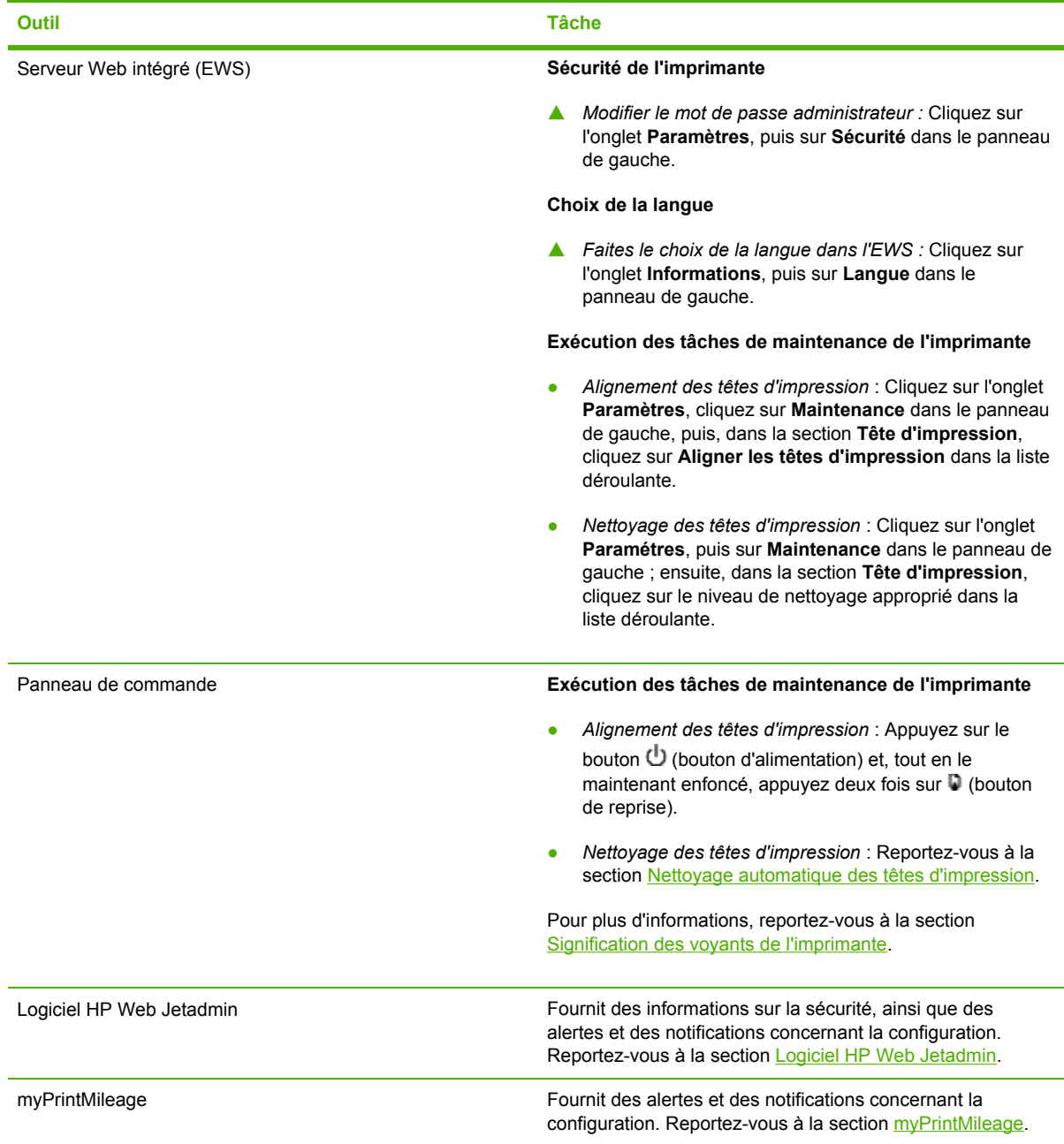

### **Configuration des options du réseau**

Cette section propose des informations sur la configuration des paramètres réseau de l'imprimante.

Pour plus d'informations sur l'ouverture et l'utilisation d'outils de gestion spécifiques, reportez-vous à la section [Présentation](#page-47-0) des outils de gestion de l'imprimante. Pour obtenir une liste des paramètres actuels, imprimez une page de configuration. Reportez-vous à la section [Présentation](#page-55-0) et impression de la page de [configuration.](#page-55-0)

Par défaut, tous les protocoles réseau pris en charge sont activés. Cependant, la désactivation des protocoles non utilisés peut se révéler bénéfique : diminution du trafic réseau généré par l'imprimante et impossibilité, pour les utilisateurs non autorisés, d'utiliser l'imprimante.

<span id="page-47-0"></span>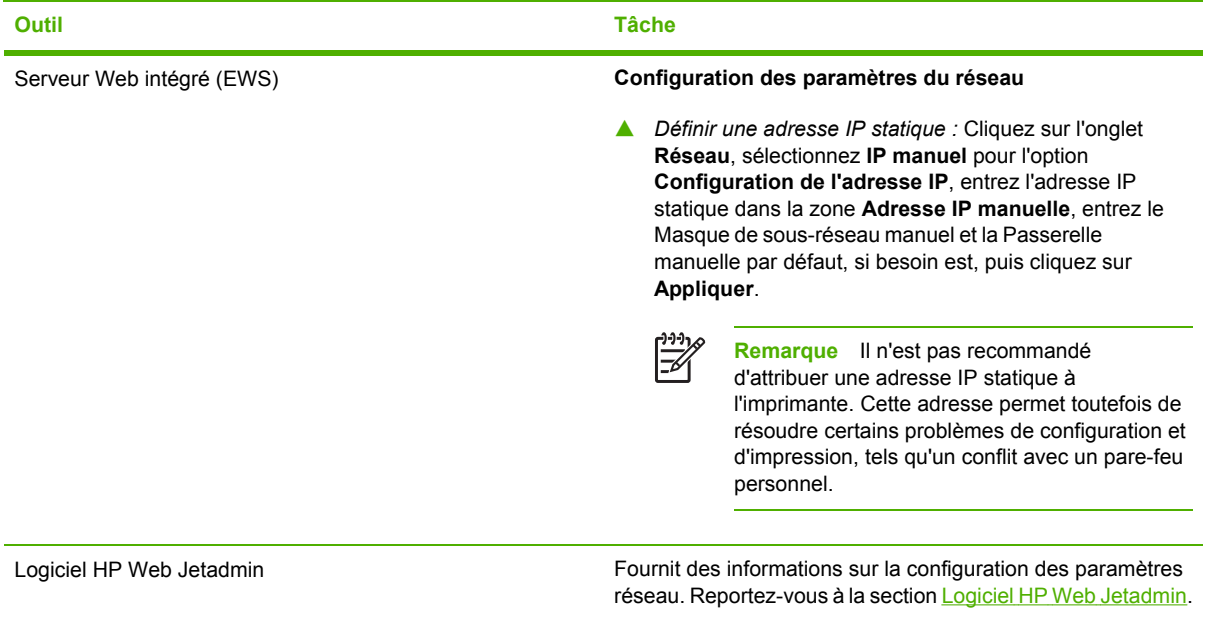

### **Présentation des outils de gestion de l'imprimante**

### **Boîte à outils (Windows)**

La Boîte à outils fournit des informations sur l'état et la maintenance de l'imprimante. Elle propose également des liens vers ce guide afin de vous aider dans les tâches d'impression de base et la résolution des problèmes.

**Remarque** Si la Boîte à outils n'a pas été installée avec les autres composants logiciels de |∌ l'imprimante, vous pourrez l'installer à l'aide du programme d'installation disponible sur le CD de démarrage.

Pour contrôler une imprimante sur un port partagé (par exemple, \\nomport\nomimprimante) à partir d'une machine client, vous devez lancer la Boîte à outils sur le serveur et sur la machine client.

### **Pour ouvrir la Boîte à outils**

- **1.** Dans le menu **Démarrer** de l'ordinateur, placez le curseur sur **Programmes**.
- **2.** Positionnez le curseur sur **HP**, puis sur le nom de l'imprimante et cliquez sur l'icône **Boîte à outils**.

La Boîte à outils contient des onglets qui vous permettent de visualiser des informations sur le produit.

Pour obtenir des informations détaillées sur les options de ces onglets, cliquez avec le bouton droit de la souris sur chacune des options de la fenêtre Boîte à outils.

### **Onglet État de l'imprimante**

- **Imprimantes sélectionnée** : Affiche une liste des imprimantes installées prises en charge par la Boîte à outils.
- **Niveaux d'encre** : Affiche une estimation du niveau d'encre de chaque cartouche.
- **Commande de consommables** : Permet d'accéder à un site Web sur lequel vous pouvez commander, en ligne, des consommables pour l'imprimante.
- **Informations sur les cartouches** : Affiche les références et dates d'expiration des cartouches d'encre installées.
- **Préférences** : Vous permet de configurer des paramètres avancés de la Boîte à outils. Vous pouvez ainsi, par exemple, sélectionner les messages d'erreur de l'imprimante, spécifier si vous souhaitez être averti par une alarme sonore lorsqu'une erreur se produit et choisir les types de messages d'erreur que vous souhaitez voir apparaître.

### **Onglet Informations**

- **Informations sur l'imprimante** : Propose des liens vers myPrintMileage et affiche des informations sur le matériel et l'état des têtes d'impression de l'imprimante. Pour plus d'informations, reportez-vous à la section [myPrintMileage.](#page-51-0)
- **Informations d'aide** : Propose des liens vers les services HP Instant Support et HP Total Care, et vers le présent manuel afin de vous aider dans l'exécution des tâches et la résolution des problèmes. Il propose également des instructions qui vous guideront tout au long de l'enregistrement de l'imprimante en ligne. Pour plus d'informations, reportez-vous à la section [HP](#page-52-0) Instant [Support.](#page-52-0)

### **Onglet Services de l'imprimante**

L'onglet **Services de l'imprimante** comporte des utilitaires qui vous aident à tester et à entretenir votre imprimante. Vous pouvez notamment aligner et nettoyer les cartouches d'impression ou imprimer une page de démonstration.

- **Diagnostic de la qualité d'impression** : Cliquez sur ce bouton afin d'ouvrir une boîte de dialogue qui vous permet d'imprimer une page pour vous aider à déterminer s'il y a lieu d'exécuter des outils de maintenance en vue d'améliorer la qualité d'impression.
- **Test d'alimentation papier** : Cliquez sur ce bouton pour ouvrir une boîte de dialogue qui vous permet de demander à l'imprimante d'imprimer 20 pages vierges afin de vous assurer que le circuit papier n'est pas obstrué et qu'il fonctionne correctement.
- **Tester le décalage du papier** : Cliquez sur ce bouton pour ouvrir une boîte de dialogue qui vous permet d'imprimer une page afin de déterminer si l'imprimante présente un problème de décalage de papier.
- **Imprimer la page de configuration** : Cliquez sur ce bouton pour imprimer une page de configuration de l'imprimante. Pour plus d'informations, reportez-vous à la section [Présentation](#page-55-0) et impression de la page de [configuration.](#page-55-0)
- **Aligner les têtes d'impression** : Cliquez sur ce bouton pour aligner les têtes d'impression. Pour plus d'informations, reportez-vous à la section Alignement des têtes [d'impression.](#page-71-0)
- **Nettoyer les têtes d'impression** : Cliquez sur ce bouton pour nettoyer automatiquement les têtes d'impression. Pour plus d'informations, reportez-vous à la section Nettoyage [automatique](#page-72-0) des têtes [d'impression](#page-72-0).
- **Calibrage des couleurs** : Cliquez sur ce bouton pour équilibrer les nuances de couleur sur les pages imprimées. Pour plus d'informations, reportez-vous à la section [Étalonnage](#page-85-0) de la couleur.
- **Configurer la rampe de sortie** : Cliquez sur ce bouton pour ouvrir une boîte de dialogue qui vous permet d'activer la rampe de sortie en vue d'imprimer en mode Normal rapide. Cela peut empêcher l'apparition de bavures d'encre sur les impressions.

### <span id="page-49-0"></span>**HP Printer Utility (Mac OS)**

Le logiciel HP Printer Utility contient des outils permettant de configurer les paramètres d'impression, de calibrer l'imprimante, de nettoyer les têtes d'impression, d'imprimer des pages de configuration et de test, de commander des consommables en ligne et de rechercher les informations d'assistance sur le site Web, comme par exemple, des outils permettant d'effectuer les tâches de maintenance de l'imprimante tel que l'étalonnage de l'imprimante.

### **Ouverture de HP Printer Utility**

- **1.** Dans le Finder, sélectionnez **Ordinateur** dans le menu **Aller**.
- **2.** Cliquez sur **Librairie**, puis sur **Imprimantes**.
- **3.** Cliquez sur **hp**, sur **Utilitaires**, puis sur **Sélectionneur d'imprimantes HP**.
- **4.** Sélectionnez l'imprimante, puis cliquez sur **Lancer l'utilitaire**.

### **Panneaux de HP Printer Utility**

L'utilitaire contient les panneaux suivants :

### **Informations et assistance**

- **État des consommables** : Affiche les niveaux d'encre et les informations relatives aux cartouches d'impression.
- **Infos sur le périphérique** : Imprime une page de configuration permettant d'obtenir des informations complémentaires sur l'imprimante.
- **Diagnostics de la qualité d'impression** : Imprime une page de diagnostics.
- **Test d'alimentation papier** : Imprime 20 pages vierges pour s'assurer que le chemin de papier est dégagé.
- **Tester le décalage du papier** : Vérifie le décalage du papier.
- **Nettoyage** : Nettoie les têtes d'impression.
- **Aligner** : Aligne les têtes d'impression en vue d'offrir une qualité d'impression optimale.
- **Calibrage des couleurs** : Règle les couleurs pour corriger des problèmes liés à l'encre.
- **HP Support** : Fournit l'accès au site Web HP, sur lequel vous pouvez enregistrer l'imprimante, trouver une assistance pour votre produit, ainsi que des informations relatives aux renvois et au recyclage des consommables.

### **Paramètres du papier**

- **Paramètres réseau** : Permet de configurer les paramères IP.
- **Paramètres réseau** : Ouvre le serveur Web intégré.

### **Serveur Web intégré (EWS)**

Si l'imprimante est connectée à un réseau, vous pouvez utiliser son serveur Web intégré pour consulter des informations d'état, modifier des paramètres et la gérer à partir de votre ordinateur.

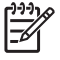

**Remarque** Pour obtenir une liste des spécifications système requises pour le serveur Web intégré (EWS), reportez-vous à la section [Caractéristiques](#page-122-0) de l'imprimante. Certains paramètres peuvent être liés à la définition d'un mot de passe EWS. Vous pouvez ouvrir et utiliser le serveur Web intégré sans être connecté à Internet. Certaines fonctions ne seront toutefois pas disponibles.

### **Ouverture du serveur Web intégré**

**Remarque** Pour ouvrir le serveur Web intégré à partir de la Boîte à outils (Windows) ou de HP Printer Utility (Mac OS), l'imprimante doit être connectée à un réseau et disposer d'une adresse IP.

### **Ouverture à partir d'un navigateur Web**

▲ Entrez l'adresse IP affectée à l'imprimante dans le champ d'adresse d'un navigateur Web pris en charge par votre ordinateur. Par exemple, si l'adresse IP est 123.123.123.123, entrez l'adresse suivante dans le navigateur Web :

#### http://123.123.123.123

L'adresse IP de l'imprimante figure sur la page de configuration ; reportez-vous à la section Présentation et impression de la page de [configuration.](#page-55-0)

#### **Ouverture à partir de la Boîte à outils (Windows)**

- Ouvrez la boîte à outils. Pour obtenir des instructions à ce sujet, reportez-vous à la section [Boîte](#page-47-0) à outils [\(Windows\).](#page-47-0)
- Cliquez sur l'onglet **Informations**, puis sur **Lancer EWS**.

### **Ouverture à partir de HP Printer Utility (Mac OS)**

- ▲ Ouvrez **Paramètres de l'imprimante**, cliquez sur **Paramètres réseau**, puis cliquez sur **Ouvrir Serveur Web intégré**.
- ▲ Après avoir ouvert l'EWS, vous pouvez lui affecter un signet en vue d'y accéder plus rapidement par la suite.

#### **Pages du serveur Web intégré**

Le serveur Web intégré contient différentes pages que vous pouvez utiliser pour visualiser des informations sur le produit et modifier les paramètres de l'imprimante. Ces pages renferment également des liens vers d'autres services électroniques.

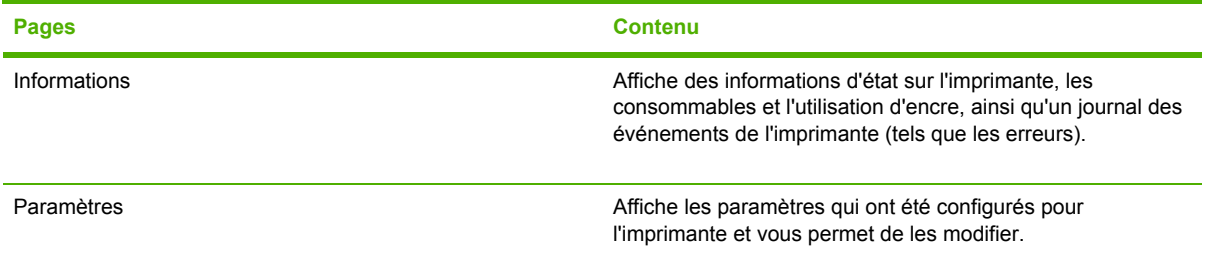

<span id="page-51-0"></span>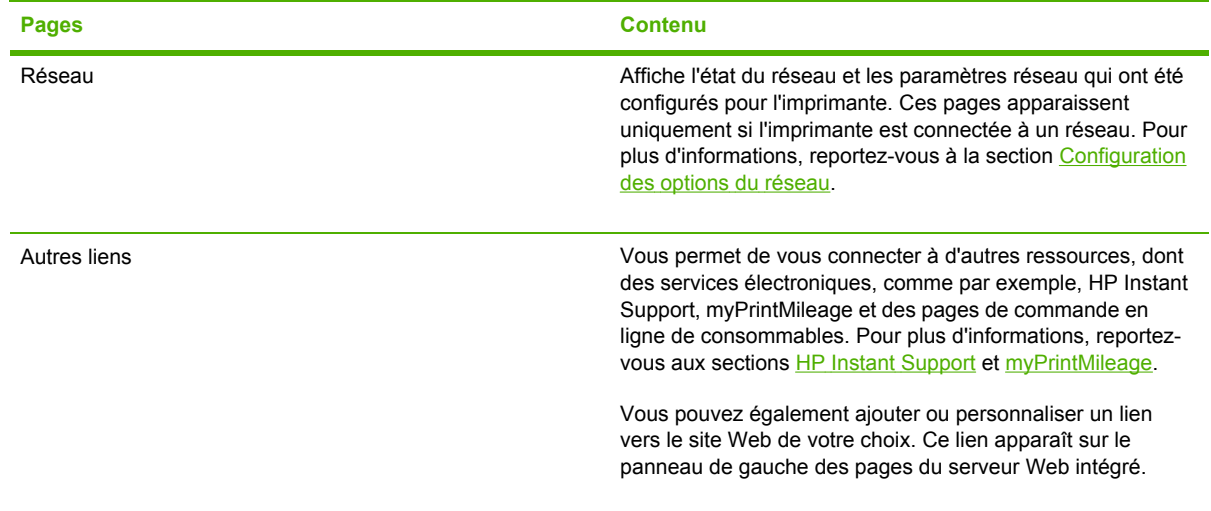

### **Logiciel HP Web Jetadmin**

Le logiciel HP Web Jetadmin est une solution de gestion basée sur le Web permettant l'installation à distance, la configuration (individuelle ou par lot), le contrôle de l'état (y compris des niveaux de consommables), les diagnostics à distance et le dépannage d'un vaste choix de périphériques réseau HP et non HP.

Une fois le logiciel HP Web Jetadmin installé, vous pouvez y accéder depuis n'importe quel endroit sur l'intranet à l'aide d'un navigateur Web standard.

Pour obtenir de plus amples informations ou pour télécharger le logiciel, consultez le site [www.hp.com/go/webjetadmin](http://www.hp.com/go/webjetadmin).

### **myPrintMileage**

myPrintMileage est un service proposé par HP qui vous permet de suivre l'utilisation du périphérique afin de prévoir son utilisation et de planifier les achats de consommables. Il s'agit du site Web de myPrintMileage.

Pour utiliser myPrintMileage, vous devez disposer des éléments suivants :

- Une connexion Internet
- Un périphérique connecté

**Remarque** HP vous recommande d'activer myPrintMileage pour envoyer des données pour trois à six mois afin de permettre à une quantité significative de données de s'accumuler sur le site Web myPrintMileage. Pour utiliser les fonctions de gestion de l'impression, vous devez vous inscrire à ce service via le site myPrintMileage.

Vous pouvez trouver les éléments suivants sur le site Web myPrintMileage :

- Analyse de l'impression, qui indique notamment la quantité d'encre utilisée, l'encre que vous utilisez le plus (noire ou de couleur) et une estimation du nombre de pages que vous pouvez imprimer avec la quantité d'encre restante.
- Gestion de l'impression, qui vous permet de générer des rapports contenant des données sur l'utilisation, le coût par page ou le coût par tâche au cours d'une période déterminée, d'exporter

<span id="page-52-0"></span>ces données en tant que feuilles de calcul Microsoft Excel et de configurer les alertes d'e-mail et les notifications pour recevoir des rapports sur la gestion de l'impression.

### **Accès à myPrintMileage**

#### ● **Boîte à outils (Windows)**

Dans l'onglet **Informations**, cliquez sur **myPrintMileage** et suivez les instructions à l'écran.

#### ● **Serveur Web intégré**

Cliquez sur **myPrintMileage** dans la section **Autres liens**.

#### ● **Barre des tâches Windows**

Cliquez avec le bouton droit sur l'icône **Boîte à outils** de la barre des tâches de Windows, cliquez sur **myPrintMileage**, puis sélectionnez **Afficher mon niveau d'utilisation**.

**Remarque** Ne mettez pas de signet sur les pages Web utilisées pour ouvrir myPrintMileage. Si vous créez un favori pour le site et que vous vous y connectez à l'aide du signet, les pages ne contiendront pas des informations actuelles.

### **HP Instant Support**

Le service HP Instant Support se présente comme une série d'outils de dépannage basés sur le Web qui vous aident à identifier, diagnostiquer et résoudre rapidement les problèmes d'impression.

Il fournit également les informations suivantes sur votre périphérique :

#### ● **Accès facile à des conseils de dépannage**

Propose des conseils adaptés à votre périphérique.

#### ● **Résolution d'erreurs propres au périphérique**

Offre un accès immédiat à des informations susceptibles de vous aider à résoudre des messages d'erreur propres à votre périphérique.

Pour obtenir une description du problème, ainsi que des recommandations pour résoudre ou éviter le problème, cliquez sur le lien présent dans le message. Pour afficher une liste des anciennes erreurs du périphérique, cliquez sur **Alertes** sur la gauche de la page HP Instant Support.

#### ● **Notification des mises à jour des pilotes d'imprimante et des microprogrammes**

Vous avertit de l'existence d'une mise à jour du microprogramme ou du pilote. Un message apparaît sur la page d'accueil de HP Instant Support. Cliquez sur le lien contenu dans le message pour aller directement à la section de téléchargement du site Web de HP.

#### ● **Accès aux services d'assistance**

Propose une liste des services d'assistance disponibles pour votre périphérique.

### ● **Gestion de l'utilisation de l'encre et des supports (myPrintMileage)**

Vous aide à gérer et à planifier l'utilisation des consommables de l'imprimante.

#### ● **Base de données de connaissances**

Utilisez la base de données de connaissances de HP pour trouver rapidement des réponses à vos questions.

### **Sécurité et confidentialité**

Lorsque vous utilisez HP Instant Support, des informations détaillées sur le périphérique, comme par exemple, le numéro de série, les conditions d'erreur et l'état, sont envoyées à HP. HP respecte votre vie privée et gère ces informations conformément aux réglementations présentées dans la Déclaration de confidentialité en ligne HP. Consultez l'adresse [www.hp.com/country/us/eng/](http://www.hp.com/country/us/eng/privacy.htm) [privacy.htm](http://www.hp.com/country/us/eng/privacy.htm).

**Remarque** Pour visualiser toutes les données envoyées à HP, sélectionnez **Source** (pour |∌ Internet Explorer) ou **Code source de la page** (pour Netscape) dans le menu Affichage de votre navigateur Web.

#### **Accès à HP Instant Support**

● **Boîte à outils (Windows)**

Cliquez sur l'onglet **Informations**, puis sur **HP Instant Support**.

#### ● **Serveur Web intégré**

Dans un navigateur Web, saisissez l'adresse IP attribuée au périphérique. Cette adresse apparaît sur la page de configuration ; reportez-vous à la section [Présentation](#page-55-0) et impression de la page de [configuration.](#page-55-0)

Dans la section **Autres liens** de l'onglet **Informations** ou **Paramètres**, cliquez sur **HP Instant Support**.

**Remarque** Ne mettez pas de signet sur les pages Web utilisées pour ouvrir HP Instant Ø Support. Si vous créez un favori pour le site et que vous vous y connectez à l'aide du signet, les pages ne contiendront pas des informations actuelles.

### **HP Network Printer Setup Utility (Mac OS)**

Le logiciel HP Network Printer Setup Utility vous permet de configurer les paramètres réseau de l'imprimante. Vous pouvez configurer des paramètres tels que le nom de l'emplacement du réseau, l'adresse TCP/IP, le routeur et le masque de sous-réseau.

#### **Ouverture de HP Printer Network Setup Tool**

- **1.** Dans le Finder, sélectionnez **Ordinateur** dans le menu **Aller**.
- **2.** Cliquez sur **Librairie**, puis sélectionnez **Imprimantes**.
- **3.** Cliquez sur **hp**, sélectionnez **Utilitaires**, puis **HP Printer Network Setup Tool**.
- **4.** Suivez les instructions qui s'affichent à l'écran pour configurer les paramètres réseau de l'imprimante.

### **Panneau de configuration HP Deskjet (HP DJCP)**

Le panneau de configuration HP Deskjet (HP DJCP) vous permet d'accéder à certaines fonctionnalités très pratiques de l'imprimante lorsque vous imprimez à partir de MS-DOS. L'utilitaire HP DJCP vous permet d'exécuter les tâches suivantes :

- Régler les paramètres d'impression. (L'impression avec des fonctionnalités spéciales n'est pas prise en charge.)
- Sélectionner l'imprimante par défaut à partir de vos programmes MS-DOS.
- Définir le jeu de symboles pour la langue que vous utilisez dans un document.

**Remarque** Les modifications apportées aux paramètres à partir de votre programme MS-54 DOS peuvent remplacer les changements introduits dans HP DJCP.

Pour obtenir de plus amples informations ou pour télécharger l'utilitaire, consultez le site [www.hp.com/](http://www.hp.com/support/officejetproK850) [support/officejetprok850.](http://www.hp.com/support/officejetproK850)

## <span id="page-55-0"></span>**Présentation et impression de la page de configuration**

La page de configuration sert à :

- Afficher les paramètres d'impression actuellement sélectionnés, l'état de l'approvisionnement en encre et de la tête d'impression ;
- aider à résoudre les problèmes affectant l'imprimante.

Elle contient également un journal des événements récents. Si l'imprimante est connectée à un réseau, une page de configuration supplémentaire est imprimée. Cette page affiche les paramètres réseau de l'imprimante.

Pour obtenir plus d'informations sur les consommables d'encre HP, reportez-vous à la section [Consommables](#page-102-0) et accessoires HP.

### **Présentation de la page de configuration**

Si vous devez appeler HP, il est souvent utile d'imprimer au préalable la page de configuration.

#### **Page de configuration**

**HP Officejet Pro K850 Series CONFIGURATION PAGE** PAGE 1 Printer Information : HP Officejet Pro K850 Product name  $:$  C8177A Product model number Product serial number  $:$  THESP1 BOOB Service ID  $:14105$ 20050512 ALP3004A Fireware version Auto-duplex unit Not installed Printer mamory 32 MB : Tray 1 - 853, Rear feed - 0, Auto-duplex - 0, Total - 853 Pages printed **Ink Cartridge Status MBlack** Yellow Cyan Magerita Color Ink cartridge level(%)  $-148$ 74 ٠ 31  $\Omega$ **HP 10(C4844A)** HP 11/C4836AI HP 11404837AL HP 110C4838AI Part number Expiration date (Y-M-D) 2007-07-30 2007-10-16 2007-07-09 2007-06-04 **Printhead Status** Billack Cyan Magenta **Yallow** Color Printhead health Good Good Good Good HP 11(C4810A) HP 11(C4811A) HP 11(C4812A) HP 11(C4813A) Part number First installation date 2005-03-12 2005-04-23 2006-03-12 2005-03-12 Accumulated ink usage(mi) 34  $13$  $11$ **Event Log** iD. **I** vent Page Count Description Time 9000-0001 s 108 Firmware upgraded 9000-0001 э  $\overline{\phantom{a}}$ 161 Firmware upgraded 9000-0001 Firmware upgraded i6 156 ×, 9000-0001 129 Firmware upgraded ś 9000-0001 ä ٦ 81 Firmware upgraded 9000-0001 F × Firmware upgraded  $\overline{2}$ 9000-0001 a Firmwore upgraded  $\lambda$ × 9000-0001 ö. Firmware upgraded -4

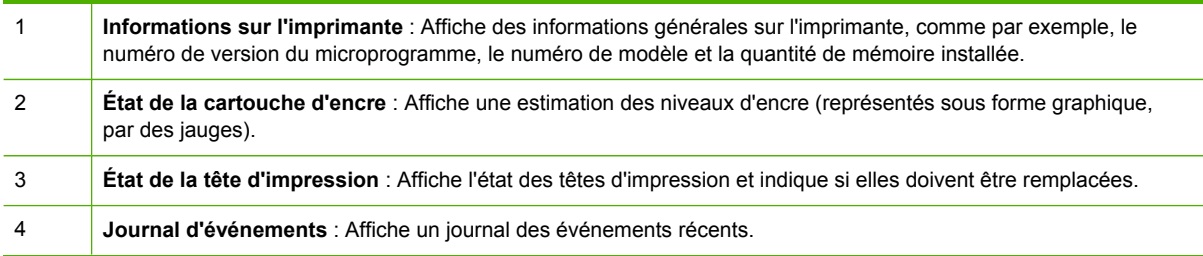

### **Page de configuration réseau**

#### HP Officejet Pro K850 series

#### NETWORK CONFIGURATION PAGE

**General Information** Network Status: Active Connection Type: Printer URL: Serial Number: Hardware Address (MAC): Firmware revision:

**Unicast Packet Received:** 

Broadcast Packet Received:

56

497

Ready Wired http://16.149.182.150<br>TH53P18008 001185d95af0 20050512 ALP3004A

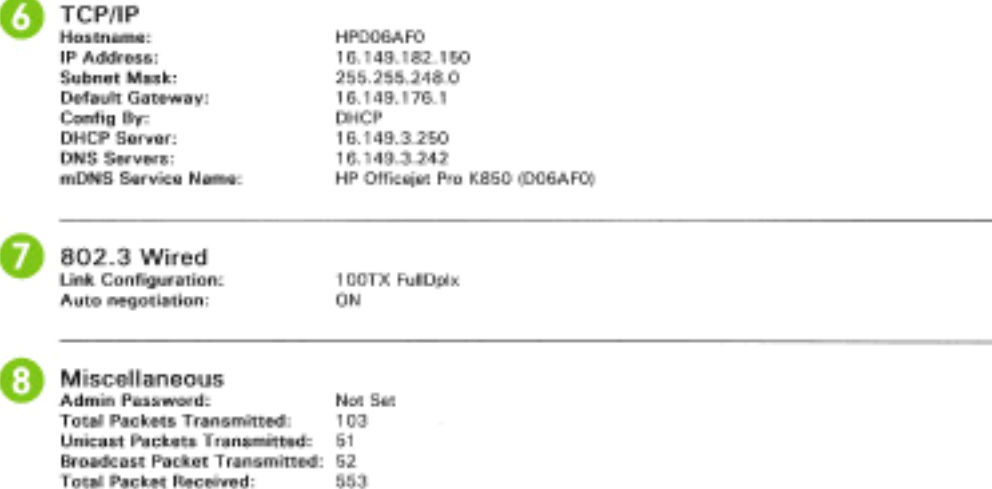

5 **Informations générales** : Affiche les informations relatives à l'état actuel et au type de connexion du réseau, ainsi que d'autres données, comme par exemple, le lien du serveur Web intégré et l'adresse matérielle de l'imprimante.

*État du réseau* : Ce paramètre peut être réglé sur Prêt ou sur Hors ligne. Le réglage Hors ligne implique soit que l'adresse IP est en cours d'affectation ou de négociation avec le serveur DNS, soit que l'AutoIP ou le réseau n'est pas disponible.

PAGE 2

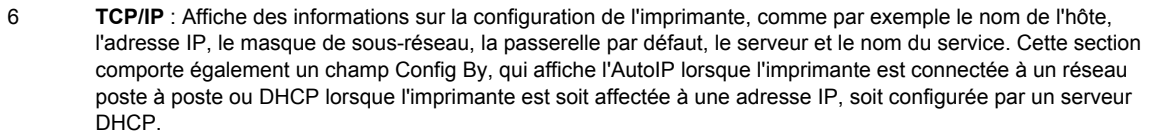

| 802.3 Wired: Affiche les informations relatives à la connexion réseau. |
|------------------------------------------------------------------------|
|                                                                        |

<sup>8</sup> **Divers** : Affiche les informations, comme par exemple, la transmission et la réception de paquets à diffusion générale ou individuelle, ainsi que les détails relatifs à l'administrateur.

*Mot de passe administrateur* : Affiche Non défini lorsque le mot de passe administrateur du serveur Web intégré est activé ou désactivé et Défini dans tous les autres cas.

### **Impression d'une page de configuration**

### ● **Pilote d'imprimante**

Dans l'onglet **Services**, cliquez sur le bouton **Imprimer une page de configuration**.

### ● **Boîte à outils (Windows)**

Cliquez sur l'onglet **Services de l'imprimante**, sur **Imprimer la page de configuration**, puis sur **Imprimer**.

### ● **HP Printer Utility (Mac OS)**

Ouvrez **Informations et assistance**. Cliquez sur **Infos sur le périphérique**, puis sur **Imprimer la page de configuration**.

### ● **Panneau de commande**

Appuyez sur le bouton  $\bigcup$  (bouton d'alimentation) et maintenez-le enfoncé. Tout en conservant le bouton d'alimentation enfoncé, appuyez une fois sur  $\times$  (bouton d'annulation).

## <span id="page-58-0"></span>**Configuration de l'imprimante (Windows)**

Vous pouvez connecter l'imprimante directement à un ordinateur ou la partager entre plusieurs utilisateurs sur un réseau.

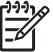

**Remarque** Vous devez disposer de privilèges d'administrateur pour installer un pilote d'imprimante dans Windows 2000 ou Windows XP.

### **Connexion directe**

Vous pouvez relier l'imprimante directement à l'ordinateur à l'aide d'un câble USB ou d'un câble parallèle bidirectionnel conforme à la norme IEEE 1284.

### **Installation du logiciel de l'imprimante et partage de l'imprimante**

Lors de la configuration de l'imprimante, HP vous recommande de connecter cette dernière **après** avoir installé le logiciel, car le programme d'installation est conçu pour simplifier au maximum la procédure de configuration.

Cependant, si vous avez raccordé l'imprimante en premier, reportez-vous à la section [Connexion](#page-59-0) de l'imprimante avant l'installation du logiciel de [l'imprimante.](#page-59-0)

### **Installation du logiciel avant la connexion de l'imprimante (recommandé)**

### **Installation du logiciel avant la connexion de l'imprimante (recommandé)**

Si votre ordinateur satisfait aux conditions de configuration système nécessaire, il est recommandé d'installer la Boîte à outils en sélectionnat l'option d'installation complète. La Boîte à outils fournit des informations sur l'état et la maintenance de l'imprimante. Elle permet également d'accéder à de la documentation et à des outils d'aide en ligne afin de résoudre les problèmes de l'imprimante. Sans Boîte à outils, vous ne pouvez ni visualiser les messages d'erreur de l'imprimante ni accéder au site Web myPrintMileage. Pour plus d'informations, reportez-vous à la section Boîte à outils [\(Windows\)](#page-47-0).

- **1.** Fermez toutes les applications en cours d'exécution.
- **2.** Introduisez le CD de démarrage dans le lecteur de CD-ROM. Le menu du CD démarre automatiquement.

Si le menu du CD ne démarre pas automatiquement, cliquez sur **Démarrer**, puis sur **Exécuter**. Accédez au lecteur de CD-ROM de l'ordinateur, cliquez sur **Setup.exe**, puis sur **Ouvrir**. Dans la boîte de dialogue **Exécuter**, cliquez sur **OK**.

- **3.** Dans le menu du CD, cliquez sur **Installer**.
- **4.** Suivez les instructions qui apparaissent à l'écran pour terminer l'installation.
- **5.** Lorsque vous y êtes invité, connectez le câble USB ou le câble parallèle à l'ordinateur et à l'imprimante. L'assistant **Nouveau matériel détecté** apparaît et l'icône de l'imprimante est créée dans le dossier Imprimantes.

**Remarque** Windows NT 4.0 ne prend pas en charge la norme USB. Ne connectez pas en même temps le câble USB et le câble parallèle sur l'imprimante. Si vous installez le logiciel de l'imprimante et connectez une imprimante à un ordinateur fonctionnant sous Windows, vous pourrez relier d'autres imprimantes au même ordinateur à l'aide de câbles USB sans devoir réinstaller le logiciel.

<span id="page-59-0"></span>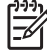

**Remarque** Vous pourrez connecter le câble USB ultérieurement, lorsque vous aurez besoin d'utiliser l'imprimante. Vous pouvez également partager l'imprimante avec d'autres ordinateurs via une mise en réseau simple connue sous le nom de partage sur un réseau local. Reportez-vous à la section Partage de [l'imprimante](#page-63-0) sur un réseau local.

### **Connexion de l'imprimante avant l'installation du logiciel de l'imprimante**

### **Connexion de l'imprimante avant l'installation du logiciel**

Si vous avez connecté l'imprimante à l'ordinateur avant d'installer le logiciel de l'imprimante, l'**Assistant Nouveau matériel détecté** apparaît à l'écran.

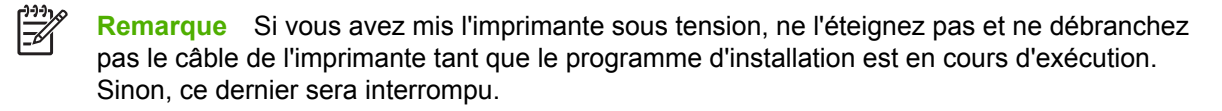

**1.** Dans la boîte de dialogue **Assistant Nouveau matériel détecté**, qui permet de sélectionner une méthode de localisation du pilote, sélectionnez l'option avancée et cliquez sur **Suivant**.

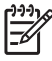

**Remarque** Ne laissez pas l'Assistant Nouveau matériel détecté effectuer une recherche automatique du pilote.

- **2.** Sélectionnez la case permettant de spécifier l'emplacement du pilote et vérifiez que les autres cases sont désactivées.
- **3.** Introduisez le CD de démarrage dans le lecteur de CD-ROM. Si le menu du CD apparaît, fermezle.
- **4.** Cliquez sur Parcourir pour atteindre le dossier racine du CD de démarrage (par exemple, D : ), puis cliquez sur **OK**.
- **5.** Cliquez sur **Suivant** et suivez les instructions qui apparaissent à l'écran.
- **6.** Cliquez sur **Terminer** pour fermer l'**Assistant Nouveau matériel détecté**. L'Assistant démarre automatiquement le programme d'installation (cela peut prendre un petit moment). Pour Windows 98 et Windows Me, vous devez arrêter le programme d'installation à ce stade si vous voulez installer un pilote qui ne soit pas en anglais.
- **7.** Terminez la procédure d'installation.
- **Remarque** Le programme d'installation propose des options permettant d'installer des composants autres que des pilotes, tels que la Boîte à outils, que nous vous recommandons d'installer. Pour plus d'informations sur l'installation de ces composants, reportez-vous à la section Installation du logiciel avant la connexion de l'imprimante [\(recommandé\).](#page-58-0) Vous pouvez également partager l'imprimante avec d'autres ordinateurs via une mise en réseau simple connue sous le nom de partage sur un réseau local. Reportez-vous à la section [Partage](#page-63-0) de [l'imprimante](#page-63-0) sur un réseau local.

### **Partage de l'imprimante sur un réseau local**

### **Partage de l'imprimante sur un réseau local**

Dans le cas d'un réseau local, l'imprimante est branchée directement au connecteur USB ou parallèle d'un ordinateur choisi (appelé serveur), pour être partagée par d'autres ordinateurs (clients).

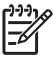

**Remarque** Si vous partagez une imprimante connectée directement, utilisez comme serveur l'ordinateur équipé du système d'exploitation le plus récent. Par exemple, si vous disposez de deux ordinateurs dont l'un fonctionne sous Windows 2000 et l'autre sous une version antérieure de Windows, il vous faudra utiliser comme serveur le dispositif s'exécutant sous Windows 2000. N'utilisez cette configuration que pour de petits groupes, et si l'utilisation est réduite. En effet, l'ordinateur connecté à l'imprimante est ralenti lorsque plusieurs l'utilisateurs se servent de l'imprimante.

- **1.** Dans le Bureau de Windows, cliquez sur **Démarrer**, pointez sur **Paramètres**, puis cliquez sur **Imprimantes**. Vous pouvez également cliquer sur **Démarrer**, puis sur **Panneau de configuration** et ensuite sur **Imprimantes et télécopieurs** ou **Imprimantes** (selon le système d'exploitation utilisé).
- **2.** Cliquez sur l'icône de l'imprimante avec le bouton droit de la souris, cliquez sur **Propriétés**, puis sur l'onglet **Partage**.
- **3.** Cliquez sur l'option de partage de l'imprimante et attribuez un nom partagé à l'imprimante.
- **4.** Si vous partagez l'imprimante avec des ordinateurs clients utilisant d'autres versions de Windows, vous pouvez cliquer sur **Pilotes supplémentaires** pour installer les pilotes qui leur permettront de se connecter facilement. Cette étape facultative nécessite que vous insériez préalablement le CD de démarrage dans votre lecteur de CD-ROM.

### **Connexion réseau**

Si l'imprimante a une capacité réseau, elle pourra être partagée dans un environnement en réseau en étant directement reliée au réseau. Ce type de connexion permet de gérer l'imprimante à l'aide du serveur Web intégré depuis n'importe quel ordinateur du réseau.

### **Installation du logiciel de l'imprimante et partage de l'imprimante**

Choisissez l'option d'installation correspondant au type de réseau utilisé :

- **Réseau client/serveur :** Si votre réseau dispose d'un ordinateur agissant en tant que serveur d'impression dédié, installez le logiciel de l'imprimante sur ce serveur (Installation du logiciel d'imprimante pour une imprimante réseau), puis sur les ordinateurs clients [\(Installation](#page-61-0) du logiciel de [l'imprimante](#page-61-0) sur les ordinateurs clients).
- **Réseau poste à poste :** Si vous utilisez un réseau poste à poste (réseau sans serveur d'impression dédié), installez le logiciel sur les ordinateurs qui utiliseront l'imprimante (Installation du logiciel d'imprimante pour une imprimante réseau).

Vous pouvez en outre connecter une imprimante réseau dans les deux types de réseaux à l'aide de l'**Assistant Ajout d'une imprimante** de Windows (Installation du pilote de [l'imprimante](#page-62-0) à l'aide de la fonction Ajouter une [imprimante](#page-62-0)).

### **Installation du logiciel d'imprimante pour une imprimante réseau**

Exécutez la procédure suivante pour installer le logiciel de l'imprimante dans les scénarios de mise en réseau suivants :

- Votre réseau dispose d'un ordinateur agissant en tant que serveur d'impression dédié
- Vous utilisez un réseau poste à poste (réseau sans serveur d'impression dédié)

### <span id="page-61-0"></span>**Installation du logiciel d'imprimante pour une imprimante réseau**

- **1.** Connectez l'imprimante au réseau.
- **2.** Fermez les programmes ouverts.
- **3.** Introduisez le CD de démarrage dans le lecteur de CD-ROM. Le menu du CD démarre automatiquement.

Si le menu du CD ne démarre pas automatiquement, cliquez sur **Démarrer**, puis sur **Exécuter**. Accédez au lecteur de CD-ROM de l'ordinateur, cliquez sur **Setup.exe**, puis sur **Ouvrir**. Dans la boîte de dialogue **Exécuter**, cliquez sur **OK**.

- **4.** Cliquez sur **Installer** et suivez les instructions qui apparaissent à l'écran pour terminer l'installation.
- **5.** Si vous comptez partager cette imprimante avec d'autres ordinateurs sur le réseau, suivez les étapes suivantes :
	- **a.** Dans le Bureau de Windows, cliquez sur **Démarrer**, pointez sur **Paramètres**, puis cliquez sur **Imprimantes**. Vous pouvez également cliquer sur **Démarrer**, puis sur **Panneau de configuration** et ensuite sur **Imprimantes et télécopieurs** ou **Imprimantes** (selon le système d'exploitation utilisé).
	- **b.** Cliquez sur l'icône de l'imprimante avec le bouton droit de la souris, cliquez sur **Propriétés**, puis sur l'onglet **Partage**.
	- **c.** Cliquez sur l'option de partage de l'imprimante et attribuez un nom partagé à l'imprimante.
	- **d.** Si vous partagez l'imprimante avec des ordinateurs clients utilisant d'autres versions de Windows, cliquez sur **Pilotes supplémentaires**.
	- **e.** Dans la fenêtre **Pilotes supplémentaires**, cliquez sur les systèmes d'exploitation applicables, puis suivez les instructions à l'écran.
- **6.** Pour partager l'imprimante avec d'autres ordinateurs sur le réseau, reportez-vous à la section Installation du logiciel de l'imprimante sur les ordinateurs clients.

### **Installation du logiciel de l'imprimante sur les ordinateurs clients**

Une fois les pilotes installés sur l'ordinateur utilisé comme serveur, la fonctionnalité d'impression peut être partagée. Les utilisateurs Windows individuels qui souhaitent utiliser l'imprimante réseau doivent installer le logiciel sur leur ordinateur (client).

L'ordinateur client peut être relié à l'imprimante comme suit :

- Dans le dossier **Imprimante**, double-cliquez sur l'icône **Ajouter une imprimante**, puis suivez les instructions d'installation en réseau. (Reportez-vous à la section [Installation](#page-62-0) du pilote de [l'imprimante](#page-62-0) à l'aide de la fonction Ajouter une imprimante.)
- Parcourez le réseau pour trouver l'imprimante et faites-la glisser dans le dossier **Imprimantes**.
- Ajoutez l'imprimante et installez le logiciel depuis le fichier INF du réseau.

Les fichiers INF sont enregistrés sur le CD de démarrage dans des dossiers utilisant le format suivant : <Lecteur de CD-ROM>:\Pilotes\<système d'exploitation>\<langue>.

<span id="page-62-0"></span>Par exemple, si votre lecteur de CD-ROM porte la lettre D, le dossier D:\Drivers\Win2k\_XP \English contient le fichier INF pour Windows 2000, Windows Server 2003 et Windows XP en anglais.

### **Installation du pilote de l'imprimante à l'aide de la fonction Ajouter une imprimante**

**Remarque** Si l'ordinateur du serveur de l'imprimante s'exécute sous Windows NT 4.0 et que l'ordinateur client fonctionne sous Windows 2000 ou XP, vous devrez créer sur ce dernier un port partagé sur un réseau local. Reportez-vous à la section « Création d'un port partagé sur un réseau local ».

### **Installation du pilote de l'imprimante à l'aide de la fonction Ajouter une imprimante**

- **1.** Dans le Bureau de Windows, cliquez sur **Démarrer**, pointez sur **Paramètres**, puis cliquez sur **Imprimantes**. Vous pouvez également cliquer sur **Démarrer**, puis sur **Panneau de configuration** et ensuite sur **Imprimantes et télécopieurs** ou **Imprimantes** (selon le système d'exploitation utilisé).
- **2.** Double-cliquez sur **Ajouter une imprimante**, puis cliquez sur **Suivant**.
- **3.** Sélectionnez **Imprimante réseau** ou **Serveur d'imprimante réseau**.
- **4.** Cliquez sur **Suivant**.
- **5.** Effectuez l'une des opérations suivantes :
	- Tapez le chemin d'accès réseau ou le nom de la file d'attente de l'imprimante partagée, puis cliquez sur **Suivant**. Cliquez sur **Disquette fournie** lorsque le programme vous demande de choisir un modèle d'imprimante.
	- Cliquez sur **Suivant**, puis recherchez l'imprimante dans la liste **Imprimantes partagées**.
- **6.** Cliquez sur **Suivant** et suivez les instructions qui apparaissent à l'écran pour terminer l'installation.

### **Création d'un port partagé sur un réseau local**

- **1.** Dans le Bureau de Windows, cliquez sur **Démarrer**, pointez sur **Paramètres**, puis cliquez sur **Imprimantes**. Vous pouvez également cliquer sur **Démarrer**, puis sur **Panneau de configuration** et ensuite sur **Imprimantes et télécopieurs** ou **Imprimantes** (selon le système d'exploitation utilisé).
- **2.** Cliquez sur l'icône de l'imprimante avec le bouton droit de la souris, cliquez sur **Propriétés**, puis sur l'onglet **Ports**.
- **3.** Cliquez sur **Ajouter un port**, sur **Port local**, puis sur **Nouveau port**.
- **4.** Entrez un nom pour le nouveau port, cliquez sur **OK**, puis sur **Fermer**.
- **5.** Cliquez à nouveau sur **Fermer**.

## <span id="page-63-0"></span>**Configuration de l'imprimante (Mac OS)**

Vous pouvez utiliser l'imprimante avec un ordinateur Macintosh unique à l'aide d'un câble USB ou la partager entre plusieurs utilisateurs sur un réseau.

### **Installation du logiciel pour une connexion réseau ou directe**

**Installation du logiciel pour une connexion réseau ou directe**

- **1.** Connectez l'imprimante à l'ordinateur via un câble USB ou au réseau à l'aide d'un câble réseau.
- **2.** Introduisez le CD de démarrage dans le lecteur de CD-ROM.
- **3.** Cliquez sur **Installer le pilote** et suivez les instructions qui s'affichent à l'écran.
- **4.** Sélectionnez votre type de connexion, cliquez sur **Terminé**, puis suivez les instructions qui s'affichent à l'écran.
- **5.** S'il est ouvert, fermez le Centre d'impression ou le Printer Setup Utility.
- **6.** Si nécessaire, partagez l'imprimante avec d'autres utilisateurs d'ordinateurs Macintosh.
	- **Connexion directe** : Partagez l'imprimante avec d'autres utilisateurs d'ordinateurs Macintosh. Pour plus d'informations, reportez-vous à la section Partage de l'imprimante sur un réseau local.
	- **Connexion réseau** : Les utilisateurs Macintosh individuels qui souhaitent utiliser l'imprimante réseau doivent installer le logiciel de l'imprimante sur leur ordinateur.

### **Partage de l'imprimante sur un réseau local**

Lorsque vous connectez l'imprimante directement, vous pouvez continuer de la partager avec d'autres ordinateurs à l'aide d'une forme simple de mise en réseau appelée partage de réseau local. N'utilisez cette configuration que pour de petits groupes, et si l'utilisation est réduite. En effet, l'ordinateur connecté à l'imprimante est ralenti lorsque plusieurs l'utilisateurs se servent de l'imprimante.

Les exigences de base pour le partage dans un environnement Macintosh sont les suivantes :

- Les ordinateurs Macintosh doivent utiliser le protocole TCP/IP pour communiquer sur le réseau et les ordinateurs Macintosh doivent disposer d'adresses IP. (AppleTalk n'est pas pris en charge.)
- L'imprimante partagée doit être connectée à un port USB intégré de l'ordinateur hôte Macintosh.
- Le logiciel de partage d'imprimante doit avoir été installé sur l'ordinateur Macintosh hôte et l'ordinateur Macintosh client qui utilisent l'imprimante partagée. Le pilote de l'imprimante ou le PPD de l'imprimante doit aussi avoir été installé. (Vous pouvez exécuter le programme d'installation pour installer le logiciel de partage d'imprimante et les fichiers d'aide associés.)
- Les pilotes d'imprimante HP adéquats doivent être installés sur les ordinateurs Macintosh clients.
- Les ordinateurs Macintosh clients doivent être des ordinateurs PowerMac.

Pour plus d'informations sur le partage d'une imprimante USB, reportez-vous aux informations d'assistance disponibles sur le site Web d'Apple [\(www.apple.com\)](http://www.apple.com) ou dans l'aide Mac de l'ordinateur.

### **Partage entre des ordinateurs utilisant le même système d'exploitation**

- **1.** Activez le partage d'imprimante sur l'ordinateur Macintosh (hôte) relié à l'imprimante : Ouvrez **Préférences système**, cliquez sur **Partage**, puis sur **Services** et cochez la case **Partage de l'imprimante**.
- **2.** Pour imprimer à partir d'autres ordinateurs Macintosh (les clients) du réseau, présélectionnez l'imprimante dans **Partage**. Choisissez ensuite le voisinage dans lequel l'imprimante est partagée, puis sélectionnez l'imprimante.

## **Désinstallation du logiciel d'imprimante**

### **Désinstallation du logiciel d'imprimante (Windows)**

Si vous utilisez Windows 2000 ou Windows XP, vous devrez disposer de privilèges administrateur pour désinstaller le logiciel de l'imprimante.

### **Désinstallation du logiciel d'imprimante**

- **1.** Si l'ordinateur est directement relié à l'ordinateur à l'aide d'un câble USB, débranchez l'imprimante.
- **2.** Refermez toute application en cours d'exécution.
- **3.** Dans le Bureau de Windows, cliquez sur **Démarrer**, puis sur **Panneau de configuration**.
- **4.** Double-cliquez sur **Ajout/Suppression de programmes**.
- **5.** Sélectionnez le logiciel d'imprimante que vous souhaitez supprimer, puis cliquez sur le bouton permettant d'ajouter ou de supprimer des logiciels.
- **6.** Suivez les instructions qui apparaissent à l'écran pour supprimer le logiciel.

**Remarque** Si la procédure de désinstallation échoue, vous devrez redémarrer l'ordinateur et exécuter la procédure ci-dessus pour désinstaller le logiciel.

Si l'utilitaire n'a pas été correctement installé ou que le programme de désinstallation est introuvable, exécutez la procédure suivante pour lancer l'utilitaire de désinstallation. (L'utilitaire de désinstallation n'est pas disponible sur les ordinateurs fonctionnant sous Windows NT4.0.)

- **7.** Débranchez l'imprimante de l'ordinateur.
- **8.** Redémarrez Windows sur votre ordinateur.
- **9.** Insérez le CD de démarrage dans le lecteur de CD-ROM, cliquez sur **Utilitaires**, puis sur **Programme de désinstallation**.

### **Désinstallation du logiciel d'imprimante (Mac OS)**

### **Désinstallation du logiciel d'imprimante**

- **1.** Si l'ordinateur est directement relié à l'ordinateur à l'aide d'un câble USB, débranchez l'imprimante.
- **2.** Relancez l'ordinateur.

**Remarque** Si vous ne relancez pas l'ordinateur avant de désinstaller le logiciel, certains 54 fichiers ne seront pas supprimés lorsque vous utiliserez l'option de désinstallation.

- **3.** Introduisez le CD de démarrage dans le lecteur de CD-ROM.
- **4.** Double-cliquez sur l'icône du lecteur de CD sur le bureau.
- **5.** Double-cliquez sur l'icône d'installation, puis suivez les instructions qui apparaissent à l'écran.
- **6.** Lorsque la boîte de dialogue **Installation principale** apparaît, sélectionnez **Désinstaller** dans la liste déroulante située dans le coin supérieur gauche.
- **7.** Suivez les instructions qui apparaissent à l'écran pour supprimer le logiciel d'imprimante.

# **5 Entretien et dépannage**

Cette section présente des informations sur l'entretien des cartouches d'encre et des têtes d'impression, l'étalonnage des couleurs et du saut de ligne, l'utilisation de la page de configuration et la résolution de divers problèmes de dépannage.

## **Remplacement des cartouches d'encre**

Vous pouvez contrôler les niveaux d'encre à partir de la Boîte à outils (Windows) ou du serveur Web intégré. Pour plus d'informations sur l'utilisation de ces outils, reportez-vous à la section [Présentation](#page-47-0) des outils de gestion de [l'imprimante](#page-47-0).

Lorsque vous retirez une cartouche de son emballage, installez-la directement. N'enlevez pas une cartouche de l'imprimante pendant des périodes prolongées.

**ATTENTION** HP respecte le choix des utilisateurs, mais n'est pas en mesure de garantir la qualité ou la fiabilité des cartouches d'encre d'une autre marque. Les interventions ou réparations de l'imprimante consécutives à l'utilisation de cartouches d'encre non HP ou reconditionnées ne sont pas couvertes par la garantie.

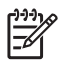

**Remarque** Pour savoir quelles cartouches utiliser avec l'imprimante, reportez-vous à la section [Consommables](#page-102-0) et accessoires HP.

### **Remplacement d'une cartouche d'encre**

**1.** Pour ouvrir le capot des cartouches d'encre, exercez une légère pression sur celui-ci puis relâchez-le.

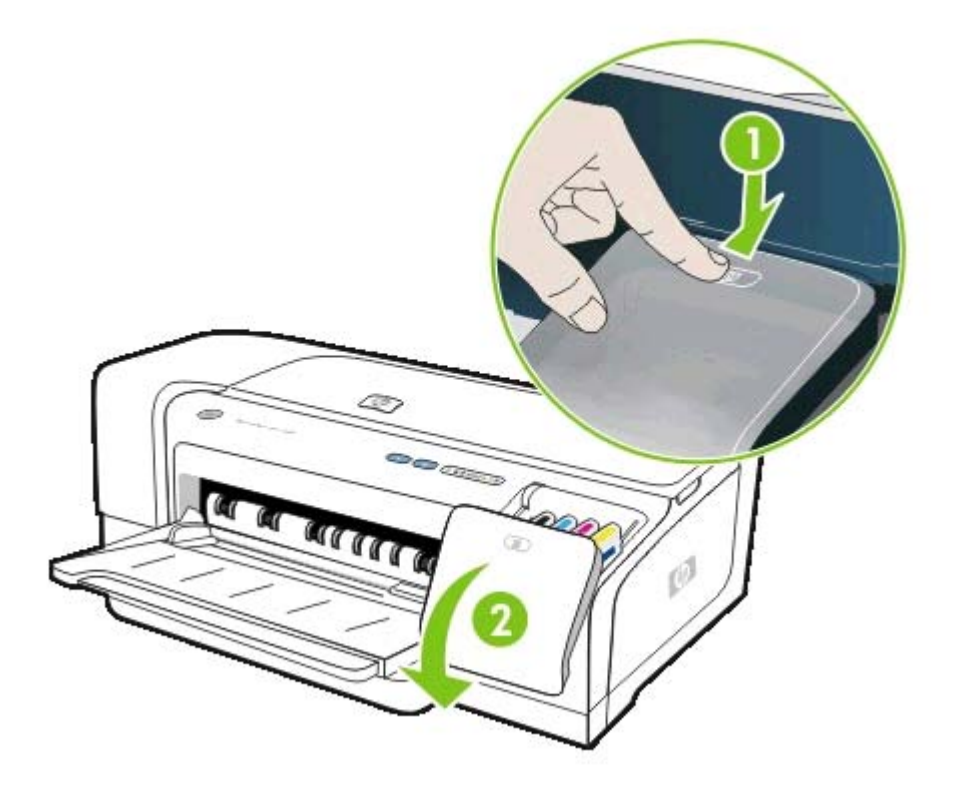

**2.** Retirez la cartouche d'impression qui doit être remplacée en la saisissant entre votre pouce et votre index et en la tirant fermement vers vous.

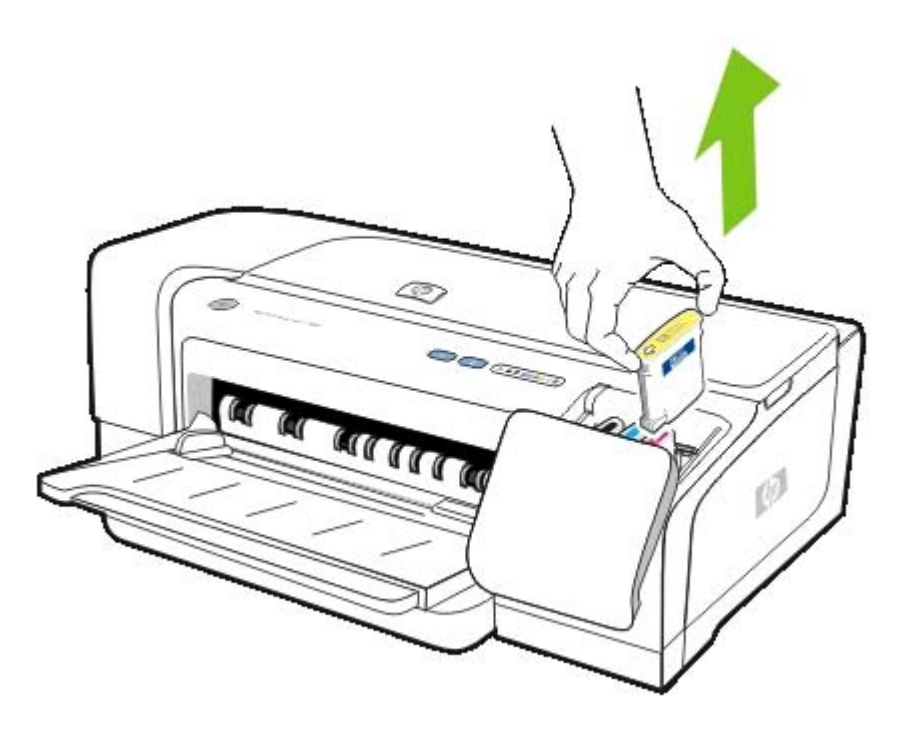

- **3.** Retirez la nouvelle cartouche d'encre de son emballage.
- **4.** Insérez la cartouche dans le logement approprié, indiqué par sa couleur. Appuyez fermement sur la cartouche pour assurer un bon contact.
- **5.** Fermez le capot des cartouches d'encre.

## <span id="page-71-0"></span>**Entretien des têtes d'impression**

Lorsque les caractères imprimés sont incomplets ou des points et des lignes manquent sur les documents imprimés, il est possible que les gicleurs d'encre soient encrassés et que vous deviez nettoyer les têtes d'impression. Pour savoir quelles têtes d'impression utiliser avec l'imprimante, reportez-vous à la section [Consommables](#page-102-0) et accessoires HP.

Lorsque la qualité de l'impression se dégrade, effectuez les opérations suivantes :

- Vérifiez l'état des têtes d'impression. Reportez-vous à la section Vérification de l'état des têtes d'impression.
- Alignez les têtes d'impression. Reportez-vous à la section Alignement des têtes d'impression.
- Lancez la procédure de nettoyage automatique des têtes d'impression. Reportez-vous à la section Nettoyage automatique des têtes [d'impression.](#page-72-0)
- Nettoyez manuellement les contacts des têtes d'impression. Reportez-vous à la section Nettoyage manuel des contacts des têtes [d'impression](#page-73-0).
- Si les problèmes persistent après le nettoyage, remplacez les têtes d'impression. Reportez-vous à la section [Remplacement](#page-77-0) des têtes d'impression.

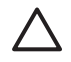

**ATTENTION** HP décline toute responsabilité pour les détériorations de l'imprimante résultant de la modification des têtes d'impression.

### **Vérification de l'état des têtes d'impression**

Utilisez les méthodes suivantes pour vérifier l'état des têtes d'impression. Si l'état de l'une des têtes d'impression est mauvais, nettoyez celle-ci ou remplacez-la.

#### **Boîte à outils (Windows)**

Ouvrez la Boîte à outils. Cliquez sur l'onglet **Informations**, puis sur **État des têtes d'impression**.

#### **Serveur Web intégré**

Ouvrez le serveur Web intégré. Cliquez sur l'onglet **Informations**, puis sur **Consommables d'encre** dans le panneau de gauche.

### **Page de configuration**

Depuis le panneau de commande, imprimez une page de configuration pour l'imprimante : Maintenez enfoncé  $\bigcup$  (bouton d'alimentation) et appuyez une seule fois sur **x** (bouton d'annulation), puis relâchez le bouton d'alimentation.

Vérifiez le message concernant l'état de la tête d'impression dans la section « État de la tête d'impression » de la page de configuration. Reportez-vous à la section [Présentation](#page-55-0) et impression de la page de [configuration.](#page-55-0)

### **Alignement des têtes d'impression**

Chaque fois que vous remplacez une tête d'impression, l'imprimante aligne automatiquement les têtes pour assurer une qualité d'impression optimale. Cependant, si l'aspect des pages imprimées indique que les têtes sont mal alignées, vous pouvez les aligner manuellement.
#### <span id="page-72-0"></span>**Pilote d'imprimante**

- Sous Windows 2000 ou XP, cliquez sur l'onglet **Services**, puis sur **Vérifier ce périphérique** et suivez les instructions qui s'affichent à l'écran.
- Sous Windows 98, cliquez sur l'onglet **Services**, puis sur **Aligner les têtes d'impression** et suivez les instructions qui s'affichent à l'écran.

#### **Boîte à outils (Windows)**

▲ Cliquez sur l'onglet **Services de l'imprimante**, puis sur **Aligner les têtes de lecture**.

#### **HP Printer Utility (Mac OS)**

▲ Ouvrez le panneau **Informations et assistance**, cliquez sur **Aligner**, puis suivez les instructions qui s'affichent à l'écran.

#### **Serveur Web intégré**

- **1.** Ouvrez le serveur Web intégré.
- **2.** Cliquez sur l'onglet **Paramètres**.
- **3.** Cliquez sur **Entretien** dans le panneau de gauche.
- **4.** Dans la section **Tête d'impression**, cliquez sur **Aligner les têtes d'impression** dans la liste déroulante.

#### **Panneau de commande**

- **1.** Appuyez sur le bouton  $\Phi$  (bouton d'alimentation) et maintenez-le enfoncé.
- **2.** Appuyez à deux reprises sur  $\sqrt{ }$  (bouton de reprise).

# **Nettoyage automatique des têtes d'impression**

**Remarque** Ne procédez au nettoyage des têtes d'impression que lorsque c'est nécessaire ; ce nettoyage consomme de l'encre et réduit la durée de vie des têtes d'impression. Trois niveaux de nettoyage sont disponibles. Après avoir procédé à un nettoyage d'un niveau donné, ne passez au niveau suivant que si les résultats ne sont pas satisfaisants.

#### **Pilote d'imprimante**

- Sous Windows 2000 ou XP, cliquez sur l'onglet **Services**, puis sur **Vérifier ce périphérique** et suivez les instructions qui s'affichent à l'écran.
- Sous Windows 98, cliquez sur l'onglet **Services**, puis sur **Nettoyer les têtes d'impression** et suivez les instructions qui s'affichent à l'écran.

#### **Boîte à outils (Windows)**

▲ Cliquez sur l'onglet **Services de l'imprimante**, puis sur **Nettoyer les têtes de lecture**.

#### **HP Printer Utility (Mac OS)**

▲ Ouvrez **Informations et assistance**, cliquez sur **Nettoyer**, puis suivez les instructions qui s'affichent à l'écran.

#### <span id="page-73-0"></span>**Serveur Web intégré**

- **1.** Ouvrez le serveur Web intégré.
- **2.** Cliquez sur l'onglet **Paramètres**.
- **3.** Cliquez sur **Maintenance** dans le panneau de gauche, puis, dans la section **Tête de lecture**, cliquez sur le niveau de nettoyage approprié dans la liste déroulante.

#### **Panneau de commande**

- **1.** Appuyez sur le bouton  $\bigcup$  (bouton d'alimentation) et maintenez-le enfoncé.
- **2.** Pendant ce temps, effectuez l'une des opérations suivantes.
	- **Remarque** Effectuez un nettoyage du niveau suivant uniquement si les résultats du Ø précédent niveau ne sont pas satisfaisants.
	- **a.** Pour un nettoyage de niveau 1 : Appuyez à cinq reprises sur  $\mathbb{D}$  (bouton de reprise).
	- **b.** Pour un nettoyage de niveau 2 : Appuyez à six reprises sur  $\mathbb{D}$  (bouton de reprise).
	- **c.** Pour un nettoyage de niveau  $3:$  Appuyez à sept reprises sur  $\mathbb{D}$  (bouton de reprise).
- **3.** Relâchez  $\bigcirc$  (bouton d'alimentation). L'imprimante entame le processus de nettoyage.

# **Nettoyage manuel des contacts des têtes d'impression**

**ATTENTION** Nettoyez manuellement les contacts des têtes d'impression seulement après avoir tenté de les nettoyer automatiquement. Reportez-vous à la section [Nettoyage](#page-72-0) automatique des têtes [d'impression](#page-72-0). La zone des contacts des têtes d'impression contient des composants électroniques très sensibles qui peuvent être facilement endommagés.

**1.** Ouvrez le capot supérieur.

|₩

- **2.** Assurez-vous que l'imprimante est sous tension.
- **3.** Patientez deux à trois secondes, puis débranchez le cordon d'alimentation de l'imprimante.

**Remarque** Ne mettez pas l'imprimante hors tension en appuyant sur  $\bigcup$  (bouton d'alimentation). Cela provoque le déplacement du chariot d'impression hors de portée.

**4.** Soulevez le loquet des têtes d'impression pour l'ouvrir.

**5.** Soulevez la poignée d'une tête d'impression et utilisez-la pour retirer la tête de son logement.

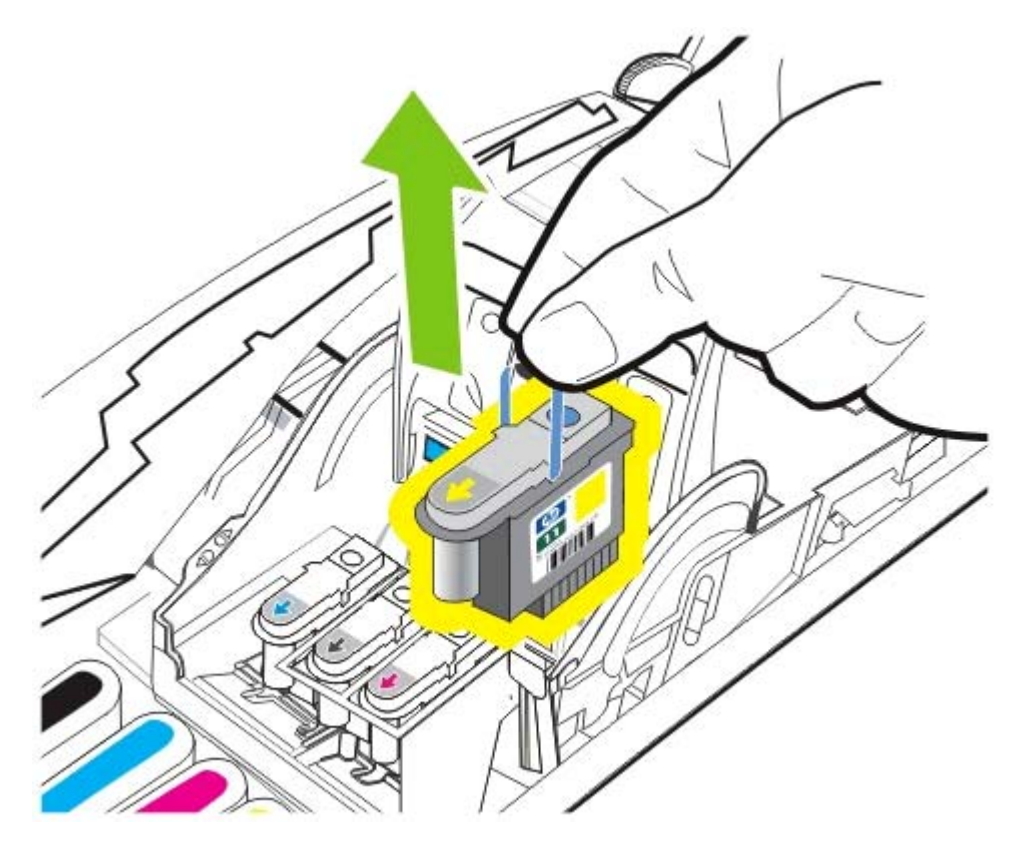

**6.** Retirez avec précaution l'encre présente sur les zones de contact de la tête d'impression à l'aide d'un tampon en coton sec ou d'un tissu doux, sec et non pelucheux qui ne risque pas de laisser des fibres derrière lui.

**ATTENTION** Nettoyez uniquement les zones de contact. Le nettoyage des gicleurs (situés sur la partie inférieure de la tête d'impression) risque d'endommager gravement la tête d'impression.

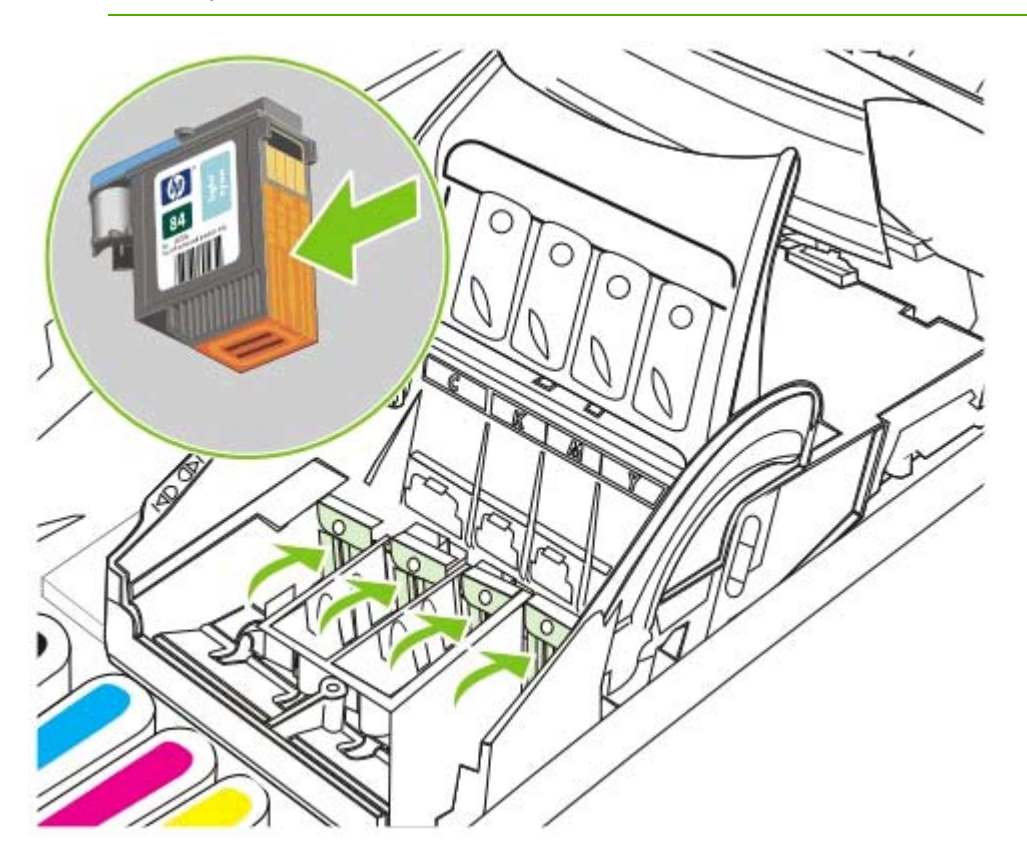

**7.** S'il reste des résidus, humidifiez légèrement le tampon avec de l'eau embouteillée, distillée ou filtrée et continuez de frotter jusqu'à ce que les contacts soient propres.

**ATTENTION** Évitez d'utiliser de l'eau potable ou de l'alcool, qui risquent d'endommager les têtes d'impression.

- **8.** Après le nettoyage, placez la tête d'impression sur une feuille ou une serviette en papier.
- **9.** Nettoyez les points de contact sur les logements des têtes d'impression à l'intérieur de l'imprimante à l'aide d'un tampon en coton humidifié. Avant de réinsérer les têtes d'impression, laissez les contacts électriques sécher au moins cinq minutes.
- **10** Branchez le cordon d'alimentation et mettez l'imprimante sous tension. Le panneau de **.** commande devrait continuer à indiquer qu'une tête d'impression est manquante.
- **11** Introduisez la tête d'impression dans le logement approprié, indiqué par sa couleur. Appuyez **.** fermement sur la tête d'impression pour assurer un bon contact.

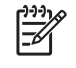

**Remarque** Si vous remplacez une tête d'impression, retirez la nouvelle unité de son emballage et enlevez son ruban de protection.

- **12** Tirez le loquet des têtes d'impression à fond vers l'avant et vers le bas pour vous assurer qu'il est correctement engagé. Il est parfois nécessaire d'appliquer une certaine pression pour enclencher le loquet.
- **13** Fermez le capot supérieur.

**.**

**.**

- **14** Si nécessaire, répétez les étapes ci-dessus pour les têtes d'impression restantes.
- **15** Si vous installez une nouvelle tête d'impression, vous devrez attendre que l'imprimante initialise **.** cette dernière et imprime une page d'alignement. Si vous avez retiré ou réinséré les têtes d'impression sans en avoir installé de neuve, imprimez manuellement une page d'alignement. Reportez-vous à la section Alignement des têtes [d'impression](#page-71-0).

Si la page d'alignement ne s'imprime pas, vérifiez que le loquet des têtes d'impression, ainsi que les capots, sont correctement fermés.

# **Remplacement des têtes d'impression**

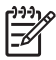

**Remarque** Pour savoir quelles têtes d'impression sont compatibles avec l'imprimante, reportez-vous à la section [Consommables](#page-102-0) et accessoires HP.

**Remarque** Remplacez uniquement les têtes d'impression après avoir tenté de les nettoyer. Reportez-vous aux sections Nettoyage automatique des têtes [d'impression](#page-72-0) et [Nettoyage](#page-73-0) manuel des contacts des têtes [d'impression.](#page-73-0)

- **1.** Ouvrez le capot supérieur.
- **2.** Soulevez le loquet des têtes d'impression pour l'ouvrir.

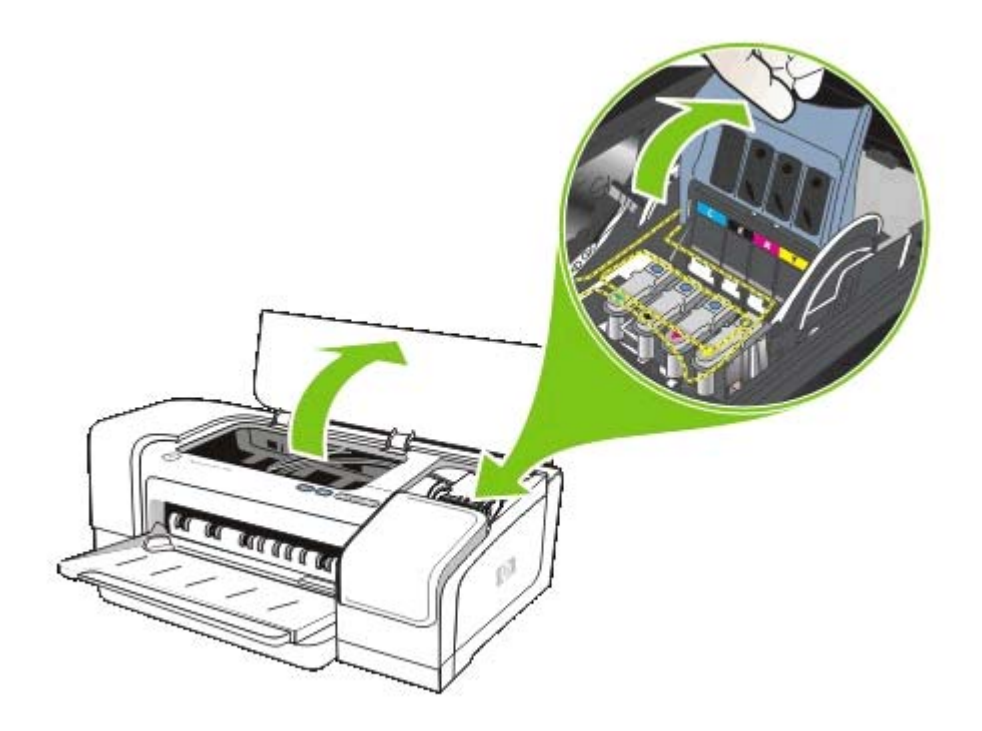

**3.** Soulevez la poignée d'une tête d'impression et utilisez-la pour retirer la tête de son logement.

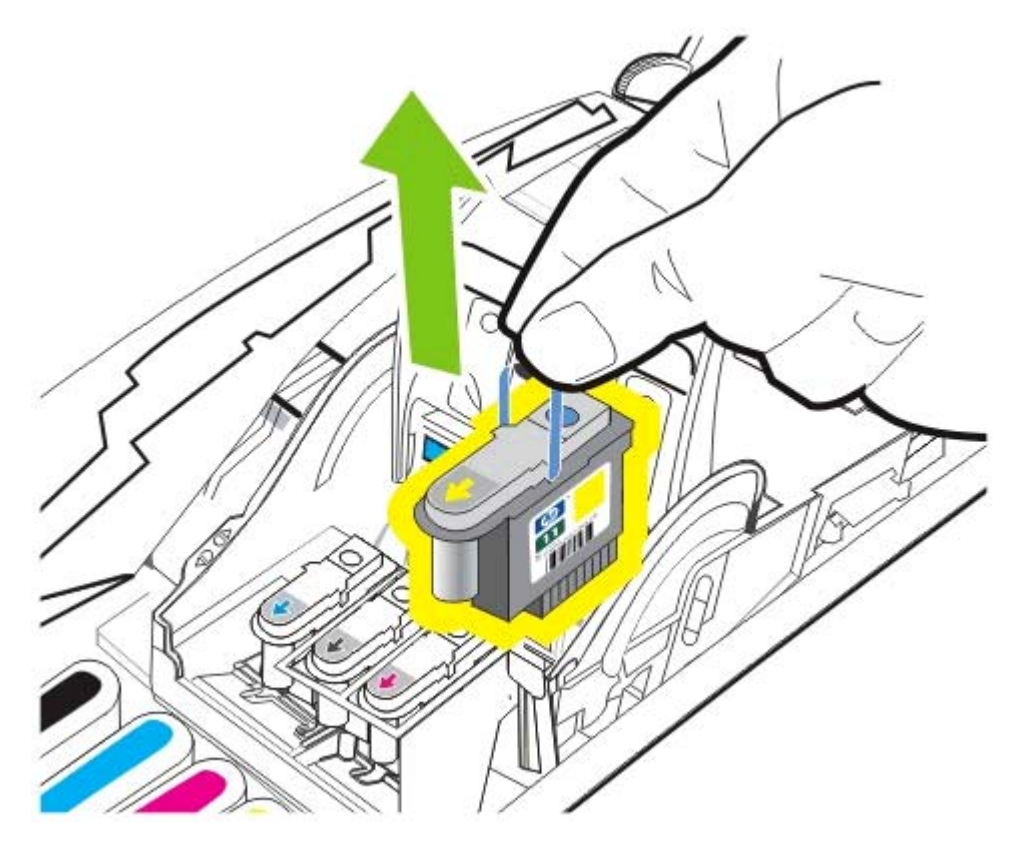

**4.** Retirez la nouvelle tête d'impression de l'emballage et enlevez le ruban de protection.

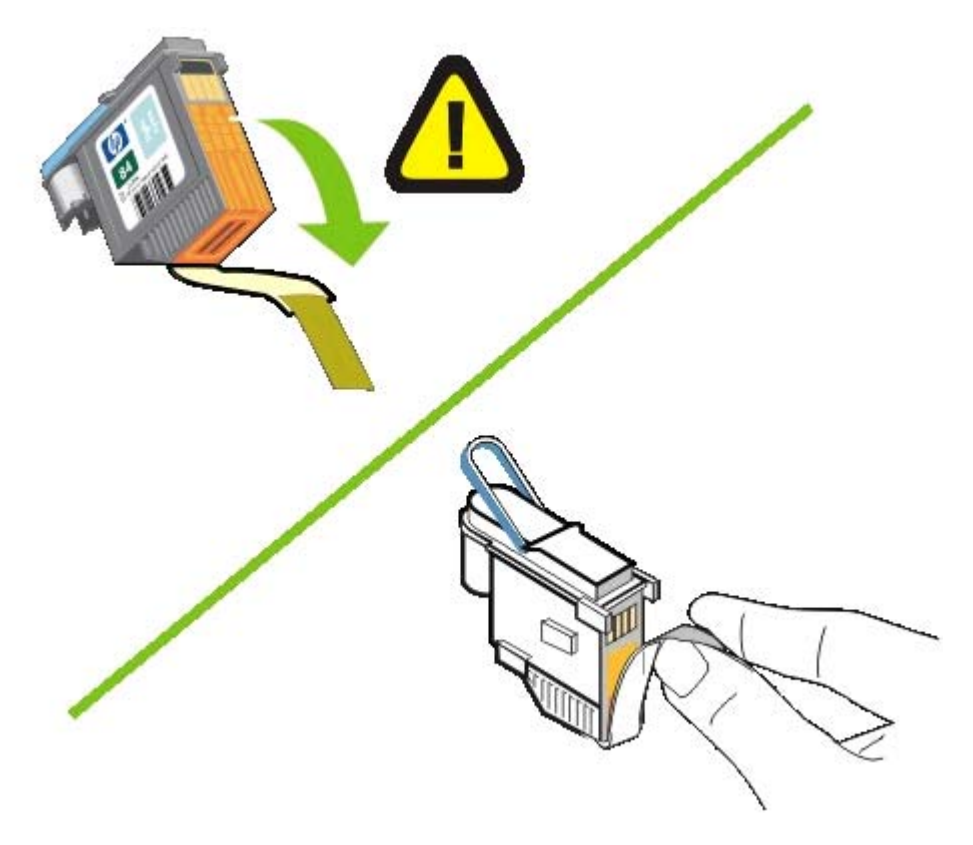

**5.** Introduisez la tête d'impression dans le logement approprié, indiqué par sa couleur. Appuyez fermement sur la tête d'impression pour assurer un bon contact.

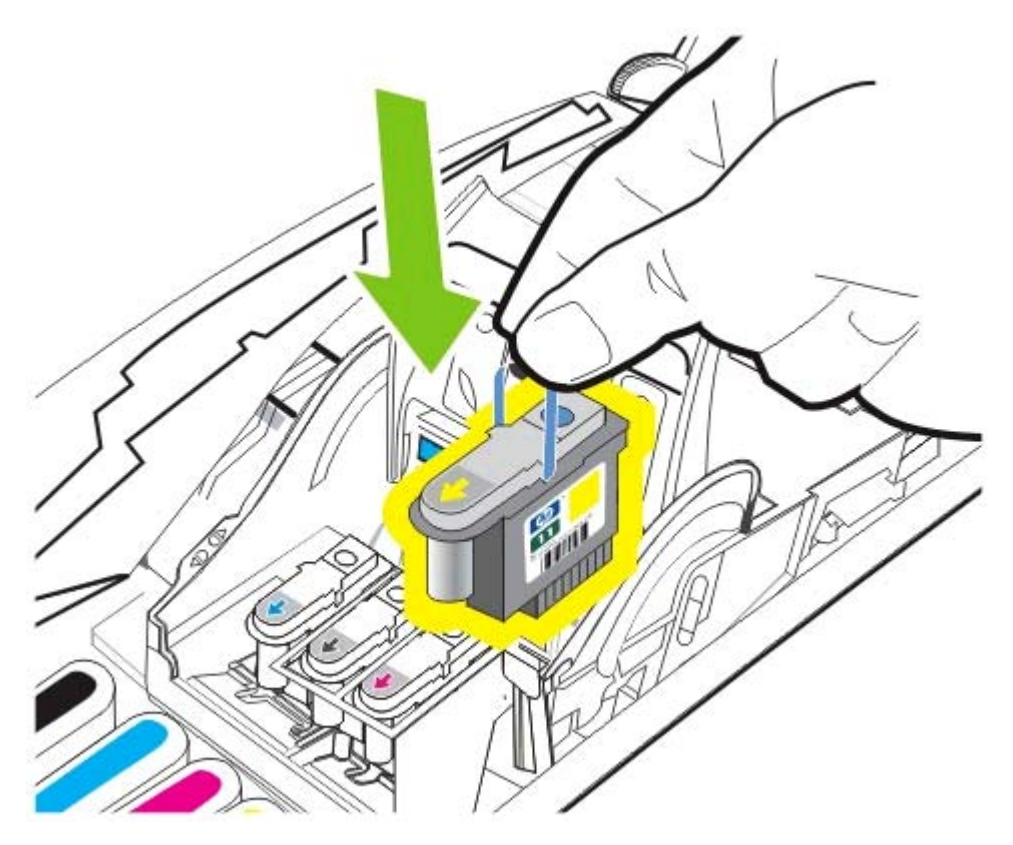

**6.** Tirez le loquet des têtes d'impression à fond vers l'avant et vers le bas pour vous assurer qu'il est correctement engagé. Il est parfois nécessaire d'appliquer une certaine pression pour enclencher le loquet.

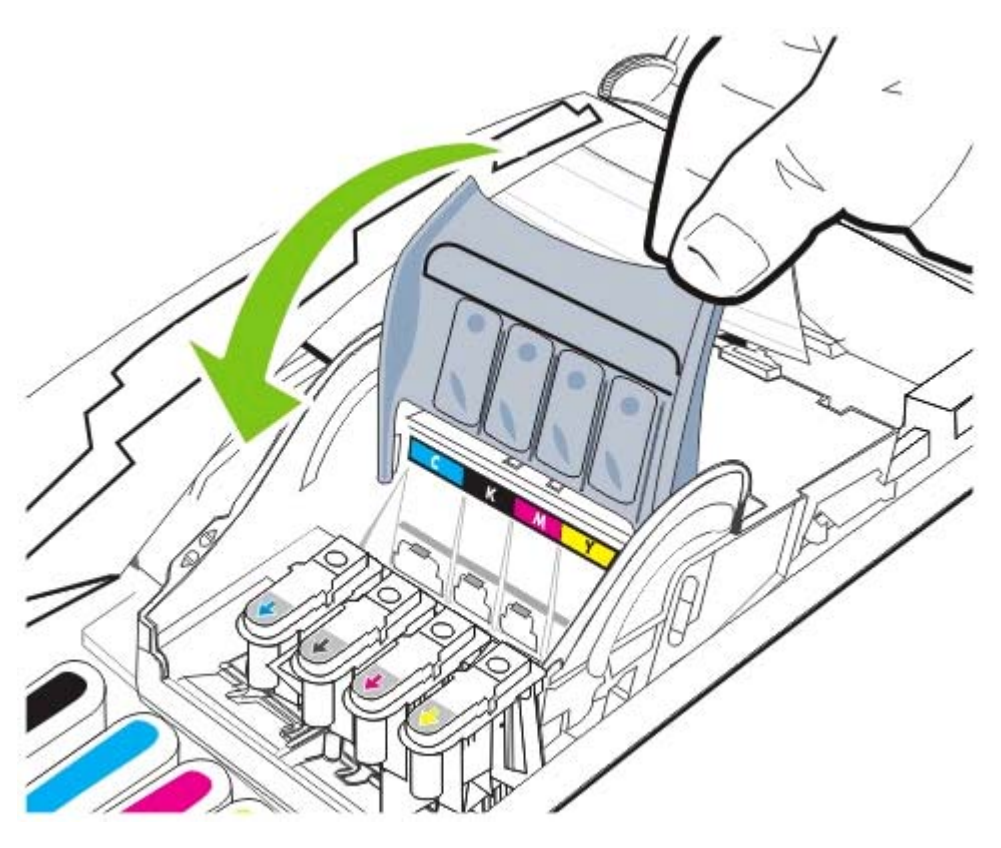

**7.** Fermez le capot supérieur, puis patientez que l'imprimante initialise les têtes d'impression et imprime les pages d'alignement.

# **Diagnostic de la qualité d'impression**

Pour vérifier la qualité d'impression de l'imprimante, vous pouvez effectuer des diagnostics de la qualité d'impression, ce qui nécessite l'impression de motifs de test. Ceci peut aider à déterminer s'il y a lieu d'exécuter des outils de maintenance en vue d'améliorer la qualité d'impression de vos documents imprimés.

#### **Pilote d'imprimante**

- Sous Windows 2000 ou XP, cliquez sur l'onglet **Services**, puis sur **Vérifier ce périphérique** et suivez les instructions qui s'affichent à l'écran.
- Sous Windows 98, cliquez sur l'onglet **Services**, puis sur la **page Diagnostic de la qualité d'impression** et suivez les instructions qui s'affichent à l'écran.

#### **Boîte à outils (Windows)**

▲ Cliquez sur l'onglet **Services de l'imprimante**, puis sur la **page Diagnostic de la qualité d'impression** et suivez les instructions à l'écran.

#### **HP Printer Utility (Mac OS)**

▲ Ouvrez le panneau **Informations et assistance**, cliquez sur **Diagnostics de la qualité d'impression**, puis suivez les instructions qui s'affichent à l'écran.

# **Test de l'alimentation papier**

Si vous rencontrez des problèmes de bourrage fréquents, exécutez un test d'alimentation papier afin de vous assurer que le circuit papier du bac ou de l'unité duplex n'est pas obstrué. Le processus entraîne l'alimentation de 20 pages vierges.

### ● **Pilote d'imprimante**

Cliquez sur l'onglet **Services**, puis sur **Vérifier ce périphérique** et suivez les instructions à l'écran.

#### ● **Boîte à outils (Windows)**

Cliquez sur l'onglet **Services de l'imprimante**, puis sur **Test d'alimentation papier** et suivez les instructions à l'écran.

#### ● **HP Printer Utility (Mac OS)**

Ouvrez le panneau **Informations et assistance**, cliquez sur **Test d'alimentation papier**, puis suivez les instructions qui s'affichent à l'écran.

# <span id="page-84-0"></span>**Test de décalage du support**

Si les informations imprimées sur les pages sont décalées de manière régulière, effectuez un test de décalage du papier pour vérifier si le décalage est acceptable pour l'imprimante.

#### ● **Pilote d'imprimante**

Cliquez sur l'onglet **Services**, puis sur **Vérifier ce périphérique** et suivez les instructions à l'écran.

#### ● **Boîte à outils (Windows)**

Cliquez sur l'onglet **Services de l'imprimante**, puis sur **Tester le décalage du papier** et suivez les instructions à l'écran.

## ● **HP Printer Utility (Mac OS)**

Ouvrez le panneau **Informations et assistance**, cliquez sur **Tester le décalage du papier**, puis suivez les instructions qui s'affichent à l'écran.

# **Étalonnage de la couleur**

Chaque fois que vous remplacez une tête d'impression, l'imprimante calibre automatiquement les couleurs pour assurer une qualité d'impression optimale. Si l'apparence des couleurs ne vous satisfait pas, vous pouvez les calibrer manuellement.

#### ● **Pilote d'imprimante**

Sous Windows 2000 ou XP, cliquez sur l'onglet **Services**, puis sur **Vérifier ce périphérique** et suivez les instructions qui s'affichent à l'écran.

Sous Windows 98, cliquez sur l'onglet **Services**, puis sur **Calibrage des couleurs** et suivez les instructions qui s'affichent à l'écran.

#### ● **Boîte à outils (Windows)**

Cliquez sur l'onglet **Services de l'imprimante**, puis sur **Calibrage des couleurs** et suivez les instructions à l'écran.

#### ● **HP Printer Utility (Mac OS)**

Ouvrez le panneau **Informations et assistance**, cliquez sur **Calibrage des couleurs**, puis suivez les instructions qui s'affichent à l'écran.

# <span id="page-86-0"></span>**Dépannage**

# **Conseils et ressources de dépannage**

- En cas de bourrage de papier, reportez-vous à la section *[Élimination](#page-99-0) d'un bourrage*.
- Pour les problèmes d'alimentation de papier, comme par exemple en cas de décalage, reportezvous à la section Résolution des problèmes [d'alimentation](#page-95-0) de papier.

Certains problèmes de l'imprimante peuvent être résolus en réinitialisant l'imprimante.

#### **Réinitialisation de l'imprimante**

- **1.** Appuyez sur  $\bigcirc$  (bouton d'alimentation) pour mettre l'imprimante hors tension.
- **2.** Débranchez le cordon d'alimentation de l'imprimante.
- **3.** Attendez environ 10 secondes, puis rebranchez le cordon d'alimentation.
- **4.** Appuyez sur  $\bigcup$  (bouton Alimentation) pour mettre l'imprimante sous tension.

# **Conseils généraux de dépannage**

Vérifiez les points suivants :

- Le voyant d'alimentation est allumé et ne clignote pas. Lors de la première mise sous tension de l'imprimante, il lui faut environ 45 secondes pour démarrer.
- Aucun message d'erreur n'apparaît sur l'écran de l'ordinateur.
- Vérifiez qu'aucun voyant n'est allumé ou ne clignote sur le panneau de commande. Reportezvous à la section [Signification](#page-116-0) des voyants de l'imprimante.
- Le cordon d'alimentation et les autres câbles fonctionnent et sont bien connectés à l'imprimante. Assurez-vous que l'imprimante est correctement branchée dans une prise secteur (CA) opérationnelle et qu'elle est sous tension. Pour connaître les caractéristiques de tension, reportez-vous à la section [Caractéristiques](#page-122-0) de l'imprimante.
- Le support est correctement chargé dans le bac et il n'est pas coincé dans l'imprimante. Reportez-vous à la section [Chargement](#page-29-0) du support.
- Les têtes d'impression et les cartouches d'encre sont bien installées dans leurs emplacements respectifs, de même couleur. Appuyez fermement sur chacune d'elles pour assurer un bon contact. Prenez soin de retirer le ruban adhésif de chaque tête d'impression.
- Le loquet des têtes d'impression et tous les capots sont fermés.
- Le panneau d'accès arrière ou l'unité d'impression recto-verso automatique (auto-duplex) est bien en place.
- Tous les éléments et rubans d'emballage ont été enlevés de l'imprimante.
- L'imprimante est en mesure d'imprimer une page de configuration. Reportez-vous à la section Présentation et impression de la page de [configuration.](#page-55-0)
- L'imprimante est configurée en tant qu'imprimante actuelle ou par défaut. Dans Windows, configurez l'imprimante en tant qu'imprimante par défaut dans le dossier Imprimantes. Sous Mac OS, configurez l'imprimante en tant qu'imprimante par défaut dans le Centre d'impression ou le

Printer Setup Utility. Reportez-vous à la documentation de votre ordinateur pour plus d'informations.

- Les options **Suspendre l'impression** ou **Utiliser l'imprimante hors ligne** ne seront pas sélectionnées si vous utilisez un ordinateur fonctionnant sous Windows.
- Vous n'utilisez pas trop de programmes lorsque vous effectuez une tâche. Fermez les programmes que vous n'utilisez pas ou redémarrez l'ordinateur avant d'essayer à nouveau de lancer la tâche.
- Si l'imprimante est connectée directement à un ordinateur, elle est configurée pour pointer sur le port adéquat.
- Si l'imprimante est connectée à un réseau, l'adresse IP correcte sera utilisée.

# **Résolution des problèmes d'impression**

# **L'imprimante s'arrête inopinément**

Vérifiez l'alimentation et ses connexions.

Assurez-vous que l'imprimante est correctement branchée dans une prise secteur (CA) opérationnelle. Pour connaître les caractéristiques de tension, reportez-vous à la section [Caractéristiques](#page-122-0) de l'imprimante.

# **Tous les voyants de l'imprimante clignotent**

Une erreur irrécupérable s'est produite.

Réinitialisez l'imprimante. Reportez-vous à la section [Dépannage](#page-86-0).

Si le problème persiste, contactez HP. Reportez-vous à la section [Assistance](#page-106-0) technique et garantie.

## **Aucune page ne sort de l'imprimante**

#### **Vérification de la configuration de l'imprimante**

Reportez-vous à la section Conseils généraux de [dépannage.](#page-86-0)

#### **Vérification de l'initialisation de la tête d'impression**

Lors de l'installation de têtes d'impression neuves, l'imprimante imprime automatiquement deux pages d'alignement afin d'aligner les têtes. Cette procédure dure environ huit minutes. Une fois le processus engagé, vous ne pouvez plus rien imprimer avant que les pages d'alignement automatique n'aient été imprimées.

Lors du retrait et de la réinsertion des têtes d'impression dans l'imprimante, les pages d'alignement ne s'impriment pas automatiquement. Reportez-vous à la section Alignement des têtes [d'impression](#page-71-0).

#### **Vérification de l'installation du logiciel de l'imprimante**

Si l'imprimante est mise hors tension pendant l'impression, un message d'alerte devrait apparaître sur l'écran de l'ordinateur. Si ce n'est pas le cas, il est probable que le logiciel de l'imprimante n'est pas correctement installé. Pour résoudre ce problème, désinstallez complètement le logiciel, puis réinstallez-le. Reportez-vous à la section [Désinstallation](#page-65-0) du logiciel d'imprimante.

#### **Vérification des connexions des câbles**

- Vérifiez que les deux extrémités du câble (USB, parallèle ou réseau) sont bien connectées.
- Si l'imprimante est reliée à un réseau, vérifiez les points suivants :
	- Vérifiez que le voyant de liaison à l'arrière de l'imprimante est allumé.
	- Assurez-vous de ne pas utiliser un câble téléphonique pour connecter l'imprimante.
	- Le concentrateur de réseau, le commutateur ou le routeur est activé et fonctionne correctement.

#### **Vérification de la configuration de l'imprimante pour un environnement réseau**

Vérifiez que le pilote et le port du pilote de l'imprimante utilisés sont appropriés. Pour plus d'informations sur les connexions réseau, reportez-vous à la section [Configuration](#page-58-0) de l'imprimante [\(Windows\)](#page-58-0), [Configuration](#page-63-0) de l'imprimante (Mac OS) ou à la documentation fournie par le fournisseur du réseau.

#### **Vérification des logiciels de pare-feu personnel installés sur l'ordinateur**

Le pare-feu personnel est un programme de sécurité qui protège l'ordinateur de toute intrusion. Il peut toutefois entraver la communication entre l'ordinateur et l'imprimante. En cas de problème de communication avec l'imprimante, essayez de le désactiver temporairement. Si le problème persiste, c'est que le pare-feu n'est pas à l'origine du problème de communication. Réactivez-le.

Si la désactivation du pare-feu vous permet de communiquer avec l'imprimante, attribuez une adresse IP statique à l'imprimante, puis réactivez le pare-feu. Reportez-vous à la section [Configuration](#page-46-0) des options du réseau.

## **L'imprimante n'accepte pas de tête d'impression**

#### **Inspection de la tête d'impression**

Retirez la tête d'impression et vérifiez que le ruban de protection a été entièrement retiré.

#### **Nettoyage de la tête d'impression**

Procédez au nettoyage de la tête d'impression. Reportez-vous à la section Nettoyage [automatique](#page-72-0) des têtes [d'impression](#page-72-0).

#### **Mise hors tension de l'imprimante après le retrait de la tête d'impression**

Après avoir retiré la tête d'impression, mettez l'imprimante hors tension, puis à nouveau sous tension sans avoir réinstallé la tête. Une fois l'imprimante redémarrée, réinsérez la tête d'impression.

## **L'imprimante a besoin de beaucoup de temps pour imprimer**

#### **Vérification de la configuration du système**

Vérifiez que la configuration de l'ordinateur correspond au moins au minimum recommandé pour l'imprimante. Reportez-vous à la section [Caractéristiques](#page-122-0) de l'imprimante.

#### **Vérification du paramétrage du port**

Le port de votre ordinateur n'est peut-être pas configuré en mode ECP.

Consultez la documentation fournie avec l'ordinateur pour déterminer la manière de modifier les paramètres du port ou prenez contact avec le fabricant de l'ordinateur.

#### **Vérification des paramètres du logiciel de l'imprimante**

La vitesse d'impression est plus lente lorsque le mode **Supérieur** ou **Maximum dpi** est sélectionné comme qualité d'impression. Pour accélérer la vitesse d'impression, sélectionnez d'autres paramètres d'impression dans le logiciel de l'imprimante. Reportez-vous à la section [Modification](#page-33-0) des paramètres [d'impression](#page-33-0).

₩ **Remarque** La qualité d'impression recommandée pour l'impression de photos correspond au mode **Supérieur**.

## **Des pages blanches s'impriment**

#### **Vérification des paramètres du support**

Vérifiez que les paramètres de page du logiciel de l'imprimante correspondent à la largeur et à la longueur du support chargé dans le bac. Reportez-vous à la section [Modification](#page-33-0) des paramètres [d'impression.](#page-33-0)

#### **Vérifiez le port parallèle de votre ordinateur**

Si vous utilisez un câble parallèle, assurez-vous que l'imprimante est directement connectée au port parallèle. Évitez de partager ce port avec d'autres périphériques, tels qu'un lecteur Zip ou d'autres imprimantes.

## **La disposition des graphiques ou du texte sur la page est erronée**

## **Vérification du chargement du support**

Vérifiez que les guides papier sont bien alignés le long des bords de la pile de supports et que le bac n'est pas surchargé. Reportez-vous à la section [Chargement](#page-29-0) du support.

#### **Vérification du format du support**

- Le contenu d'une page risque d'être coupé si le format du document est supérieur au support utilisé.
- Vérifiez que le format de support sélectionné dans le pilote de l'imprimante correspond au format du support chargé dans le bac.
- Si votre ordinateur fonctionne sous Windows, sélectionnez **Simuler des marges LaserJet** dans le pilote d'imprimante pour imprimer un document au format Laser Jet.

#### **Vérification des paramètres de marge**

Si une partie du texte ou des graphiques est tronquée au niveau des bords de la page, vérifiez que les valeurs définies pour les marges ne sont pas supérieures à la zone imprimable de l'imprimante. Reportez-vous à la section Réglage des marges [minimales](#page-28-0).

#### **Vérification de l'orientation de la page**

Assurez-vous que le format du support et l'orientation de la page sélectionnés dans l'application correspondent aux paramètres du pilote de l'imprimante.

#### **Sélection du paramètre Conserver la mise en page (Windows)**

Si vous utilisez une unité duplex pour effectuer une impression recto-verso automatique, assurezvous que l'option **Conserver la mise en page** est sélectionnée dans le pilote d'imprimante. La désactivation de cette option pourrait entraîner des sauts de page indésirables. Reportez-vous à la section Impression [recto-verso](#page-38-0) (en duplex).

#### **Vérification de l'emplacement de l'imprimante et de la longueur du câble USB**

Des champs électromagnétiques élevés (tels que ceux générés par les câbles USB) peuvent parfois légèrement déformer les pages imprimées. Éloignez l'imprimante de la source des champs électromagnétiques. Il est en outre recommandé d'utiliser un câble USB de moins de 3 mètres de long afin de réduire les effets de ces champs.

Si aucune de ces solutions ne fonctionne, la cause du problème pourra être imputée à l'incapacité de l'application à interpréter correctement les paramètres d'impression. Reportez-vous aux notes de version pour prendre connaissance des conflits de logiciel connus ou à la documentation de l'application. Vous pouvez également contacter le fabricant du logiciel pour obtenir une aide spécifique.

# **Impression de mauvaise qualité et résultats inattendus**

## **Vérification des têtes d'impression et des cartouches d'encre**

Remplacez les têtes d'impression encrassées ou usées ou les cartouches d'encre quasiment vides (reportez-vous à la section Entretien des têtes [d'impression\)](#page-71-0). Essayez ensuite de reprendre limpression.

# **Vérification de la qualité du papier**

Le papier ne doit pas être trop humide ni trop rugueux. Vérifiez que le support utilisé répond aux spécifications de HP (reportez-vous à la section Sélection du support [d'impression\)](#page-19-0), puis essayez de reprendre l'impression.

## **Vérification du type de support chargé dans l'imprimante**

- Assurez-vous que le bac prend en charge le type de support chargé. Reportez-vous à la section [Caractéristiques](#page-20-0) des supports pris en charge.
- Assurez-vous d'avoir sélectionné le bac qui contient le support à utiliser dans le pilote de l'imprimante. Reportez-vous à la section Modification des paramètres [d'impression.](#page-33-0)

# **Vérification de l'emplacement de l'imprimante et de la longueur du câble USB**

Reportez-vous à la section Vérification de l'emplacement de l'imprimante et de la longueur du câble USB.

# **Impression de caractères incohérents**

Lorsque l'impression d'une tâche est interrompue, il arrive que l'imprimante ne puisse pas reconnaître la suite de la tâche.

Annulez la tâche et attendez que l'imprimante soit à nouveau prête. Si l'imprimante ne revient pas à l'état Prêt, annulez toutes les tâches et attendez à nouveau. Lorsque l'imprimante est prête, relancez la tâche. Si l'ordinateur vous invite à réessayer d'imprimer la tâche, cliquez sur **Annuler**.

#### **Vérification des connexions des câbles**

Si l'imprimante et l'ordinateur sont reliés par un câble USB ou parallèle, le problème pourra être dû à une mauvaise connexion ou à un dysfonctionnement de câble.

Vérifiez que les deux extrémités du câble sont bien branchées. Si le problème persiste, éteignez l'imprimante, débranchez le câble de l'imprimante, rallumez l'imprimante sans connecter le câble et supprimez toutes les tâches en attente dans la file d'impression. Lorsque le voyant d'alimentation est allumé et ne clignote plus, rebranchez le câble.

#### **Vérification du fichier du document**

Le fichier qui contient le document est peut-être endommagé. Si vous pouvez imprimer d'autres documents à partir de la même application, essayez d'imprimer une copie de sauvegarde du document, si vous en avez une.

#### **Vérification de la police de caractères configurée**

Si vous travaillez sous MS-DOS, utilisez HP DJCP pour sélectionner le jeu de symboles adapté à la langue de votre document. Reportez-vous à la section Panneau de [configuration](#page-54-0) HP Deskjet [\(HP DJCP\)](#page-54-0).

# **L'encre bave**

#### **Vérification des paramètres d'impression**

- Lorsque vous imprimez des documents qui consomment beaucoup d'encre, laissez-les sécher plus longtemps qu'à l'ordinaire avant de les manipuler. Cette instruction s'applique particulièrement aux transparents. Dans le logiciel d'imprimante, sélectionnez le mode de qualité d'impression **Supérieur**. Augmentez également le temps de séchage et diminuez la saturation d'encre à l'aide d'un curseur de volume d'encre que vous pouvez utiliser en conjonction avec le temps de séchage, et qui est disponible dans les (Windows) ou les Fonctions de l'encre (Mac OS) du logiciel de l'imprimante. **Fonctions d'impression avancées** (Windows) ou les **Fonctions de l'encre** (Mac OS) du logiciel de l'imprimante. Cependant, la réduction de la saturation de l'encre peut donner à vos sorties d'impression un aspect délavé.
- Les documents couleur qui ont des couleurs riches et mélangées peuvent présenter des taches s'ils sont imprimés en mode **Supérieur**. Essayez de sélectionner un autre mode d'impression pour réduire la quantité d'encre ou d'utiliser du papier HP Premium, spécialement conçu pour l'impression de documents aux couleurs vives. Reportez-vous à la section [Modification](#page-33-0) des paramètres [d'impression](#page-33-0).

#### **Vérification du type de support**

- Si vous utilisez un support recyclé, il vous faudra peut-être diminuer le volume d'encre dans le logiciel de l'imprimante. Cependant, la réduction excessive du volume de l'encre peut donner à vos sorties d'impression un aspect délavé.
- Certains types de support n'absorbent pas bien l'encre, laquelle, de ce fait, sèche plus lentement et risque de provoquer des bavures. Reportez-vous à la section Sélection du support [d'impression](#page-19-0).

#### **Vérification du réglage des marges**

Si vous utilisez un ordinateur sous Windows, vérifiez que l'option de réduction des marges n'est pas sélectionnée.

#### **Nettoyage de l'intérieur de l'unité d'impression recto-verso automatique**

Après un grand nombre d'impressions, il est possible que l'encre se soit déposée à l'intérieur de l'unité duplex, causant des bavures sur le papier lors de l'impression recto-verso. Pour retirer les dépôts d'encre, utilisez un tissu non pelucheux pour nettoyer l'intérieur de l'unité duplex.

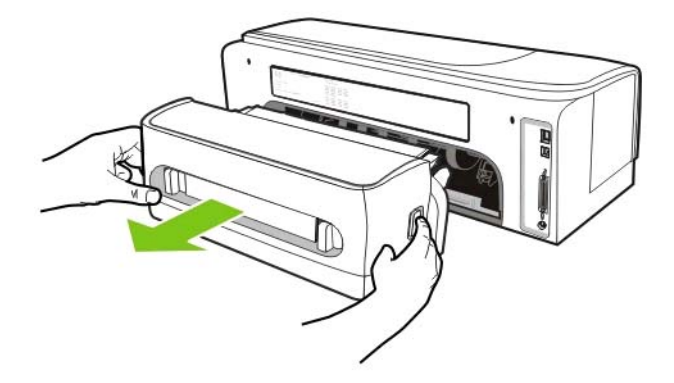

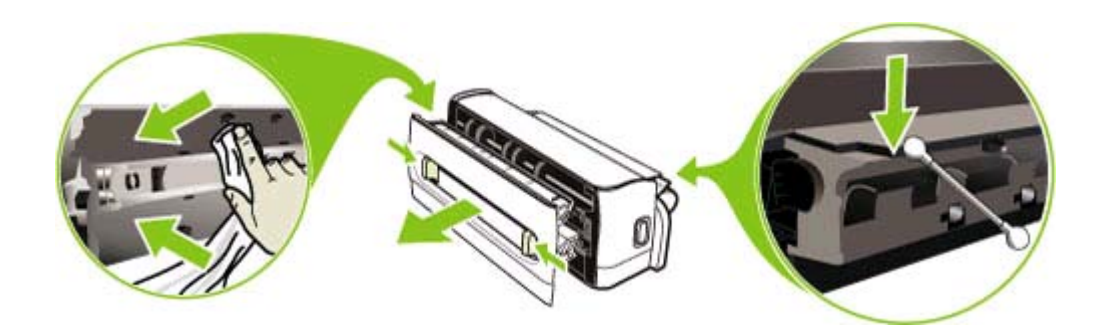

#### **Nettoyage de la zone d'impression**

Après un grand nombre d'impressions, il est possible que l'encre se soit déposée dans la zone d'impression de l'imprimante, causant des bavures sur la face non imprimée du support ou sur le bord de la tranche d'une pile de supports imprimés. Pour retirer les dépôts d'encre, nettoyez la zone d'impression, y compris les arêtes en plastique, à l'aide d'un tissu non pelucheux.

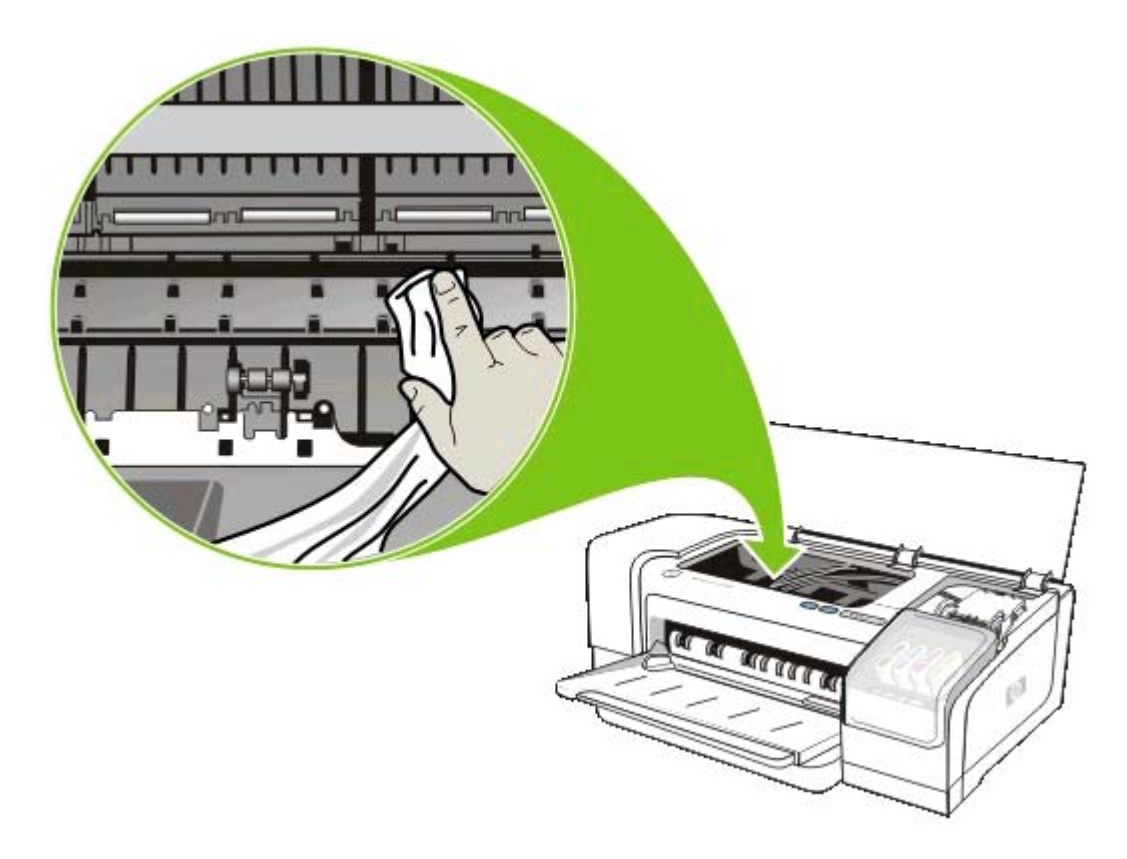

#### **Activation de la rampe de sortie de l'imprimante**

Lorsque le mode **Normal rapide** (par défaut) est activé, l'imprimante n'utilise pas la rampe de sortie pour retenir chaque page imprimée avant de la déposer dans le bac de sortie. Si l'imprimante lance l'impression de la page suivante alors que la page imprimée est encore en train de sécher dans le bac de sortie, la page nouvellement imprimée pourra venir se frotter contre la page imprimée déposée dans le bac de sortie, provoquant des bavures d'encre. La gravité des bavures dépend du volume d'encre utilisé sur chaque page imprimée.

Pour empêcher les pages imprimées de se frotter les unes contre les autres, imprimez en mode **Normal** ou **Supérieur**.

Alternativement, vous pouvez activer la rampe de sortie dans la Boîte à outils, afin de régler le mode d'impression sur **Normal rapide**. Cliquez sur l'onglet **Services d'impression**, puis sur **Configurer la rampe de sortie**. Reportez-vous à la section Boîte à outils [\(Windows\)](#page-47-0).

# **L'encre ne remplit pas entièrement le graphique ou le texte**

#### **Vérification des cartouches d'encre**

Les cartouches d'encre sont peut-être vides. Remplacez celles qui le sont. Ou essayez de retirer et de réinstaller les cartouches, en vous assurant qu'elles se mettent bien en place. Reportez-vous à la section [Remplacement](#page-69-0) des cartouches d'encre.

#### **Vérification du type de support**

Certains types de supports ne sont pas conçus pour être utilisés avec l'imprimante. Reportez-vous à la section Sélection du support [d'impression.](#page-19-0)

# **Les documents imprimés sont pâles ou leurs couleurs sont ternes**

#### **Vérification du mode d'impression**

Le mode **Normal rapide** vous permet d'imprimer rapidement. Ces options sont prévues pour l'impression de brouillons. Pour obtenir de meilleurs résultats, sélectionnez **Normal** ou **Supérieur**. Reportez-vous à la section Modification des paramètres [d'impression](#page-33-0).

#### **Vérification du paramétrage du type de papier**

En cas d'impression sur des transparents ou d'autres supports spéciaux, sélectionnez le type de support correspondant dans le pilote de l'imprimante. Reportez-vous à la section [Impression](#page-40-0) sur des supports spéciaux et [personnalisés](#page-40-0).

#### **Vérification des cartouches d'encre**

Lorsque certaines lignes de texte ou d'image sont coupées ou ne s'impriment pas correctement, il est possible qu'une ou plusieurs cartouches soient vides ou défectueuses. Remplacez-les.

## **Les couleurs sont imprimées en noir et blanc**

Vérifiez que **Imprimer en niveaux de gris** n'est pas sélectionné dans le pilote de l'imprimante.

## **Les couleurs imprimées ne sont pas les bonnes**

#### **Vérification des paramètres d'impression**

Vérifiez que **Imprimer en niveaux de gris** n'est pas sélectionné dans le pilote de l'imprimante.

#### **Vérification des têtes d'impression**

Lorsque la qualité d'impression diminue de façon notable, il peut s'avérer nécessaire de nettoyer les têtes d'impression. Reportez-vous à la section Entretien des têtes [d'impression](#page-71-0).

## **Les documents présentent des bavures de couleurs**

#### **Vérification des paramètres d'impression**

Certains paramètres de type de support (**Films transparents** et **Papiers photo**, par exemple) et de qualité d'impression (**Supérieur**, par exemple) ont besoin de plus d'encre que d'autres. Lorsque vous choisissez de nouveaux paramètres d'impression dans le pilote de l'imprimante, assurez-vous de sélectionner le type de support correspondant. Reportez-vous à la section [Modification](#page-33-0) des paramètres [d'impression](#page-33-0).

#### **Vérification des cartouches d'encre**

Vérifiez que les cartouches d'encre n'ont pas été bricolées. Le remplissage et l'utilisation d'encres incompatibles peuvent affecter ce système d'impression sophistiqué, ce qui risque d'entraîner une réduction de la qualité d'impression, voire d'endommager l'imprimante. HP n'apporte aucune garantie ni assistance pour des cartouches d'encre reconditionnées. Pour plus d'informations sur la commande, reportez-vous à la section [Consommables](#page-102-0) et accessoires HP.

# **Les couleurs ne sont pas correctement alignées**

#### <span id="page-95-0"></span>**Vérification des têtes d'impression**

Les têtes d'impression ne sont pas automatiquement alignées à la suite du remplacement d'une tête d'impression. Cependant, vous pouvez améliorer la qualité d'impression en lançant vous-même la procédure d'alignement. Reportez-vous à la section Entretien des têtes [d'impression.](#page-71-0)

#### **Vérification de la position des graphiques**

Utilisez le zoom ou la fonctionnalité d'aperçu avant impression de votre application pour vérifier les intervalles dans le placement des images sur la page.

# **Des lignes ou des points ne figurent pas dans le texte ou l'image**

Les têtes d'impression ou leur zone de contact ont besoin d'un nettoyage. Reportez-vous à la section Entretien des têtes [d'impression](#page-71-0).

# **Résolution des problèmes d'alimentation de papier**

Pour obtenir des informations sur l'élimination des bourrages, reportez-vous à la section [Élimination](#page-99-0) d'un [bourrage](#page-99-0).

# **Le support d'impression n'est pas pris en charge par l'imprimante ou le bac**

Utilisez uniquement des supports pris en charge par l'imprimante et le bac utilisés. Reportez-vous à la section [Caractéristiques](#page-20-0) des supports pris en charge.

# **Le support n'est pas pris dans le bac**

- Vérifiez que les guides papier des bacs sont placés correctement face aux marques de format du support que vous chargez. Vérifiez également que les guides sont en contact avec la pile de supports, mais sans être appuyés contre elle.
- Assurez-vous que le support introduit dans le bac n'est pas ondulé. Remettez le papier à plat en le courbant dans la direction opposée à l'ondulation. Vérifiez également la saturation de l'encre. Pour augmenter le temps de séchage et diminuer la saturation d'encre, servez-vous d'un curseur de volume d'encre que vous pouvez utiliser en conjonction avec le temps de séchage, et qui est disponible dans les **Fonctions d'impression avancées** (Windows) ou les Fonctions de l'encre (Mac OS) du logiciel de l'imprimante. Cependant, la réduction de la saturation de l'encre peut donner à vos sorties d'impression un aspect délavé.

## **Les supports ne sortent pas correctement**

- Vérifiez que la rallonge du bac de sortie est déployée. Sinon, les pages risquent de tomber en sortant de l'imprimante.
- Retirez les supports en excès du bac de sortie. Il y a une limite au nombre de feuilles que le bac peut contenir.

## **Les pages sortent de travers**

- Vérifiez que les guides papier dans le bac sont bien placés contre le support, sans toutefois le froisser ou le plier.
- Évitez de charger des supports de types ou de formats différents dans un même bac.
- Assurez-vous que le support introduit dans le bac n'est pas ondulé. Remettez le papier à plat en le courbant dans la direction opposée à l'ondulation.
- [Test](#page-84-0)ez le décalage du support dans la Boîte à outils. Reportez-vous à la section Test de [décalage](#page-84-0) du support.

## **L'imprimante prend plusieurs pages à la fois**

- Vérifiez que les guides papier des bacs sont placés correctement face aux marques de format du support que vous chargez. Vérifiez également que les guides sont en contact avec la pile de supports, mais sans être appuyés contre elle.
- Vérifiez que le bac n'est pas trop plein.
- Lors du chargement du papier, évitez de séparer les feuilles de la pile. En séparant les feuilles, vous provoquez une accumulation d'électricité statique, qui augmente les problèmes de prise multiple.

# **Le serveur Web intégré (EWS) ne peut pas être ouvert**

# **Vérification de la configuration réseau**

- Prenez soin de ne pas utiliser un câble téléphonique pour connecter l'imprimante au réseau.
- Vérifiez que le câble du réseau est bien relié à l'imprimante.
- Vérifiez que le concentrateur de réseau, le commutateur ou le routeur est activé et fonctionne correctement.

# **Vérification de l'ordinateur**

Vérifiez que l'ordinateur que vous utilisez est relié au réseau.

# **Vérification du navigateur Web**

Vérifiez que le navigateur Web répond à la configuration système minimale. Reportez-vous à la section [Caractéristiques](#page-126-0) du système d'exploitation et du protocole réseau.

## **Vérification de l'adresse IP de l'imprimante**

- Imprimez une page de configuration, puis localisez l'adresse IP de l'imprimante sur la deuxième page. Reportez-vous à la section Présentation et impression de la page de [configuration.](#page-55-0)
- Testez la connexion de l'imprimante à l'aide de l'adresse IP à partir d'une invite MS-DOS (Windows) ou de Terminal (Mac OS). Par exemple, si l'adresse IP est 123.123.123.123, tapez ce qui suit à l'invite de la commande, puis appuyez sur la touche Entrée :

ping 123.123.123.123

Si une réponse apparaît, l'adresse IP est correcte.

# **Résolution des problèmes d'installation**

# **Problèmes d'impression d'une page d'alignement**

Lors de l'installation de têtes d'impression neuves, l'imprimante imprime automatiquement deux pages d'alignement afin d'aligner les têtes. Cette procédure dure environ huit minutes. N'ouvrez aucun capot et n'appuyez sur aucun bouton avant l'impression des pages d'alignement. Vous pouvez jeter les pages d'alignement après leur impression. Si l'imprimante n'imprime pas ces pages, reportez-vous à la section Conseils généraux de [dépannage](#page-86-0) ou alignez manuellement les têtes d'impression (voir la section Alignement des têtes [d'impression\)](#page-71-0).

# **Problèmes liés à l'installation du logiciel**

## **Vérification de la configuration de l'ordinateur**

Vérifiez que l'ordinateur respecte la configuration minimale requise. Reportez-vous à la section [Caractéristiques](#page-126-0) du système d'exploitation et du protocole réseau.

## **Vérification des étapes préalables à l'installation**

- L'ordinateur respecte la configuration minimale requise. Reportez-vous à la section [Caractéristiques](#page-126-0) du système d'exploitation et du protocole réseau.
- Avant de procéder à l'installation de logiciels sur un ordinateur Windows, assurez-vous que tous les autres programmes sont fermés.
- Si l'ordinateur ne reconnaît pas le chemin d'accès que vous avez indiqué pour le lecteur de CD-ROM, vérifiez que vous avez spécifié la lettre d'unité correcte.
- Si votre ordinateur n'arrive pas à lire le CD de démarrage placé dans le lecteur de CD-ROM, vérifiez si le CD n'est pas endommagé. Vous pouvez télécharger le pilote d'imprimante à l'adresse [www.hp.com/support/officejetprok850](http://www.hp.com/support/officejetprok850).

## **Réinstallation du logiciel d'imprimante.**

Si votre ordinateur fonctionne sous Windows et ne parvient pas à détecter l'imprimante, insérez le CD de démarrage. Cliquez sur **Utilitaires**, puis sur **Programme de désinstallation** pour effectuer une désinstallation complète du pilote de l'imprimante. Redémarrez l'ordinateur et réinstallez le pilote de l'imprimante. Reportez-vous à la section [Désinstallation](#page-65-0) du logiciel d'imprimante.

# **Problèmes de connexion à un réseau**

**Remarque** Après avoir résolu l'un des problèmes répertoriés ci-dessous, exécutez à nouveau le programme d'installation.

#### Dépannage des problèmes réseau

Si l'installation du logiciel de l'imprimante sur l'ordinateur s'avère impossible, vérifiez les points suivants :

- Tous les câbles connectés à l'imprimante et à l'ordinateur sont bien branchés.
- Le réseau est opérationnel et le concentrateur réseau est sous tension.
- Si le voyant de liaison du connecteur réseau ne s'allume pas, assurez-vous que toutes les conditions exposées dans la section Conseils et ressources de [dépannage](#page-86-0) sont réunies.
- Toutes les applications, notamment les programmes de protection contre les virus et les pare-feu personnels, ont été fermées ou momentanément désactivées.
- Assurez-vous que l'imprimante est installée sur le même sous-réseau que les ordinateurs qui l'utiliseront.
- Si le programme d'installation ne parvient pas à détecter l'imprimante, imprimez la page de configuration et entrez-y manuellement l'adresse IP. Reportez-vous à la section [Présentation](#page-55-0) et impression de la page de [configuration.](#page-55-0)
- Testez la connexion de l'imprimante à l'aide de l'adresse IP à partir d'une invite MS-DOS (Windows) ou de Terminal (Mac OS). Par exemple, si l'adresse IP est 123.123.123.123, tapez ce qui suit à l'invite de la commande, puis appuyez sur la touche Entrée :

ping 123.123.123.123

Si une réponse apparaît, l'adresse IP est correcte.

Si votre ordinateur est équipé du système d'exploitation Windows, assurez-vous que les ports réseau créés dans le pilote d'imprimante correspondent à l'adresse IP de l'imprimante :

- **1.** Imprimez une page de configuration. Reportez-vous à la section [Présentation](#page-55-0) et impression de la page de [configuration](#page-55-0).
- **2.** Dans le Bureau de Windows, cliquez sur **Démarrer**, pointez sur **Paramètres**, puis cliquez sur **Imprimantes**. Vous pouvez également cliquer sur **Démarrer**, puis sur **Panneau de configuration** et ensuite sur **Imprimantes et télécopieurs** ou **Imprimantes** (selon le système d'exploitation utilisé).
- **3.** Cliquez sur l'icône de l'imprimante avec le bouton droit de la souris, cliquez sur **Propriétés**, puis sur l'onglet **Ports**.
- **4.** Sélectionnez le port TCP/IP de l'imprimante, puis cliquez sur **Configurer le port**.
- **5.** Assurez-vous que l'adresse IP affichée dans la boîte de dialogue correspond à celle figurant sur la page de configuration. Si les deux adresses IP sont différentes, modifiez celle qui est indiquée dans la boîte de dialogue.
- **6.** Cliquez deux fois sur **OK** pour enregistrer les paramètres et fermer les boîtes de dialogue.

Bien qu'il soit déconseillé d'attribuer une adresse IP statique à l'imprimante, cette opération peut vous permettre de résoudre certains problèmes d'installation (un conflit avec un pare-feu personnel, par exemple). Pour plus d'informations, reportez-vous à la section [Configuration](#page-46-0) des options du réseau.

#### **Réinitialisation des paramètres réseau de l'imprimante**

Si l'imprimante ne parvient pas à communiquer avec le réseau, réinitialisez les paramètres réseau :

Appuyez sur  $\bigcup$  (bouton d'alimentation et, tout en le maintenant enfoncé, appuyez trois fois sur  $\mathbb D$ (bouton de reprise). Relâchez ensuite  $\bigcup$  (bouton d'alimentation).

Désinstallez le pilote d'imprimante, puis réinstallez-le.

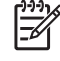

**Remarque** pour obtenir des informations de dernière minute, rendez-vous sur le site Web d'assistance produit à l'adresse [www.hp.com/support/officejetprok850](http://www.hp.com/support/officejetprok850).

# <span id="page-99-0"></span>**Élimination d'un bourrage**

# **Élimination d'un bourrage**

- **1.** Retirez tous les supports du bac de sortie.
- **2.** Vérifiez le panneau d'accès arrière ou l'unité duplex.
	- **a.** Appuyez sur le bouton situé sur l'un des côtés du panneau d'accès arrière ou de l'unité duplex et retirez l'unité.

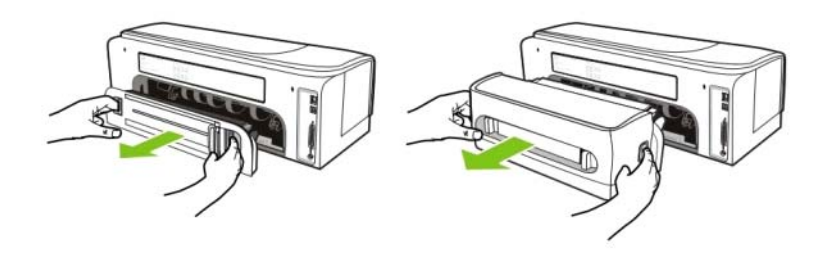

- **b.** Localisez le support d'impression bloqué à l'intérieur de l'imprimante, saisissez-le à deux mains et tirez-le vers vous.
- **c.** Si le bourrage ne se situe pas au niveau de l'unité duplex, appuyez sur les boutons situés à l'avant de l'unité duplex et retirez son capot. Si le bourrage se situe à l'intérieur de l'imprimante, dégagez-le avec précaution. Fermez le capot en question.

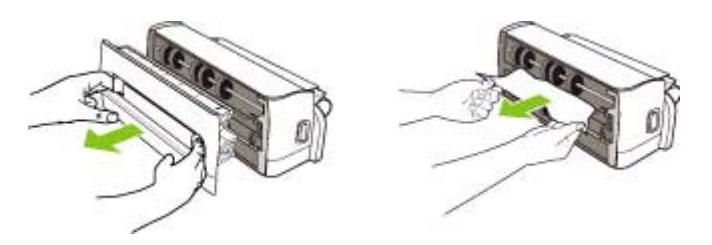

- **d.** Réinsérez le panneau d'accès arrière ou l'unité duplex dans l'imprimante.
- **3.** Si vous n'arrivez pas à localiser le bourrage, soulevez le bac de sortie pour vérifier ce qu'il en est au niveau du bac d'entrée. Si le support est bloqué dans le bac, procédez comme suit :
	- **a.** Déployez le bac d'entrée.

**b.** Tirez le papier vers vous.

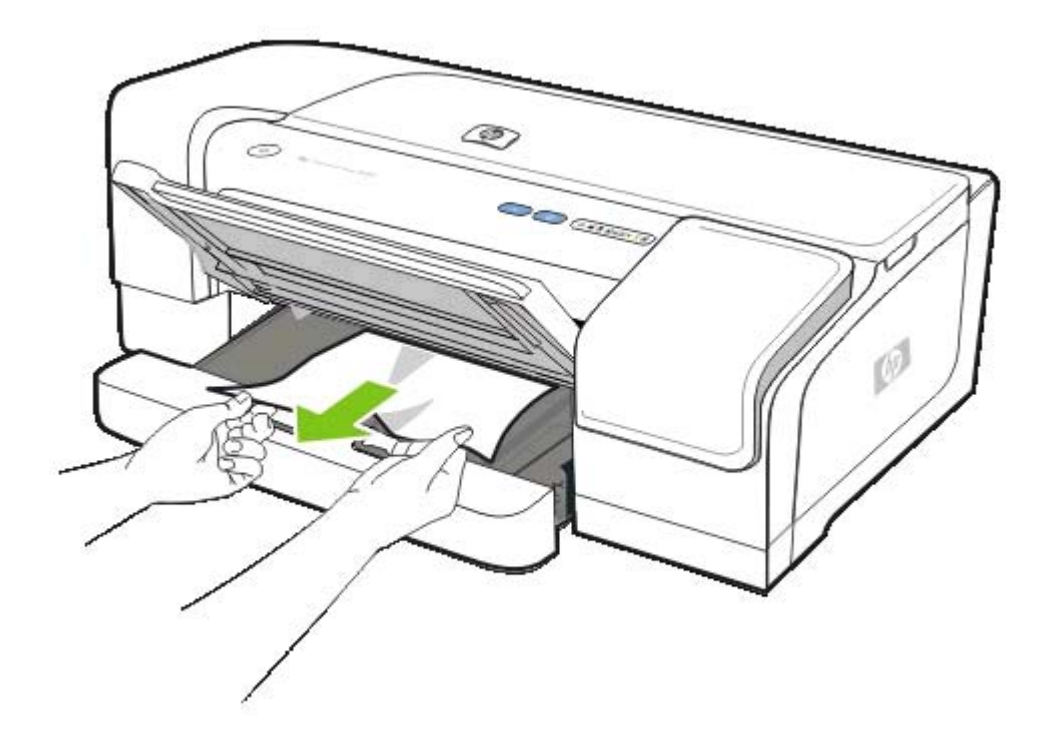

- **c.** Assurez-vous que le support est bien aligné dans le bac, puis abaissez le bac de sortie.
- **4.** Si vous n'avez pas localisé le bourrage, ouvrez le capot supérieur. S'il reste du papier à l'intérieur de l'imprimante, vérifiez que le chariot est sur la droite de l'imprimante, retirez les fragments de papier restants ou le support froissé et tirez le support vers vous, par le haut de l'imprimante.

/N

**AVERTISSEMENT** N'introduisez pas les mains dans l'imprimante si elle est sous tension et si le chariot est bloqué. Lorsque vous ouvrez le capot supérieur, le chariot doit revenir à sa position initiale, sur le côté droit de l'imprimante. S'il ne le fait pas, éteignez l'imprimante avant de retirer le support bloqué.

**5.** Après avoir éliminé le bourrage, refermez tous les capots, allumez l'imprimante (si vous l'aviez éteinte), puis appuyez sur  $\Box$  (bouton de reprise) pour poursuivre la tâche d'impression.

L'imprimante imprime la page suivante. Vous devrez relancer les pages qui sont restées coincées dans l'imprimante.

# **Conseils pour éviter les bourrages**

- Veillez à ce que l'imprimante soit posée sur une surface plane.
- Assurez-vous qu'aucun obstacle ne bloque le circuit du papier.
- Ne surchargez pas le bac. Reportez-vous à la section [Caractéristiques](#page-20-0) des supports pris en [charge.](#page-20-0)
- Veillez à bien mettre en place le papier. Reportez-vous à la section [Chargement](#page-29-0) du support.
- N'utilisez pas de supports endommagés, ondulés ou froissés.
- Utilisez toujours des supports conformes aux spécifications. Reportez-vous à la section Sélection du support [d'impression.](#page-19-0)
- Si vous utilisez un support recyclé, vous devrez choisir un autre type de support. Reportez-vous à la section Sélection du support [d'impression](#page-19-0).
- Vérifiez que le bac de sortie n'est pas trop plein lorsque vous transmettez une tâche à l'imprimante.
- Vérifiez que le support est aligné sur le côté droit du bac.
- Vérifiez que les guides papier sont bien placés contre le support, sans toutefois le froisser ou le plier.

# <span id="page-102-0"></span>**6 Consommables et accessoires HP**

Cette section propose des informations sur les consommables et accessoires HP pour l'imprimante. Ces informations étant susceptibles de changer, veuillez visiter le site Web HP [\(www.hpshopping.com](http://www.hpshopping.com)) pour obtenir les dernières mises à jour. Vous pouvez également effectuer des achats via le site.

# **Commandes en ligne de consommables pour l'imprimante**

Outre le site Web HP, vous pouvez commander des fournitures pour l'imprimante via le serveur Web intégré ou la Boîte à outils (Windows).

# **Configuration système requise pour la commande de fournitures pour l'imprimante**

Pour utiliser la Boîte à outils, vous devez disposer des éléments suivants :

- Un accès Internet
- Une imprimante reliée à l'ordinateur à l'aide d'un câble USB ou parallèle ou connectée au réseau
- La Boîte à outils installée sur l'ordinateur (uniquement prise en charge sous Windows)

Pour utiliser le serveur Web intégré, vous devez disposer des éléments suivants :

- Une imprimante connectée au réseau
- Navigateur Web installé sur votre ordinateur (Microsoft Internet Explorer 5.5, Netscape 7.0, Opera 7.54, Mozilla Firefox 1.0 ou Safari 1.2, ou version ultérieure)

# **Commande de consommables pour l'imprimante**

● **Boîte à outils (Windows)**

Dans l'onglet **État de l'imprimante**, cliquez sur **Commander des fournitures**. Votre navigateur Web par défaut démarre et affiche un site Web.

#### ● **HP Printer Utility (Mac)**

Ouvrez **Information et assistance** et cliquez sur **État des consommables**, puis sur **Commande de consommables HP**.

#### ● **Serveur Web intégré**

Dans la section **Autres liens** section, cliquez sur **Commande de consommables**. Suivez les instructions du site Web pour sélectionner et commander les consommables.

# **Accessoires**

# **Accessoires et câbles**

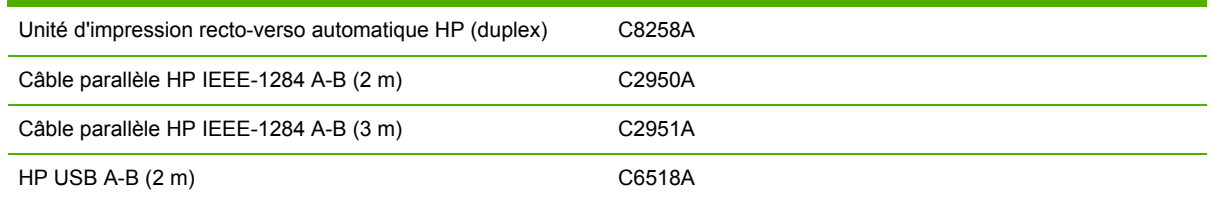

# **Serveurs d'impression**

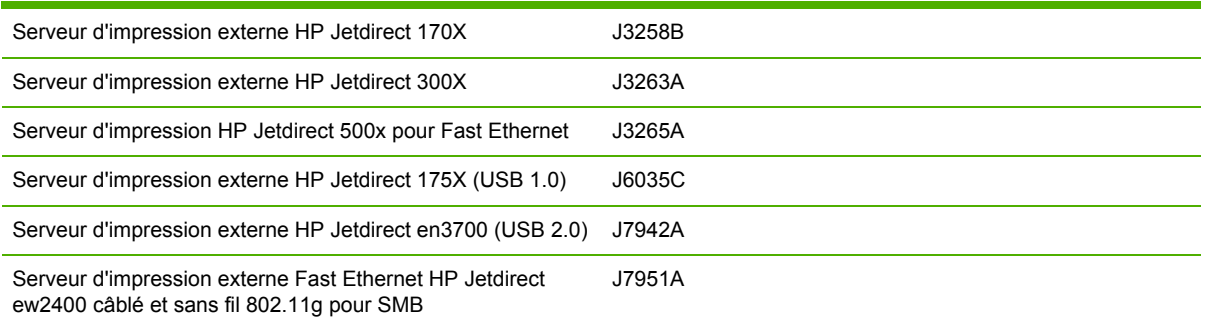

# **Consommables**

# **Cartouches d'impression**

# **Cartouches d'encre**

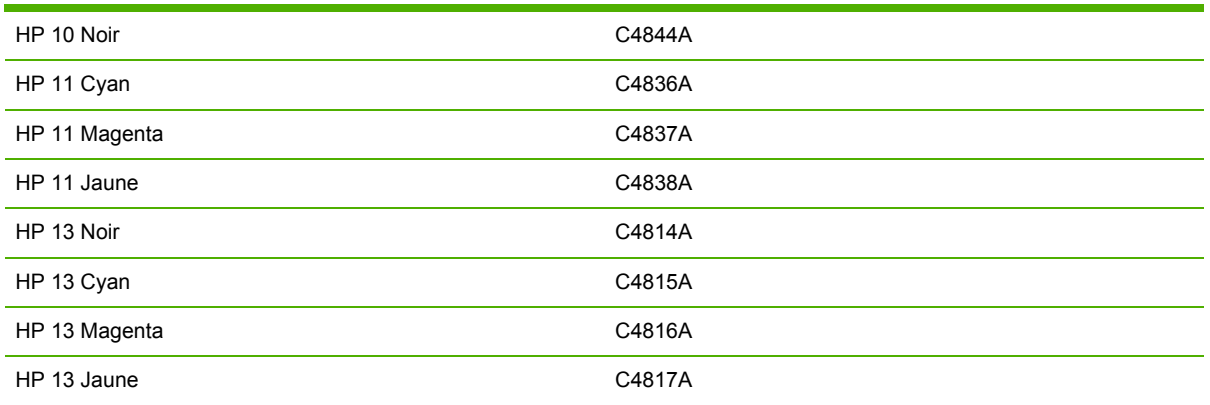

# **Têtes d'impression**

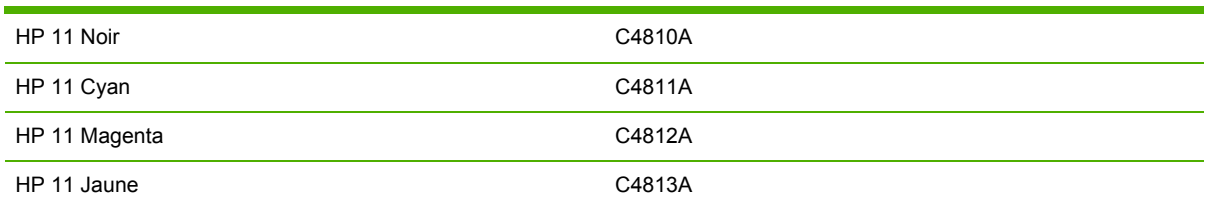

# **Supports HP**

Pour commander des supports tels que Papier HP Premium, Film transparent jet d'encre HP Premium, Support HP pour transfert ou Cartes de vœux HP, rendez-vous à l'adresse suivante : [www.hp.com](http://www.hp.com).

Choisissez votre pays/région, puis sélectionnez **Achat** ou **Shopping**.

# <span id="page-106-0"></span>**7 Assistance technique et garantie**

Les informations présentées dans la section *Entretien et dépannage* offrent des solutions aux problèmes courants. Si l'imprimante ne fonctionne toujours pas correctement après avoir appliqué les recommandations de ce chapitre, utilisez les ressources suivantes pour obtenir de l'aide.

# **Assistance électronique**

Vous pouvez obtenir l'assistance de HP via les sources électroniques suivantes :

● **Web**

Visitez le site Web du Centre d'Assistance clientèle sur hp.com pour obtenir les derniers logiciels, ainsi que des informations sur les produits, les systèmes d'exploitation et l'assistance : [www.hp.com/support/officejetprok850.](http://www.hp.com/support/officejetprok850)

### ● **Boîte à outils (Windows)**

La Boîte à outils propose des solutions simples et détaillées pour résoudre les problèmes d'impression courants. Reportez-vous à la section Boîte à outils [\(Windows\).](#page-47-0)

#### ● **HP Instant Support**

Le service HP Instant Support se présente comme une série d'outils de dépannage basés sur le Web qui vous aident à identifier, diagnostiquer et résoudre rapidement les problèmes d'impression. Reportez-vous à la section HP Instant [Support](#page-52-0).
## **Assistance téléphonique HP**

Vous pouvez bénéficier gratuitement de l'assistance de HP Total Care pendant la période de garantie.

### **Avant d'appeler**

Pour permettre au personnel de HP Total Care de mieux vous aider, réunissez les informations suivantes, avant d'appeler.

- **1.** Imprimez la page de configuration de l'imprimante. Pour obtenir des instructions sur l'impression de cette page, reportez-vous à la section Présentation et impression de la page de [configuration](#page-55-0). Si l'imprimante n'imprime pas, réunissez les informations ci-dessous.
	- Numéro de modèle et de série (regardez au dos de l'imprimante).
	- Modèle d'imprimante.
- **2.** Le système d'exploitation que vous utilisez, par exemple Windows 98 DE.
- **3.** Si l'imprimante est reliée à un réseau, identifiez le système d'exploitation réseau ; Windows NT Server 4.0, par exemple.
- **4.** Identifiez la manière dont l'imprimante est connectée à votre ordinateur, en parallèle, par USB, ou par réseau.
- **5.** Relevez le numéro du pilote d'imprimante et de la version du logiciel de l'imprimante, par exemple HP Officejet Pro K850 Series version : 62.43.12.0. (Pour obtenir le numéro de version du pilote, ouvrez la boîte de dialogue des paramètres ou des propriétés de l'imprimante et cliquez sur l'onglet À propos de.)
- **6.** Si vous rencontrez des difficultés pour imprimer à partir d'une application donnée, notez l'application et son numéro de version.

### **Numéros de téléphone de HP Total Care**

HP Total Care propose un peu partout une assistance téléphonique gratuite pendant la période de garantie. Il est néanmoins possible que certains des numéros répertoriés ci-dessous ne soient pas gratuits.

Pour obtenir une liste récente des numéros de l'assistance téléphonique, consultez le site [www.hp.com/support](http://www.hp.com/support).

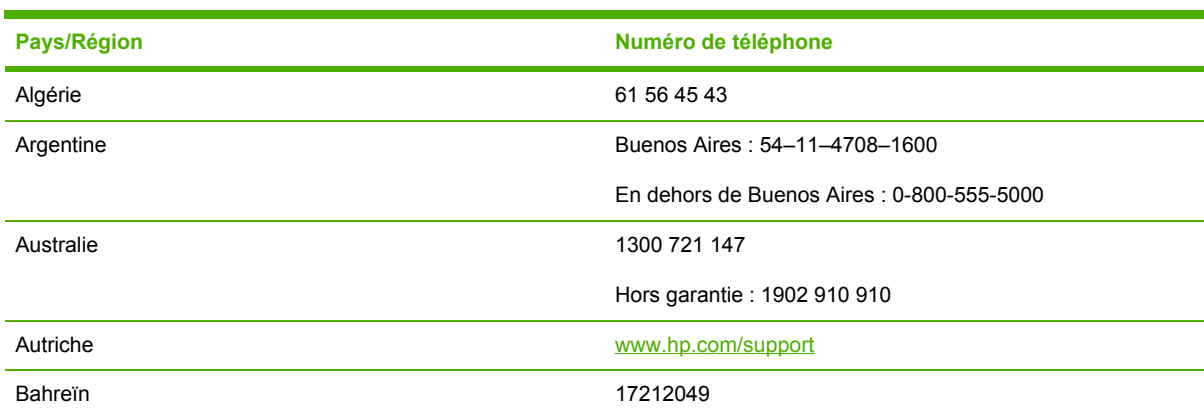

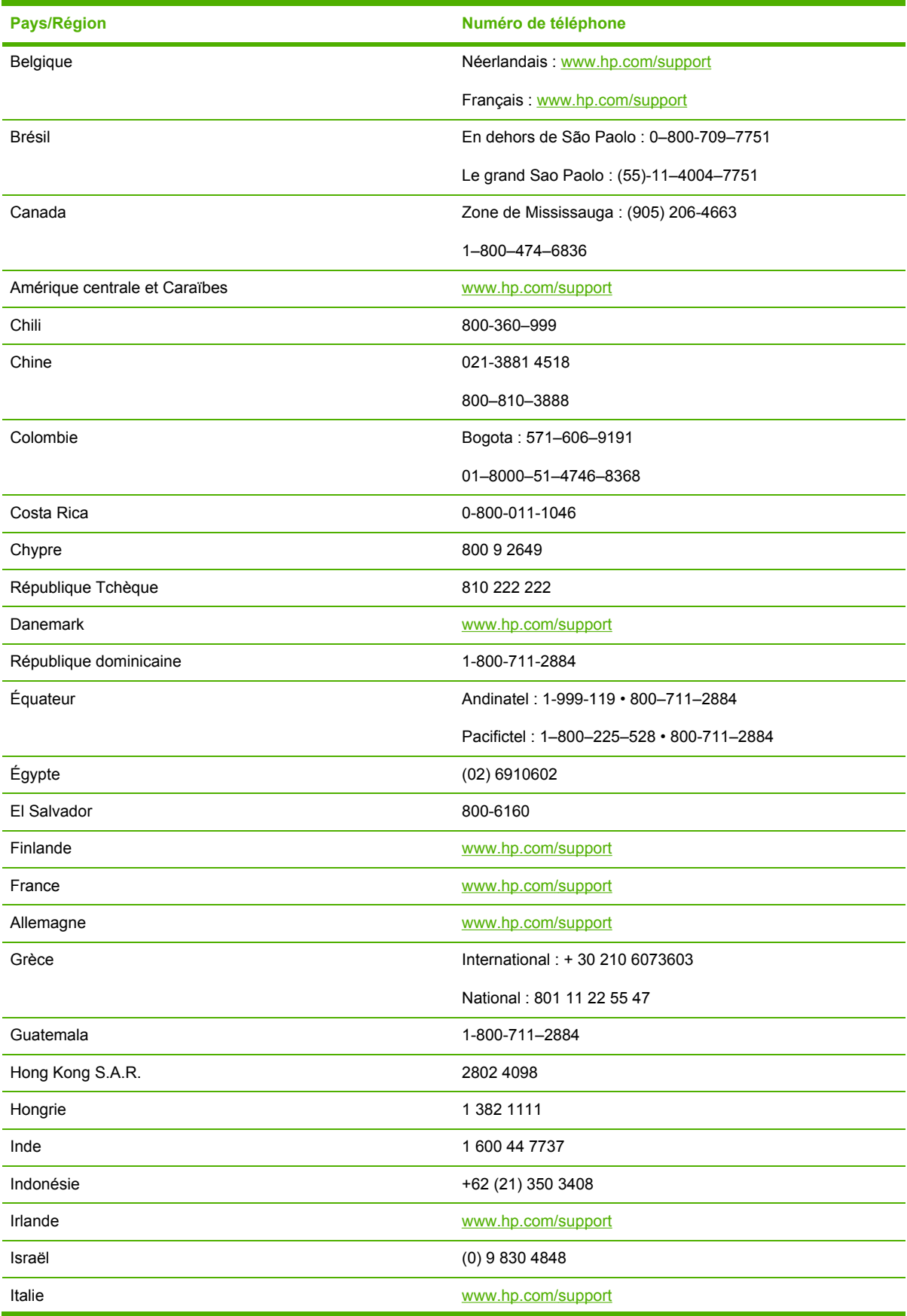

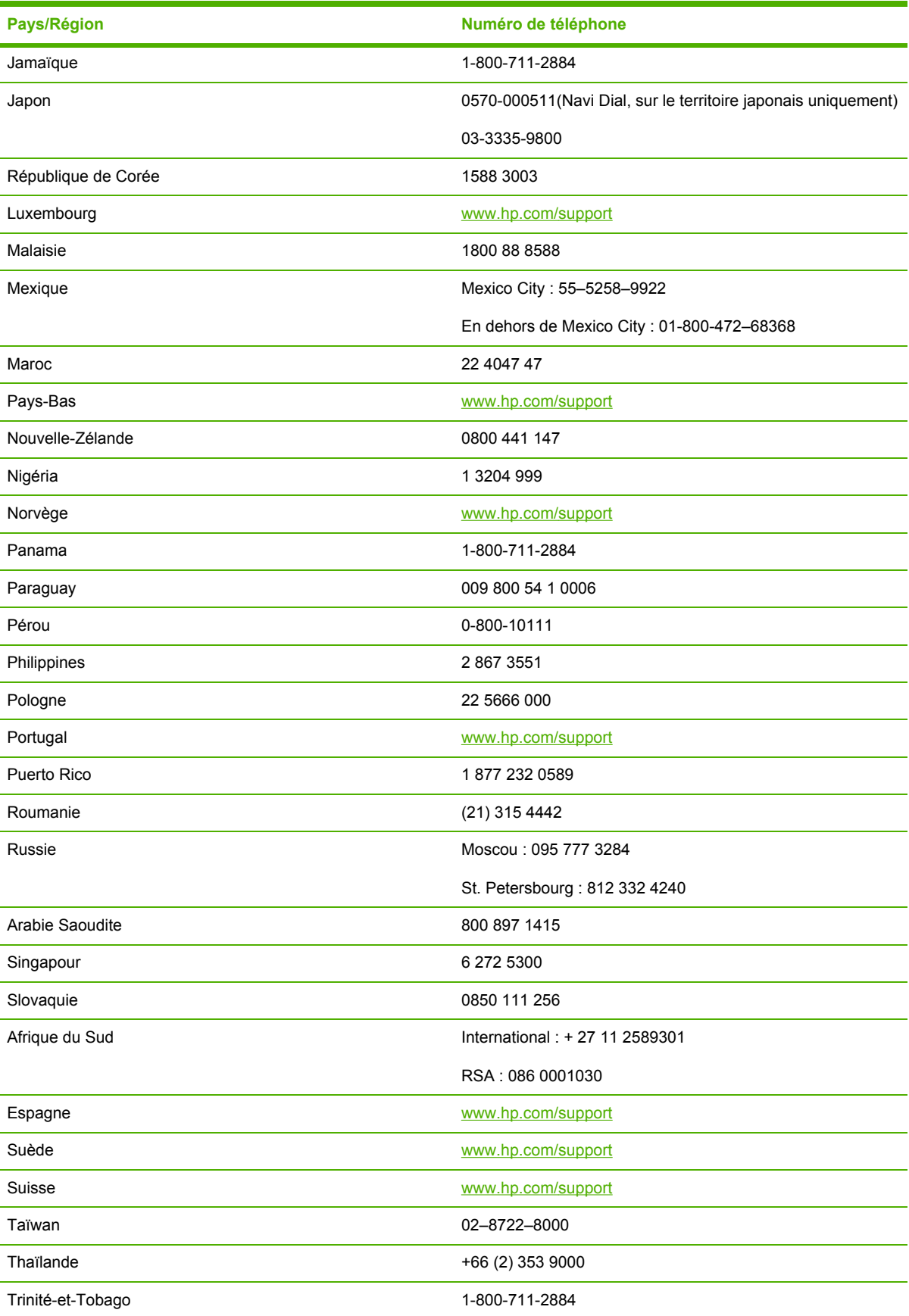

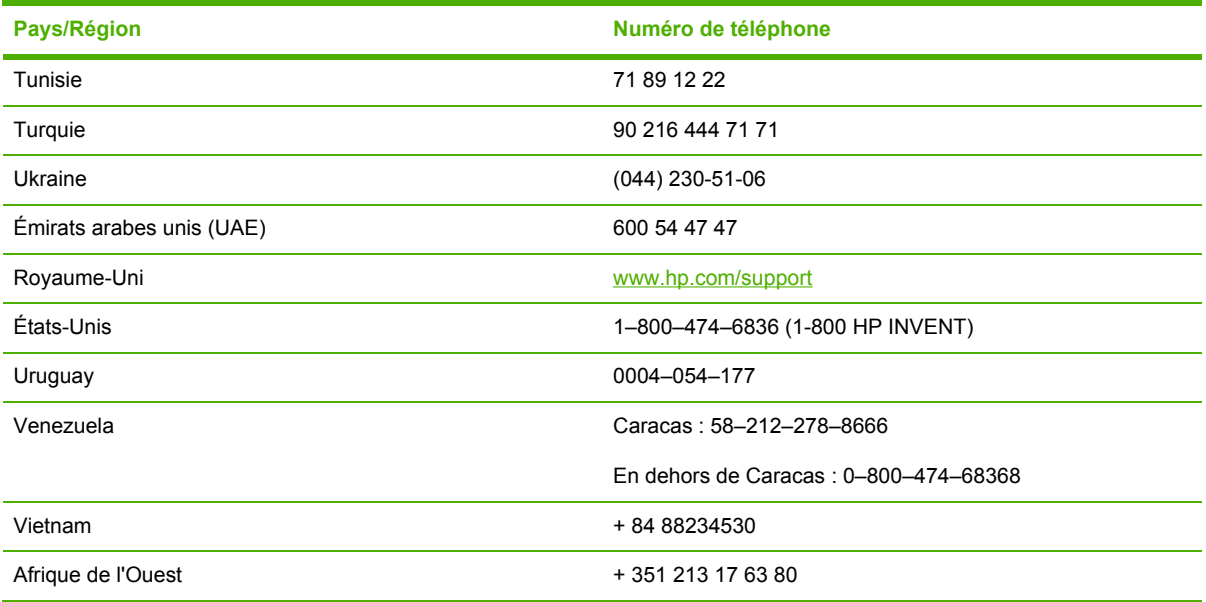

### **Déclaration delimitée Hewlett-Packard**

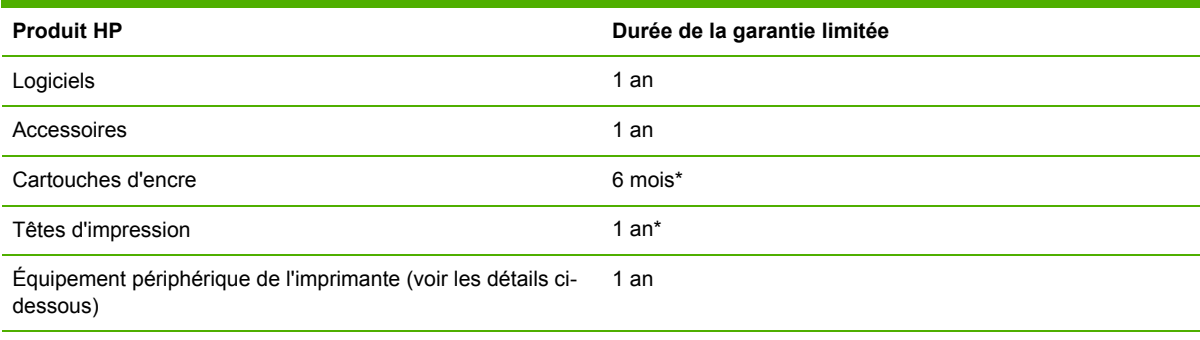

\*Pour obtenir des informations détaillées sur la garantie, consultez le site [www.hp.com/support/inkjet\\_warranty.](http://www.hp.com/support/inkjet_warranty)

#### **Étendue de la garantie limitée**

- **1.** Hewlett-Packard garantit les produits HP au client final contre tout défaut de fabrication et de main-d'œuvre pendant la période désignée prenant effet à compter de la date d'achat par le client.
- **2.** Concernant les produits logiciels, cette garantie HP ne s'applique qu'à l'exécution des instructions de programmation. HP ne garantit pas le fonctionnement ininterrompu ou sans erreur de ses produits.
- **3.** La garantie limitée de HP ne couvre que les défauts découlant d'un usage normal du produit. Par conséquent, cette garantie ne couvre pas les suites :
	- **a.** d'un mauvais entretien ou d'un entretien incorrect ;
	- **b.** de l'utilisation de logiciels, de supports, de pièces ou de fournitures non fournis ou pris en charge par HP ;
	- **c.** d'une utilisation en dehors des spécifications du produit ;
	- **d.** d'une modification non autorisée ou d'une utilisation abusive.
- **4.** En ce qui concerne les imprimantes HP, l'utilisation de cartouches d'impression d'un autre fabricant que HP ou de cartouches reconditionnées n'affecte ni la garantie au client, ni les contrats d'assistance HP conclus avec le client. Cependant, si la défectuosité présentée par l'imprimante ou son endommagement est la conséquence de l'utilisation de telles cartouches, HP facturera le coût de la main-d'œuvre et des pièces détachées à la réparation.
- **5.** Si le client signale à HP, pendant la période de garantie applicable, la défectuosité d'un produit couvert par la garantie, HP réparera ou, à son choix, remplacera le produit défectueux.
- **6.** Si HP n'est pas en mesure de réparer ou de remplacer le produit défectueux dans un délai raisonnable, HP remboursera le produit sous garantie au prix d'achat payé par le client.
- **7.** HP ne s'engage nullement à réparer, à remplacer ou à rembourser tout produit défectueux tant que celui-ci ne lui aura pas été renvoyé.
- **8.** Tout produit de remplacement sera neuf ou remis à neuf et, dans ce dernier cas, présentera des fonctionnalités au moins égales à celles du produit remplacé.
- **9.** Les produits HP contiennent parfois des matériaux, des composants et des pièces remanufacturées présentant des qualités équivalentes aux produits neufs.
- **10** La garantie limitée HP est valide dans tous les pays et régions où les produits HP sont distribués
- **.** par HP. Des contrats d'extension des services de garantie sur site peuvent être obtenus auprès de tout centre d'assistance agréé HP dans tous les pays et régions où les produits HP sont distribués par Hewlett-Packard ou un importateur agréé.

#### **Limites de la garantie**

DANS LES LIMITES PERMISES PAR LA LÉGISLATION LOCALE, HP OU SES FOURNISSEURS TIERS EXCLUENT TOUTE AUTRE GARANTIE, EXPRESSE OU NON, EN RAPPORT AVEC LES PRODUITS HP, EN PARTICULIER TOUTE GARANTIE IMPLICITE CONCERNANT SES CONDITIONS DE MISE SUR LE MARCHÉ, DE QUALITÉ SATISFAISANTE ET D'ADÉQUATION À UN USAGE PARTICULIER.

#### **Limites de responsabilité**

- **1.** Dans les limites permises par la législation locale, les recours indiqués dans cette déclaration de garantie limitée constituent les recours exclusifs disponibles au client.
- **2.** À L'EXCEPTION DES OBLIGATIONS SPÉCIFIÉES DANS CETTE GARANTIE LIMITÉE, HP ET SES FOURNISSEURS TIERS NE POURRONT ÊTRE TENUS RESPONSABLES D'AUCUN DOMMAGE, DIRECT, INDIRECT, PARTICULIER, ACCESSOIRE OU ADÉQUAT, QUEL QU'IL SOIT, QU'IL SE BASE SUR UN CONTRAT OU SUR LA LOI OU TOUTE AUTRE THÉORIE JURIDIQUE, ET CELA MÊME SI HP A ÉTÉ AVISÉ DE LA POSSIBILITÉ D'UN TEL DOMMAGE.

#### **Législation locale**

- **1.** La garantie limitée accorde au consommateur des droits spécifiques. Ce dernier peut cependant bénéficier d'autres droits dont la nature peut varier en fonction de l'État (aux États-Unis), de la province (au Canada) et du pays/de la région (ailleurs dans le monde).
- **2.** Si les termes de cette garantie limitée se trouvent en contradiction avec les lois en vigueur localement, ils seront considérés comme modifiés pour correspondre aux lois en question. Dans ce cas, certains termes de cette garantie limitée pourraient ne pas s'appliquer à notre clientèle. Par exemple, certains états des États-Unis ainsi que certains pays en dehors des États-Unis (y compris certaines provinces du Canada) peuvent :
	- **a.** Faire en sorte que les dénis de responsabilité et les limitations de cette déclaration ne puissent limiter des droits d'un client qui sont prévus par la loi (par exemple au Royaume-Uni) ;
	- **b.** limiter la faculté d'un fabricant à restreindre sa responsabilité ou à imposer des limitations ; ou
	- **c.** accorder au client des garanties supplémentaires, stipuler la durée des garanties implicites que le fabricant ne peut décliner, ou autoriser une limitation de durée pour les garanties implicites.
- **3.** POUR LES TRANSACTIONS COMMERCIALES EN AUSTRALIE ET EN NOUVELLE-ZÉLANDE, LES TERMES DE CETTE GARANTIE, DANS LES LIMITES PERMISES PAR LA LÉGISLATION, N'EXCLUENT, NE RESTREIGNENT, NI NE MODIFIENT LES DROITS IMPÉRATIVEMENT PRÉVUS PAR LA LOI, AUXQUELS ILS S'AJOUTENT, ET QUI SONT APPLICABLES À LA VENTE DES PRODUITS HP À SES CLIENTS.

#### **Consommables HP Inkjet - Aide-mémoire de garantie**

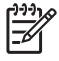

**Remarque** Ces informations constituent un résumé facile à lire de la déclaration de garantie complète HP. Pour consulter la déclaration de garantie dans son intégralité, rendez-vous sur [www.hp.com/support/inkjet\\_warranty](http://www.hp.com/support/inkjet_warranty) et sélectionnez votre support.

#### **Votre produit est-il couvert par la garantie ?**

Si vous suspectez que votre cartouche ou tête d'impression est défectueuse, vous pourrez retourner le produit afin d'en obtenir le remboursement ou le remplacement, à condition que TOUTES les informations ci-dessous soient vérifiées :

- Cartouche d'impression : N'est pas vide.
- Tête d'impression : N'a pas dépassé la limite d'utilisation garantie :
	- Tête d'impression en noir : 530 ml
	- Tête d'impression en couleurs : 200 ml

**Remarque** Pour déterminer le volume d'encre débité par la tête d'impression actuellement installée sur votre imprimante, reportez-vous au paragraphe « Consommation d'encre cumulée (ml) » de la section « État de la tête d'impression » dans la page de configuration. Reportez-vous à la section [Impression](#page-57-0) d'une page de [configuration](#page-57-0).

- Cartouche d'impression : N'a été ni rechargée ni reconditionnée ni modifiée d'une quelconque façon.
- Tête ou cartouche d'impression : Sa date de « fin de garantie » n'a pas été dépassée. Reportezvous à l'illustration ci-dessous pour repérer l'emplacement de la mention de la date sur votre produit.

#### **Emplacements des dates de fin de garantie**

#### **Format de la date : AAAAMMJJ**

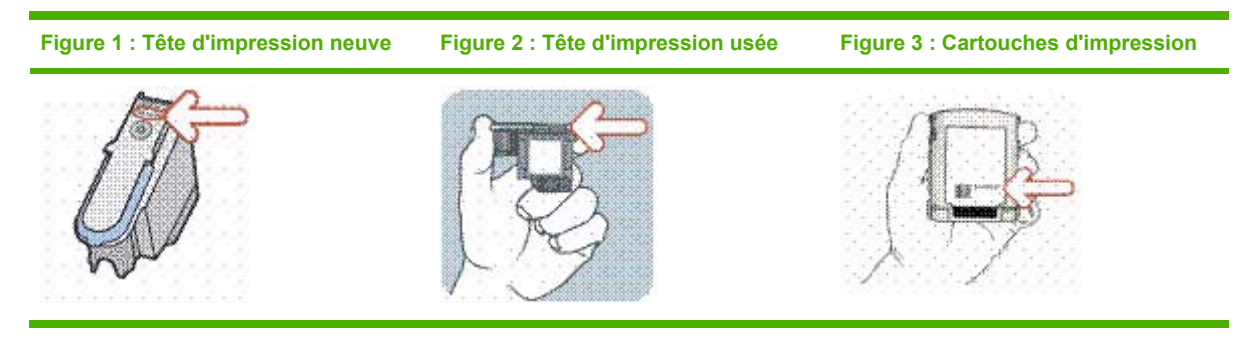

### **Date limite d'installation**

Assurez-vous d'installer votre produit avant la date limite imprimée sur l'emballage. Cela vous donne droit aux garanties suivantes, avant l'expiration de la date de la garantie :

- Tête d'impression : un an (soumis à la limitation d'utilisation de l'encre accumulée)
- Cartouche d'impression : six mois

#### **Consommables HP Inkjet – Expiration**

Au fur et à mesure que l'encre vieillit, elle s'appauvrit en eau. Une encre trop ancienne peut endommager les têtes d'impression ou d'autres éléments du système d'impression. En usage normal, la plupart des cartouches s'épuisent bien avant que l'encre ne vieillisse suffisamment pour provoquer des dégâts. Cependant, pour éviter tout risque, les imprimantes HP utilisant les cartouches listées ci-dessus ont été spécialement conçues pour arrêter l'impression à l'aide d'une cartouche avant que l'encre de celle-ci ne vieillisse. Vérifiez la Date d'expiration (A-M-J) située sous la section « État de la cartouche d'encre » de la page de configuration. Reportez-vous à la section Impression d'une page de [configuration.](#page-57-0)

- La date d'expiration n'a rien à voir avec la garantie du produit. Pour plus d'informations sur la garantie de votre cartouche d'encre, consultez l'adresse [www.hp.com/support/inkjet\\_warranty](http://www.hp.com/support/inkjet_warranty).
- L'expiration écarte tout risque de dégât causé par de l'encre vieillie. Dès qu'une cartouche parvient à sa date d'expiration, elle s'arrête de fonctionner et doit être remplacée.

#### **Comment retourner un produit ?**

Il existe deux méthodes pour retourner un produit sous garantie :

- Adressez-vous au détaillant qui vous l'a vendu (produit soumis aux conditions de la garantie du détaillant).
- Dans le cas où vous ne pouvez pas renvoyer le produit au détaillant, appelez l'assistance technique dont le numéro de téléphone figure sur l'emballage du produit.

## **8 Signification des voyants de l'imprimante**

Les voyants de l'imprimante signalent l'état de celle-ci et sont très utiles pour diagnostiquer les problèmes d'impression. Cette section contient des informations sur les voyants de l'imprimante, leur signification et les mesures à prendre en cas de besoin.

#### **Voyants du panneau de commande**

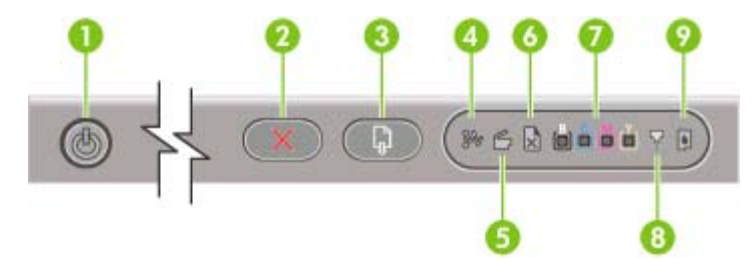

- 1 Bouton et voyant d'alimentation
- 2 Bouton d'annulation
- 3 Bouton et voyant de reprise
- 4 Voyant de bourrage papier
- 5 Voyant de porte ouverte
- 6 Voyant plus de papier
- 7 Voyants des indicateurs de couleur
- 8 Voyant des têtes d'impression
- 9 Voyant de cartouche d'encre

#### **Voyants de connecteur réseau (imprimante couleur HP Officejet Pro K850dn)**

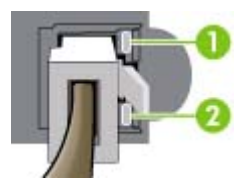

- 1 Voyant de liaison
- 2 Voyant d'activité

#### **Interprétation des voyants du panneau de commande**

Cette section explique certains messages susceptibles d'apparaître sur l'afficheur des voyants de l'imprimante.

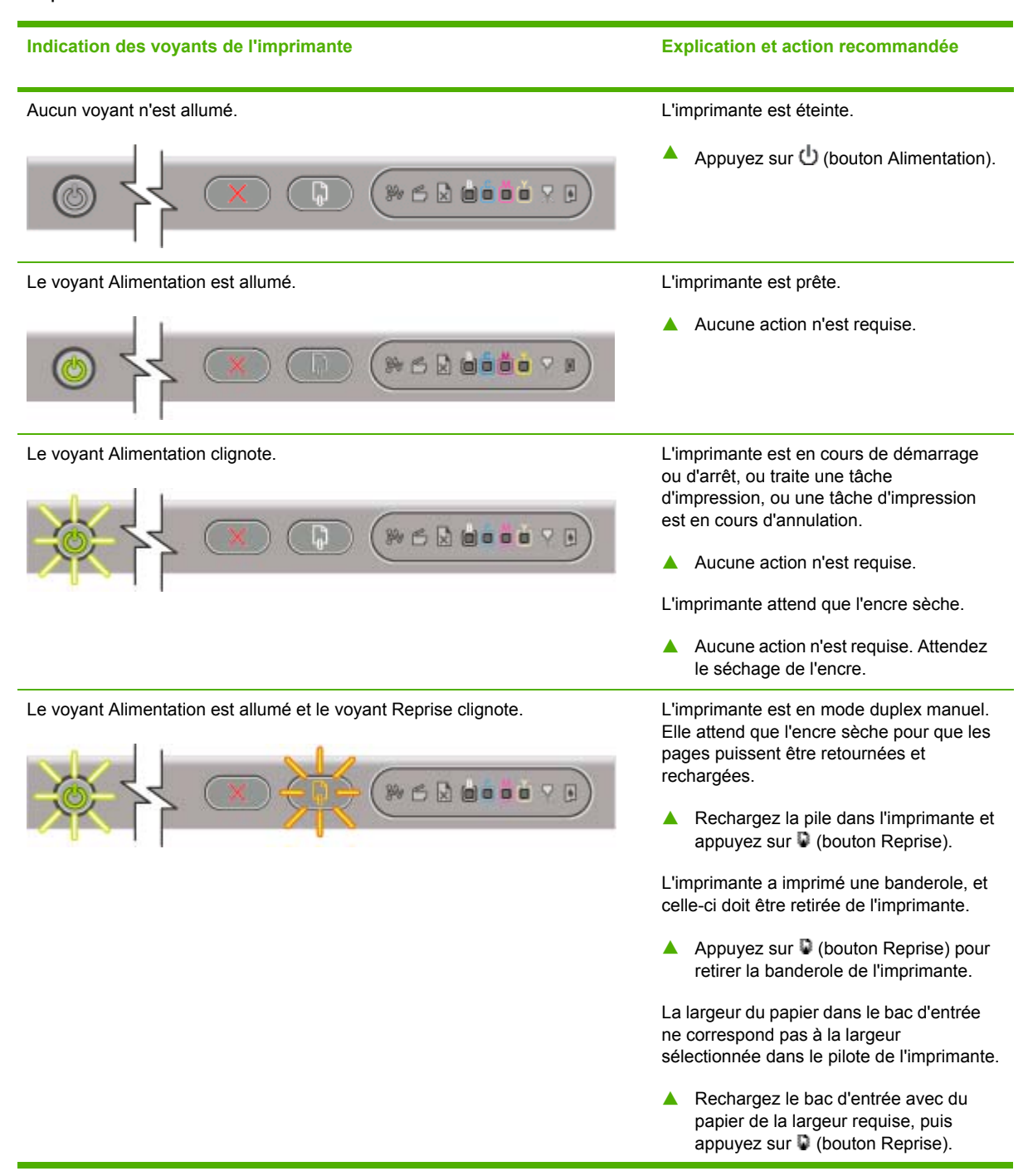

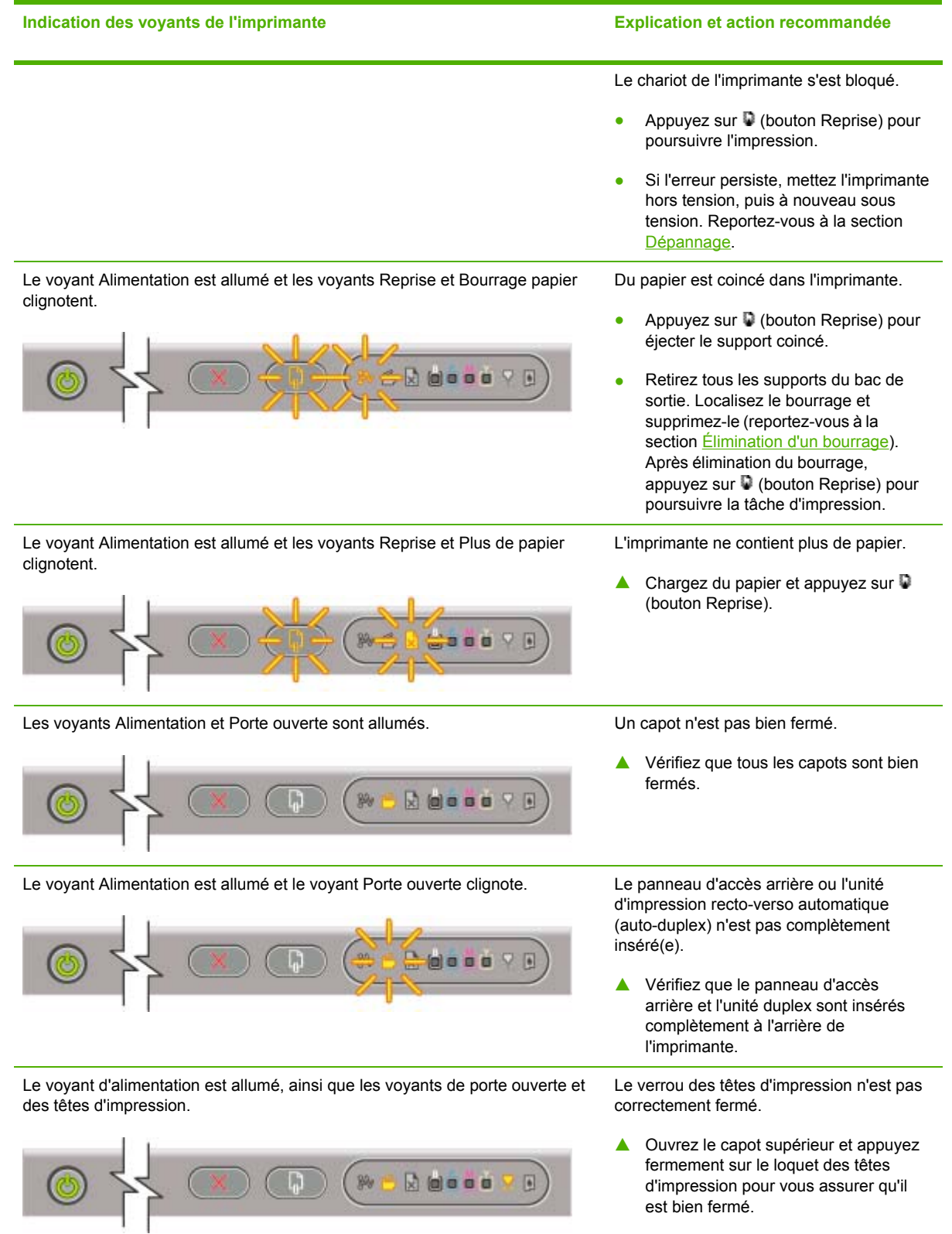

#### **Indication des voyants de l'imprimante Explication et action recommandée**

#### Le voyant Alimentation est allumé, le voyant Tête d'impression et l'un ou plusieurs voyants indicateurs de couleur clignotent.

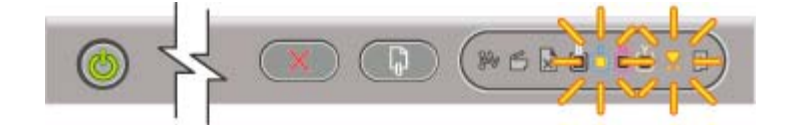

Une ou plusieurs tête(s) d'impression demande(nt) une intervention.

- Réinstallez les têtes d'impression adéquates, refermez tous les capots, puis essayez d'imprimer.
- Si l'erreur persiste, mettez l'imprimante hors tension, puis à nouveau sous tension.
- Si l'erreur persiste, remplacez les contacts de la tête d'impression désignée (reportez-vous à la section Entretien des têtes [d'impression](#page-71-0)).
- Si l'erreur persiste, remplacez la ou les tête(s) d'impression désignée(s). Pour plus d'informations sur la commande de consommables, reportez-vous à la section [Consommables](#page-102-0) et accessoires [HP](#page-102-0).

Il manque au moins une tête d'impression. Prenez soin d'enlever le ruban de protection de la tête d'impression.

● Réinstallez les têtes d'impression, refermez tous les capots, puis essayez

Une cartouche d'encre présente un niveau bas et doit être remplacée prochainement.

▲ Aucune action n'est requise.

d'imprimer.

continuer à imprimer.

d'encre.

Les voyants Alimentation et Tête d'impression et au moins un des voyants indicateurs de couleur sont allumés.

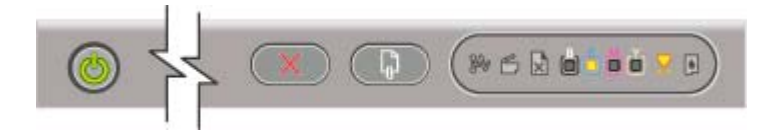

Le voyant Alimentation et au moins un des voyants indicateurs de couleur sont allumés.

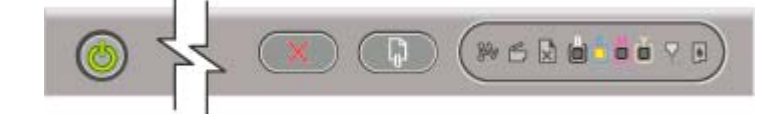

Le voyant Alimentation et au moins un des voyants indicateurs de couleur

clignotent.

Une cartouche d'encre est vide et doit être remplacée avant que vous ne puissiez

▲ Remplacez la cartouche d'encre

Les voyants Alimentation et Cartouche d'encre et au moins un des voyants indicateurs de couleur sont allumés.

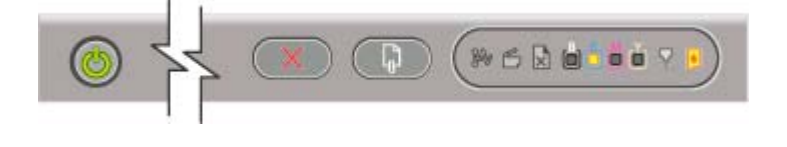

reportez-vous à la section [Consommables](#page-102-0) et accessoires HP. Il manque une ou plusieurs cartouches

désignée. Pour plus d'informations sur la commande de consommables,

- Installez les cartouches d'encre et essayez d'imprimer.
- Si l'erreur persiste, remplacez la ou les cartouche(s) d'encre désignée(s). Pour plus d'informations sur la

#### **Indication des voyants de l'imprimante Explication et action recommandée**

Les voyants Alimentation et Cartouche d'encre sont allumés, et au moins un des voyants indicateurs de couleur clignote.

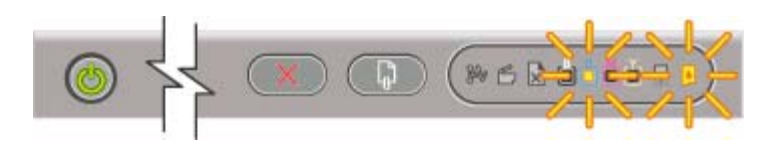

Le voyant Alimentation et au moins un des voyants indicateurs de couleur sont allumés, tandis que le voyant Cartouche d'encre clignote.

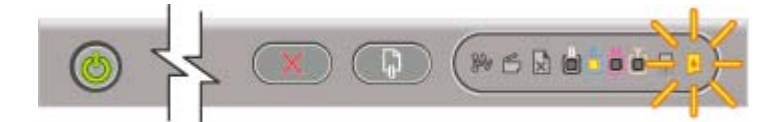

commande de consommables, reportez-vous à la section [Consommables](#page-102-0) et accessoires HP.

Une ou plusieurs cartouches d'encre sont défectueuses ou sont arrivées à expiration.

▲ Remplacez la cartouche d'encre désignée. Pour plus d'informations sur la commande de consommables, reportez-vous à la section [Consommables](#page-102-0) et accessoires HP.

Une cartouche d'encre non-HP a été installée.

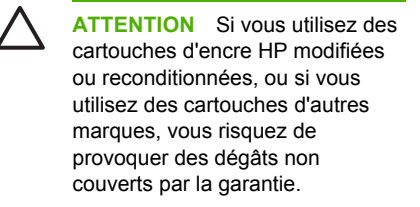

- Si vous pensiez que la cartouche d'encre était une cartouche HP, rapportez-la à l'endroit où vous l'avez achetée. Achetez et installez une cartouche d'encre HP.
- Si vous choisissez d'utiliser une cartouche d'encre non HP, maintenez (bouton Alimentation) enfoncé, puis

appuyez trois fois sur  $\blacksquare$  (bouton Reprise). Tous les voyants s'éteignent, à l'exception du voyant Alimentation. *Les détériorations qui peuvent être engendrées sur l'imprimante par l'utilisation de ces cartouches ne sont pas couvertes par la garantie.*

Le voyant Alimentation clignote. Tous les voyants du panneau de commande sont allumés.

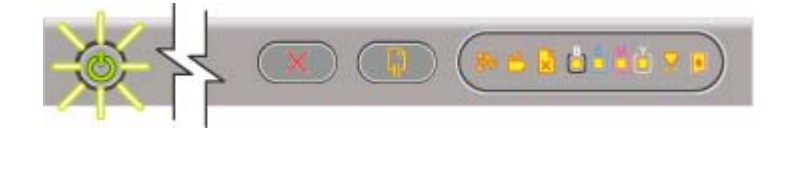

#### Une ou plusieurs erreurs d'impression se sont produites.

- Annulez toutes les tâches d'impression dans la file d'attente.
- Éteignez l'imprimante et attendez environ 10 secondes avant de la remettre sous tension. Essayez à nouveau d'imprimer.
- Si le problème persiste, reportez-vous à la section [Assistance](#page-106-0) technique et [garantie.](#page-106-0)

#### **Interprétation des voyants du connecteur réseau**

Cette section explique certains motifs susceptibles d'apparaître sur les voyants du connecteur réseau.

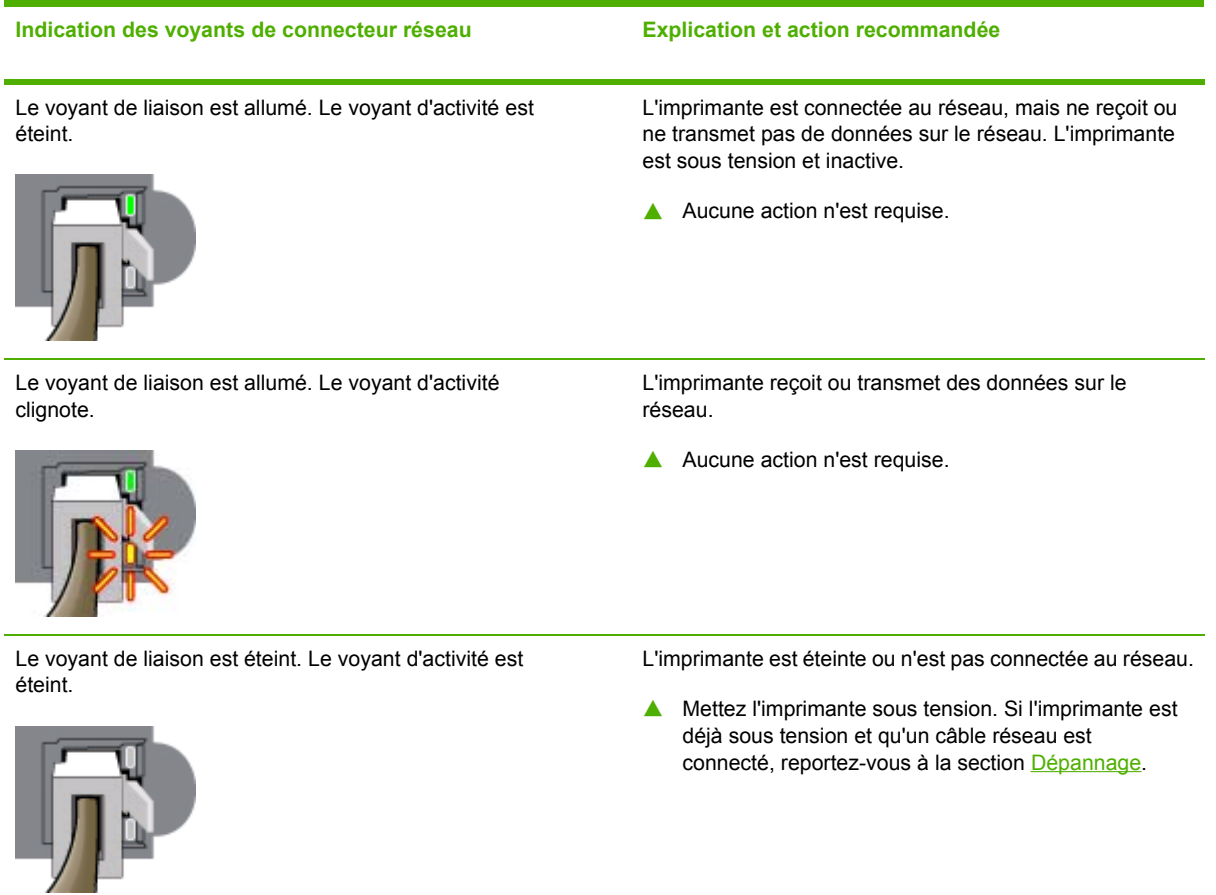

## **9 Caractéristiques de l'imprimante**

Cette section présente des informations sur les caractéristiques physiques, les caractéristiques du système et les caractéristiques fonctionnelles de l'imprimante.

## **Caractéristiques physiques**

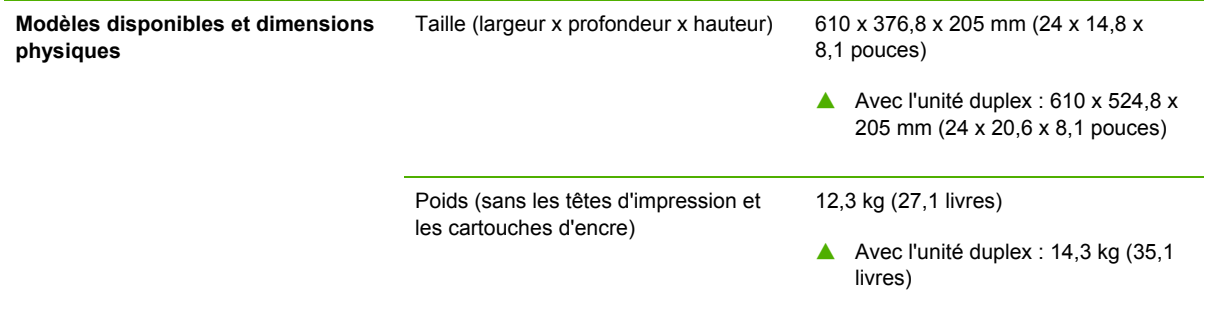

## **Caractéristiques et fonctions du produit**

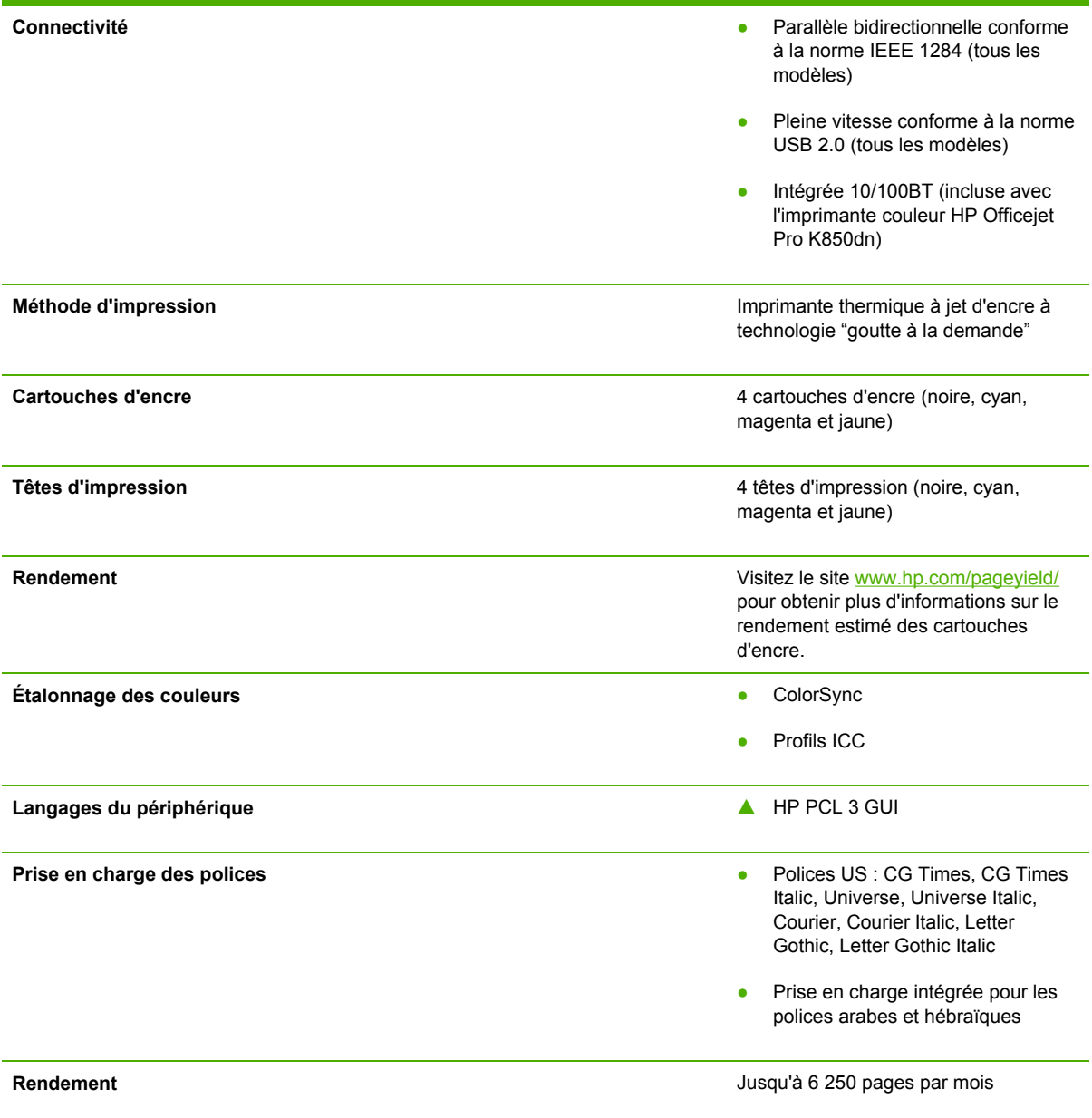

### **Caractéristiques du processeur et de la mémoire**

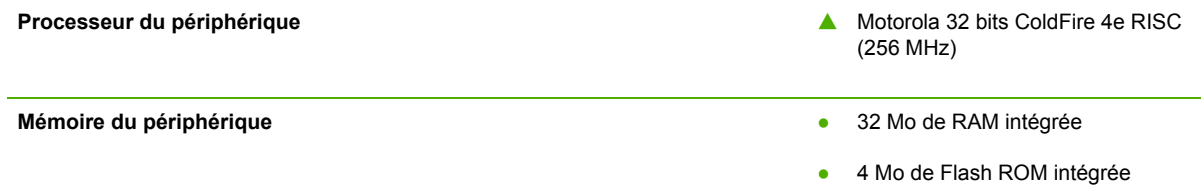

### **Caractéristiques du système d'exploitation et du protocole réseau**

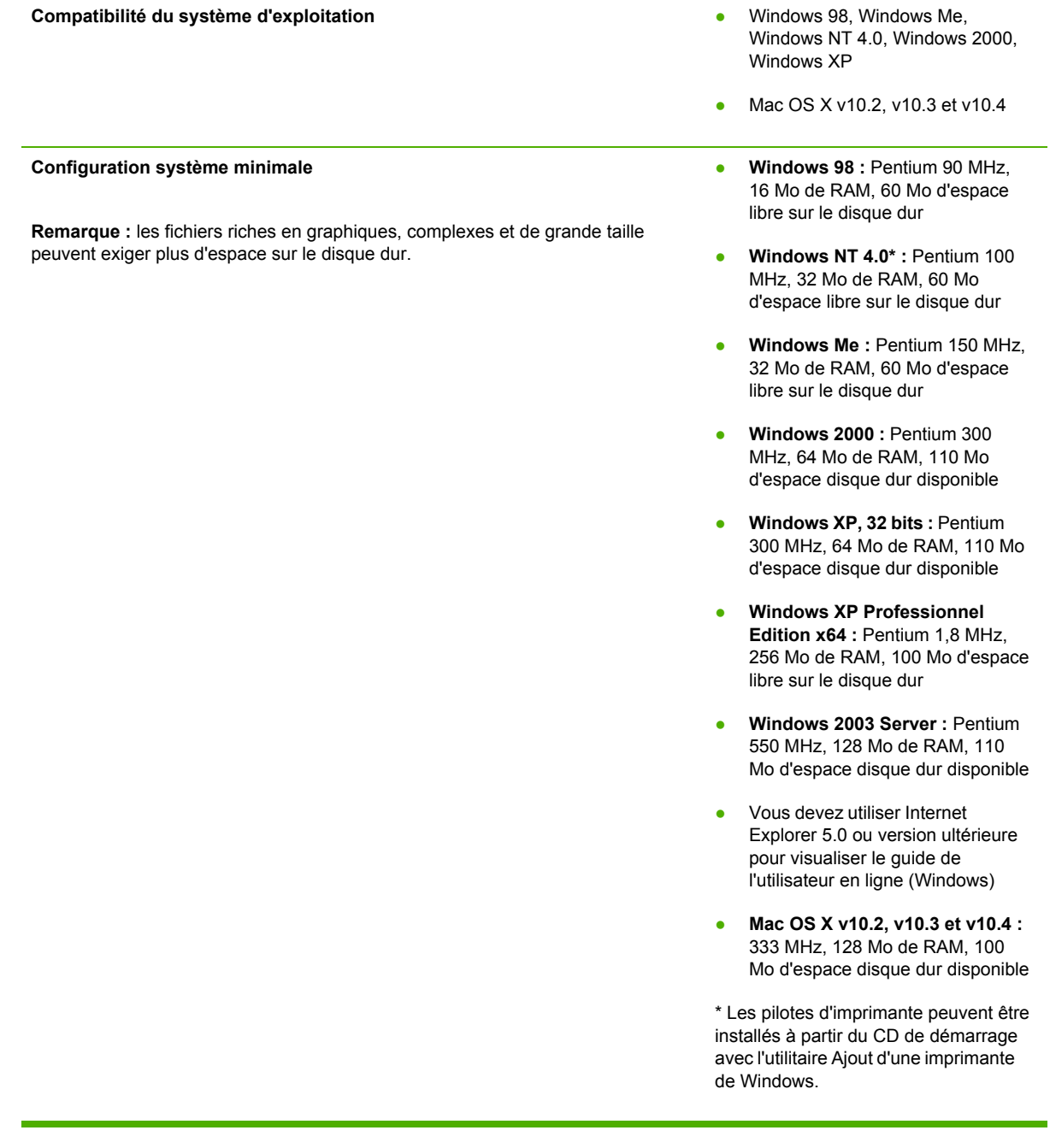

#### **Configuration système requise (Recommandé)**

**Remarque :** les fichiers riches en graphiques, complexes et de grande taille peuvent exiger plus d'espace sur le disque dur.

#### ● **Windows 98 et**

**Windows Me :**Pentium® 266 MHz, 32 Mo de RAM, 100 Mo d'espace libre sur le disque dur

- **Windows NT 4.0\* :**Pentium® 266 MHz, 64 Mo de RAM, 100 Mo d'espace libre sur le disque dur
- **Windows 2000 :** Pentium 300 MHz, Windows 2000 : 128 Mo de RAM, 150 Mo d'espace libre sur le disque dur
- **Windows XP, 32 bits : Pentium** 300 MHz, 128 Mo de RAM, 150 Mo d'espace libre sur le disque dur
- **Windows XP Professionnel Edition x64 :** Pentium 1,8 GHz, 512 Mo de RAM, 150 Mo d'espace libre sur le disque dur
- **Windows 2003 Server :** Pentium 550 MHz, 256 Mo de RAM, 150 Mo d'espace libre sur le disque dur
- **Mac OS X v10.2, v10.3 et v10.4 :** 333 MHz, 256 Mo de RAM, 200 Mo d'espace disque dur disponible

\* Les pilotes d'imprimante peuvent être installés à partir du CD de démarrage avec l'utilitaire Ajout d'une imprimante de Windows.

- Windows 98, Windows Me, Windows NT 4.0, Windows 2000, Windows XP 32 bits (Éditions Professionnel et Familiale)
- Mac OS X v10.2, v10.3 et v10.4
- RedHat Linux 9.0 et versions ultérieures
- SuSE Linux 8.1 et versions ultérieures
- Debian 3.0 et versions ultérieures
- Slackware 8.1 et versions ultérieures
- Lindows 1.3 et versions ultérieures
- **Microsoft Windows Terminal** Server Edition 4.0
- Microsoft Windows Server 2003 Terminal Services (anciennement connu sous le nom de Microsoft Windows XP Server Terminal Services)

#### **Compatibilité avec les systèmes d'exploitation de réseau\***

\* Contactez votre revendeur de système d'exploitation réseau si vous avez besoin de logiciel, de documentation ou d'une assistance.

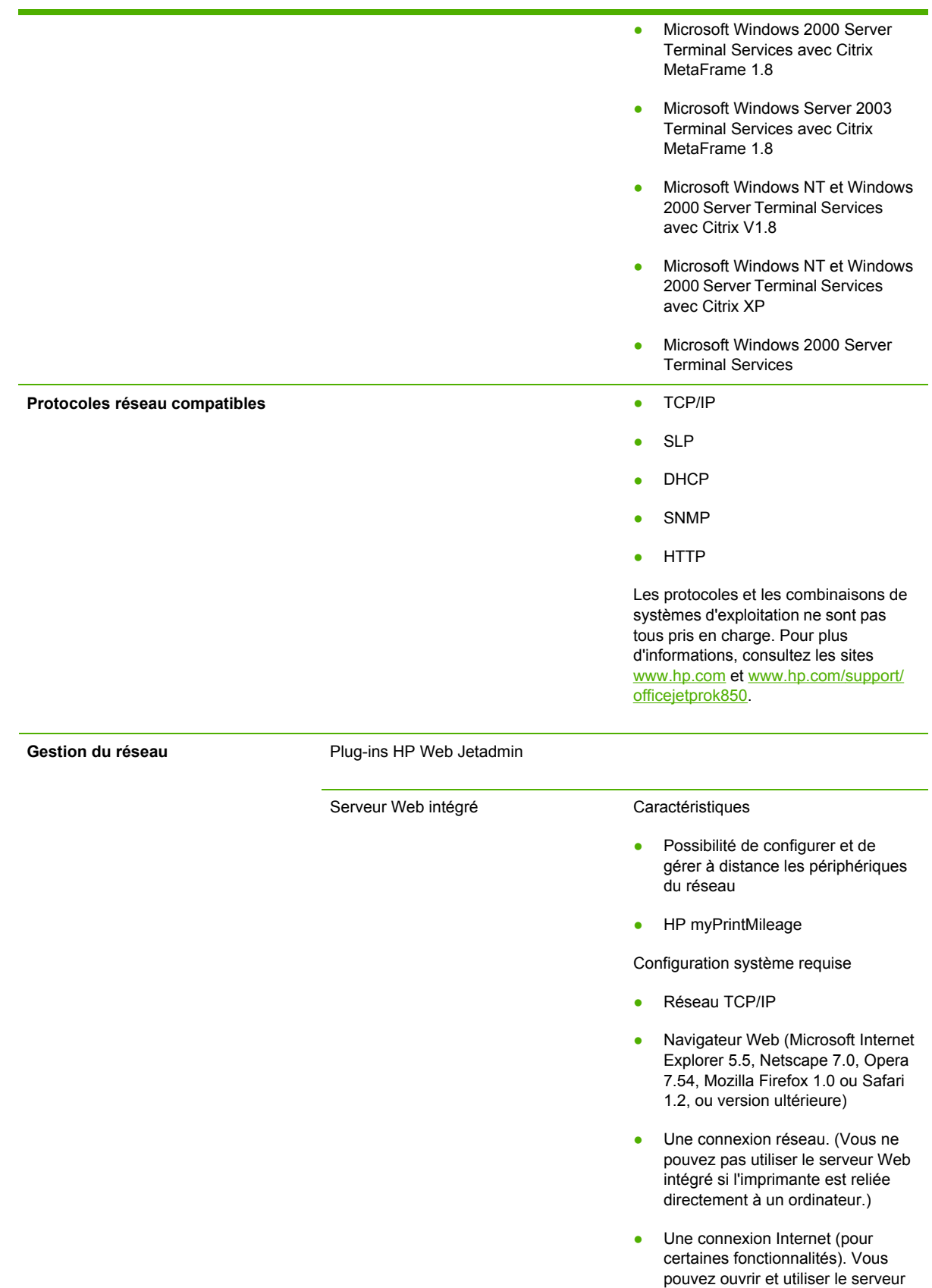

Web intégré sans être connecté à Internet. Certaines fonctions ne seront toutefois pas disponibles.

● Doit se trouver du même côté du pare-feu que l'imprimante

## **Caractéristiques fonctionnelles**

Pour connaître les caractéristiques des supports et de la gestion des supports, reportez-vous à la section Sélection du support [d'impression](#page-19-0).

**Vitesse (U.S. Lettre et A4)**  $\blacksquare$  Mode BROUILLON : ● Texte noir : 24 pages par minute (ppm) Mélange de texte et de graphiques couleur : 21 ppm Mode NORMAL RAPIDE : Texte noir : 11,5 ppm Mélange de texte et de graphiques couleur : 10 ppm Mode NORMAL : ● Texte noir : 6 ppm ● Mélange de texte et de graphiques couleur : 5 ppm Mode SUPÉRIEUR : ● Texte noir : 4 ppm ● Mélange de texte et de graphiques couleur : 3 ppm Vitesse en qualité laser\* : Texte noir : 7 ppm Mélange de texte et de graphiques couleur : 6 ppm \*La comparaison « vitesse en qualité laser » mesure la vitesse en page par minute de l'imprimante couleur HP Officejet Pro K850 par rapport à la référence de l'imprimante HP Color Laser Jet 4600 avec une qualité d'encre comparable. Cette comparaison repose uniquement sur des tests réalisés en interne par HP. **Résolution Noir : Allen Noir : Allen Noir : Allen Noir : Allen Noir : Allen Noir : Allen Noir : Allen Noir : Al** ▲ Jusqu'à 1 200 sur 600 ppp avec de l'encre noire pigmentée Couleur : ▲ Technologie HP Color Layering améliorée avec PhotoREt III pour

la qualité photo (jusqu'à 4 800 x 1 200 ppp optimisés sur du papier

photo HP Premium, 1 200 x 1 200 ppp en entrée)

## **Spécifications environnementales**

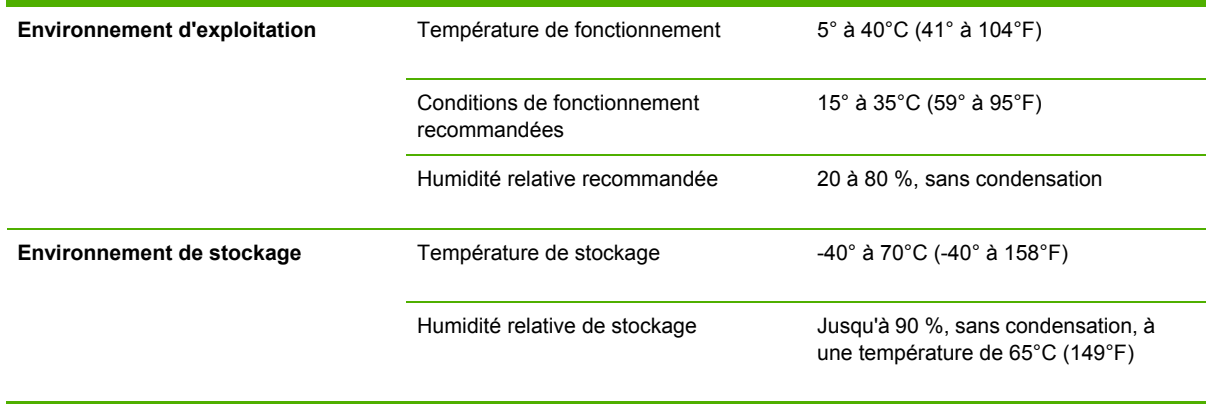

## **Spécifications électriques**

Pour connaître les caractéristiques des supports et de la gestion des supports, reportez-vous à la section Sélection du support [d'impression](#page-19-0).

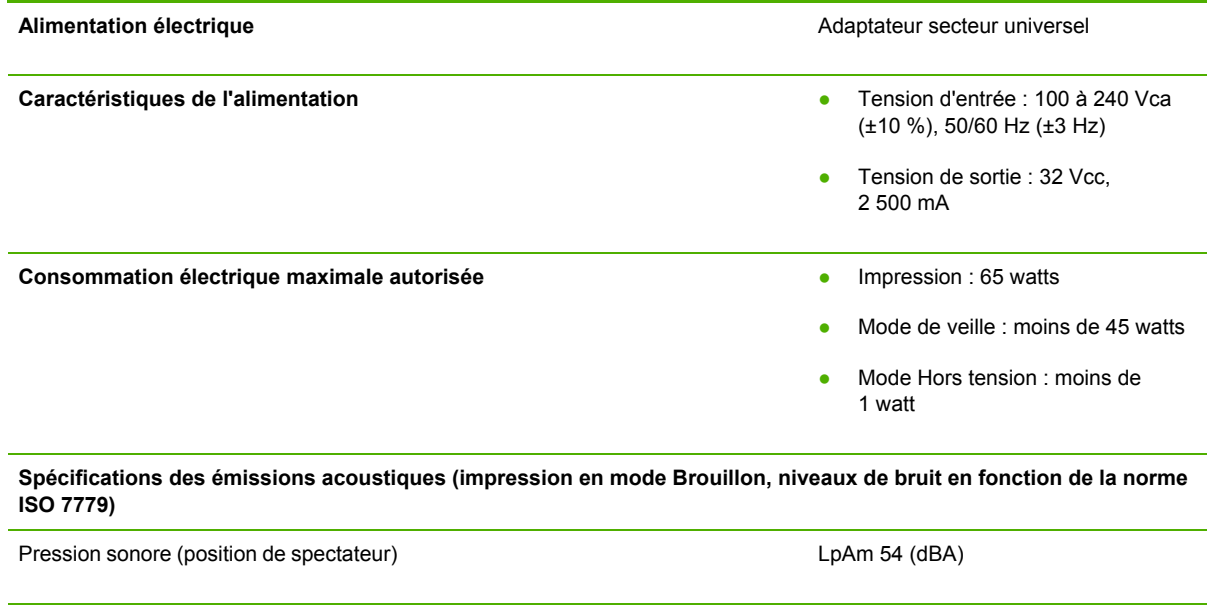

Puissance sonore LwAm 61 (BA)

# **10 Informations réglementaires**

Cette section présente des informations réglementaires concernant l'imprimante.

## **FCC statement**

The United States Federal Communications Commission (in 47 cfr 15.105) has specified that the following notices be brought to the attention of users of this product.

This device complies with part 15 of the FCC rules. Operation is subject to the following two conditions: (1) This device may not cause harmful interference, and (2) this device must accept any interference received, including interference that may cause undesired operation.

#### **Shielded cables**

Use of a shielded data cable is required to comply with the Class B limits of Part 15 of the FCC Rules.

#### **Pursuant to Part 15.21 of the FCC Rules, any changes or modifications to this equipment not expressly approved by the Hewlett-Packard Company, may cause harmful interference and void the FCC authorization to operate this equipment.**

This equipment has been tested and found to comply with the limits for a Class B digital device, pursuant to Part 15 of the FCC Rules. These limits are designed to provide reasonable protection against harmful interference in a residential installation. This equipment generates, uses and can radiate radio frequency energy and, if not installed and used in accordance with the instructions, may cause harmful interference to radio communications. However, there is no guarantee that interference will not occur in a particular installation. If this equipment does cause harmful interference to radio or television reception, which can be determined by turning the equipment off and on, the user is encouraged to try to correct the interference by one or more of the following measures:

- Reorient or relocate the receiving antenna.
- Increase the separation between the equipment and receiver.
- Connect the equipment into an outlet on a circuit different from that to which the receiver is connected.
- Consult the dealer or an experienced radio/TV technician for help.

## **Déclaration EMI (Corée)**

사용자 안내문 (B 급기기)

이 기기는 비업무용으로 전자파 장혜검정을 받은 기기로서, 주거지역에서는 물론<br>모든 지역에서 사용할 수 있습니다.

## **Déclaration VCCI (Japon)**

この装置は、情報処理装置等電波障害自主規制協議会(VCCI)の基準 に基づくクラスB情報技術装置です。この装置は、家庭環境で使用すること を目的としていますが、この装置がラジオやテレビジョン受信機に近接して 使用されると受信障害を引き起こすことがあります。 取り扱い説明書に従って正しい取り扱いをして下さい。

## **Numéro réglementaire du modèle**

A des fins d'identification réglementaire, un Numéro de modèle réglementaire est attribué à votre produit. Le numéro réglementaire de votre produit est **SNPRC-0504**. Ce numéro réglementaire ne doit pas être confondu ni avec le nom commercial (par exemple : imprimante couleur HP Officejet Pro K850/K850dn) ni avec la référence du produit (C8177A et C8178A).

### **Avis sur les cordons d'alimentation**

Le cordon d'alimentation ne peut pas être réparé. Tout cordon d'alimentation défectueux doit être jeté ou renvoyé au fournisseur.

製品には、同梱された電源コードをお使い下さい。 同梱された電源コードは、他の製品では使用出来ません。

## **Declaration of conformity**

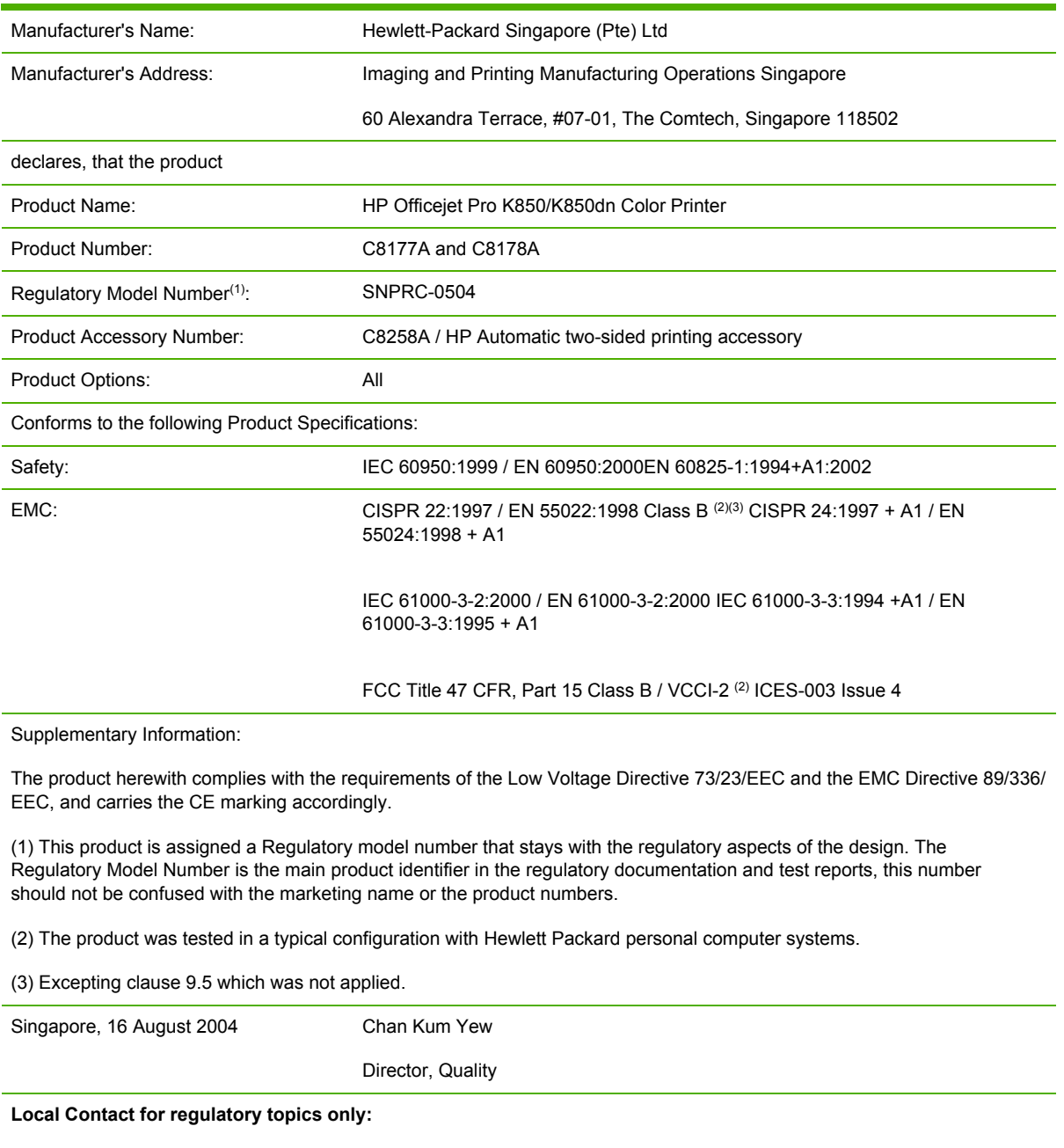

**European Contact:** Hewlett-Packard GmbH, HQ-TRE, Herrenberger Strasse 140, 71034 Boeblingen, Germany

**USA Contact:** Hewlett-Packard Company, HPCC, 20555 S.H. 249 Houston, Texas, 77070

**Australia Contact:** Hewlett Packard Australia Ltd, Product Regulations Manager, 31-41 Joseph Street, Blackburn, Victoria 3130, Australia.

## **Programme de protection de l'environnement**

Hewlett-Packard est attentif à fournir des produits de qualité d'un point de vue environnemental. HP améliore en permanence les processus de conception de ses produits afin de réduire les impacts négatifs sur l'environnement de travail et sur les communautés dans lesquelles les produits sont fabriqués, expédiés et utilisés. HP a également mis au point des processus visant à limiter les effets nuisibles liés à l'élimination du produit en fin de vie.

Pour plus d'informations sur le programme de protection de l'environnement de HP, visitez le site [www.hp.com/hpinfo/globalcitizenship/environment/index.html.](http://www.hp.com/hpinfo/globalcitizenship/environment/index.html)

### **Réduction et élimination**

### **Utilisation du papier**

Les fonctions d'impression recto-verso et d'impression de plusieurs pages sur une même feuille de ce produit permettent de réduire la consommation de papier et les demandes en ressources naturelles. Pour plus d'informations sur l'utilisation de ces fonctionnalités, reportez-vous à ce guide.

### **Consommation d'encre**

Le mode Brouillon de ce produit utilise moins d'encre, ce qui permet d'allonger la durée de vie des cartouches. Pour plus d'informations, consultez l'aide en ligne du pilote d'imprimante.

### **Produits chimiques appauvrissant la couche d'ozone**

Les produits chimiques qui appauvrissent la couche d'ozone, tels que les chlorofluorocarbones (CFC), ont été éliminés des processus de fabrication de HP.

### **Consommation électrique**

Ce produit est conforme aux normes  $ENERGY$  STAR<sup>®</sup> (version 3.0), qui est un programme volontaire visant à encourager le développement de produits de bureau à faible consommation d'énergie.

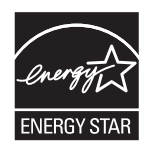

ENERGY STAR® et le logo ENERGY STAR sont des marques déposées aux États-Unis. En tant que partenaire ENERGY STAR®, Hewlett-Packard Company garantit que ce produit répond aux normes ENERGYSTAR® en matière de rendement énergétique. Pour plus d'informations, consultez l'adresse [www.energystar.gov.](http://www.energystar.gov)

### **Fiches de sécurité du produit**

Vous pouvez obtenir les fiches de sécurité du produit (MSDS) sur le site Web HP suivant : [www.hp.com/go/msds.](http://www.hp.com/go/msds)

### **Recyclage**

Le recyclage a été pris en compte dans la conception de ce produit :

- Le nombre de matériaux utilisés a été réduit au minimum tout en garantissant un fonctionnement et une fiabilité parfaits.
- Les différents matériaux ont été conçus pour se séparer facilement.
- Les fermetures et autres connexions sont facilement localisables, accessibles et retirables à l'aide d'outils courants.
- Les parties les plus importantes ont été conçues pour que vous puissiez les atteindre facilement en vue d'un démontage et d'une réparation faciles.

### **Emballage du produit**

Les matériaux d'emballage de ce produit ont été sélectionnés pour offrir une protection maximale au moindre coût possible, tout en essayant de réduire les impacts sur l'environnement et de faciliter le recyclage. La construction solide du produit contribue à minimiser les matériaux d'emballage et les dommages.

### **Plastiques**

Les composants en plastique excédant 25 grammes sont marqués conformément aux normes internationales visant à améliorer la capacité à identifier les plastiques à des fins de recyclage en fin de vie du produit.

### **Élimination des appareils mis au rebut par les ménages dans l'Union européenne**

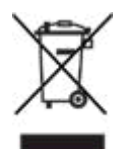

Le symbole apposé sur ce produit ou son emballage indique qu'il ne doit pas être jeté avec les déchets ménagers ordinaires. Il est de votre responsabilité de mettre au rebut vos appareils en les déposant dans les centres de collecte publique désignés pour le recyclage des équipements électriques et électroniques La collecte et le recyclage de vos appareils mis au rebut indépendamment du reste des déchets contribue à la préservation des ressources naturelles et garantit que ces appareils seront recyclés dans le respect de la santé humaine et de l'environnement. Pour obtenir plus d'informations sur les centres de collecte et de recyclage des appareils mis au rebut, veuillez contacter les autorités locales de votre région, les services de collecte des ordures ménagères ou le magasin dans lequel vous avez acheté ce produit.

### **Produits et consommables HP**

Le programme de recyclage HP Planet Partners™ offre un moyen aisé pour recycler le matériel informatique, toutes marques confondues, ainsi que les consommables d'impression HP. Les procédés utilisés par HP, issus d'une technologie de pointe, garantissent que le matériel ou les fournitures d'impression HP indésirables soient recyclés d'une manière qui préserve les ressources. Pour plus d'informations, rendez-vous à l'adresse [www.hp.com/recycle.](http://www.hp.com/recycle)
# **Index**

#### **A**

accessibilité [4](#page-11-0) accessoires commande [95](#page-102-0) garantie [105](#page-112-0) installation [9](#page-16-0) numéros de référence [97](#page-104-0) unité duplex [10](#page-17-0) adresse IP [39,](#page-46-0) [49](#page-56-0) adresses IP statiques [39](#page-46-0) aide assistance téléphonique [101](#page-108-0) HP Instant Support [45](#page-52-0) pilotes d'imprimante [2](#page-9-0) site Web de l'assistance clientèle [100](#page-107-0) alertes configuration [39](#page-46-0) outils de l'administrateur disponibles [36](#page-43-0) alignement des têtes d'impression étalonnage des couleurs [78](#page-85-0) instructions pour [64](#page-71-0) outils pour [38](#page-45-0) alimentation, dépannage [80](#page-87-0) alimentation, papier dépannage [88](#page-95-0) test [41](#page-48-0), [76](#page-83-0) annulation des tâches d'impression [27](#page-34-0) Apple Macintosh. *Voir* Mac OS applications, paramètres [26](#page-33-0) arrêt des tâches d'impression [27](#page-34-0) assistance HP Instant Support [45](#page-52-0) site Web [100](#page-107-0) téléphone [101](#page-108-0) assistance clientèle HP Instant Support [45](#page-52-0) site Web [100](#page-107-0)

téléphone [101](#page-108-0) assistance téléphonique [101](#page-108-0) assistance téléphonique de HP Total Care [101](#page-108-0) assistance téléphonique de Total Care [101](#page-108-0) Assistant Nouveau matériel détecté [52](#page-59-0) Autres liens, serveur Web intégré [44](#page-51-0) avis sur les cordons d'alimentation [132](#page-139-0)

### **B**

bac, entré Test d'alimentation papier [76](#page-83-0) bac, entrée bourrages [92](#page-99-0) capacité [20](#page-27-0) chargement des supports petit format [24](#page-31-0) chargement du support [22](#page-29-0) dépannage des problèmes d'alimentation [88](#page-95-0) emplacement [5](#page-12-0) formats de supports pris en charge [13](#page-20-0) page Test d'alimentation papier [41](#page-48-0) page Tester le décalage du papier [77](#page-84-0) prise en charge des supports personnalisés [18](#page-25-0) types de supports pris en charge [18](#page-25-0) bac, sortie bourrages [92](#page-99-0) capacité [20](#page-27-0) dépannage des problèmes d'alimentation [88](#page-95-0)

emplacement [5](#page-12-0) page Tester le décalage du papier [77](#page-84-0) Test d'alimentation papier [76](#page-83-0) bac d'entrée bourrages [92](#page-99-0) capacité [20](#page-27-0) chargement des supports petit format [24](#page-31-0) chargement du support [22](#page-29-0) dépannage des problèmes d'alimentation [88](#page-95-0) emplacement [5](#page-12-0) formats de supports pris en charge [13](#page-20-0) page Test d'alimentation papier [41](#page-48-0) page Tester le décalage du papier [77](#page-84-0) prise en charge des supports personnalisés [18](#page-25-0) Test d'alimentation papier [76](#page-83-0) types de supports pris en charge [18](#page-25-0) bac de sortie bourrages [92](#page-99-0) capacité [20](#page-27-0) dépannage des problèmes d'alimentation [88](#page-95-0) emplacement [5](#page-12-0) page Test d'alimentation papier [41](#page-48-0) page Tester le décalage du papier [77](#page-84-0) Test d'alimentation papier [76](#page-83-0) bavures d'encre Configurer la rampe de sortie [41](#page-48-0) dépannage [84](#page-91-0)

bavures de couleurs, dépannage [87](#page-94-0) Boîte à outils (Windows) alignement des têtes d'impression [65](#page-72-0) installation [40](#page-47-0) nettoyage des têtes d'impression [65](#page-72-0) Onglet État de l'imprimante [40](#page-47-0) Onglet Informations [41](#page-48-0) onglet Services de l'imprimante [41](#page-48-0) ouverture [40](#page-47-0) tâches d'administration [36](#page-43-0), [38](#page-45-0) tâches de contrôle [37](#page-44-0) Boîte d'outils (Windows) commande de consommables [96](#page-103-0) bourrages élimination [92](#page-99-0) page Test d'alimentation papier [41](#page-48-0) prévention [93](#page-100-0) Test d'alimentation papier [76](#page-83-0) Voyant de bourrage papier [6,](#page-13-0) [109](#page-116-0) Bouton d'annulation [6,](#page-13-0) [109](#page-116-0) Bouton et voyant d'alimentation [6,](#page-13-0) [109](#page-116-0) Bouton et voyant de reprise [6,](#page-13-0) [109](#page-116-0) boutons du panneau de commande [6](#page-13-0)

### **C**

câble parallèle, numéro de référence [97](#page-104-0) câbles, numéros de référence [97](#page-104-0) câble USB, numéro de référence [97](#page-104-0) capacités, bacs [20](#page-27-0) capot des cartouches d'encre, emplacement [5](#page-12-0) capots, emplacement [5](#page-12-0) capot supérieur, emplacement [5](#page-12-0) caractéristiques cartouches d'encre [117](#page-124-0) physiques [116](#page-123-0) ports [117](#page-124-0) prise en charge des polices [117](#page-124-0)

processeur et mémoire [118](#page-125-0) rendement [117](#page-124-0) réseau [120](#page-127-0) résolution [123](#page-130-0) supports [12](#page-19-0) systèmes d'exploitation pris en charge [119](#page-126-0) vitesse [123](#page-130-0) caractéristiques de la mémoire [118](#page-125-0) caractéristiques du processeur [118](#page-125-0) caractéristiques physiques [116](#page-123-0) cartes capacités des bacs [20](#page-27-0) caractéristiques [12](#page-19-0) fente d'alimentation manuelle, impression à partir de [28](#page-35-0) formats pris en charge [16](#page-23-0) impression [33](#page-40-0) marges, minimales [21](#page-28-0) types pris en charge [19](#page-26-0) cartouches capot, emplacement [5](#page-12-0) caractéristiques [117](#page-124-0) commande [95](#page-102-0) emplacement [5](#page-12-0) état, affichage dans la Boîte à outils [40](#page-47-0) état, affichage dans le serveur Web intégré (EWS) [43](#page-50-0) état, affichage sur la page de configuration [49](#page-56-0) garantie [106](#page-113-0) mode Brouillon [134](#page-141-0) numéros de référence [98](#page-105-0) outils de contrôle de l'état [37](#page-44-0) remplacement [62](#page-69-0) voyant du panneau de commande [6](#page-13-0), [109](#page-116-0) **Cartouches** garantie [105](#page-112-0) cartouches d'encre caractéristiques [117](#page-124-0) commande [95](#page-102-0) emplacement [5](#page-12-0) état, affichage dans la Boîte à outils [40](#page-47-0) état, affichage dans le serveur Web intégré (EWS) [43](#page-50-0)

état, affichage sur la page de configuration [49](#page-56-0) garantie [106](#page-113-0) mode Brouillon [134](#page-141-0) numéros de référence [98](#page-105-0) outils de contrôle de l'état [37](#page-44-0) remplacement [62](#page-69-0) Cartouches d'encre garantie [105](#page-112-0) chargement bac d'entrée [22](#page-29-0) enveloppes [12](#page-19-0) fentes d'alimentation manuelle [28](#page-35-0) supports petit format [24](#page-31-0) chlorofluorocarbones, non utilisés [134](#page-141-0) commande de consommables [96](#page-103-0) compatibilité Energy Star [134](#page-141-0) Configuration des temporisations d'E/S [39](#page-46-0) configuration système requise [120](#page-127-0) Configurer la rampe de sortie [41](#page-48-0) Connecteurs, emplacement [7](#page-14-0) Connecteurs de câbles, emplacement [7](#page-14-0) connexion de l'imprimante Macintosh [56](#page-63-0) Windows [51](#page-58-0) connexion directe Installation sous Windows [51](#page-58-0) Mac OS [56](#page-63-0) consommables cartouches d'encre, remplacement [62](#page-69-0) commande [96](#page-103-0) état, affichage dans la Boîte à outils [40](#page-47-0) état, affichage dans le serveur Web intégré [43](#page-50-0) état, affichage sur la page de configuration [49](#page-56-0) garantie [105,](#page-112-0) [106](#page-113-0) myPrintMileage [44](#page-51-0) numéros de référence [98](#page-105-0) outils de contrôle disponibles [36](#page-43-0), [37](#page-44-0) recyclage [135](#page-142-0) têtes d'impression, alignement [64](#page-71-0)

têtes d'impression, nettoyage automatique [65](#page-72-0) têtes d'impression, nettoyage manuel [66](#page-73-0) têtes d'impression, remplacement [70](#page-77-0) têtes d'impression, vérification de l'état [64](#page-71-0) contrôle outils disponibles [36](#page-43-0) tâches [37](#page-44-0) utilisation avec myPrintMileage [44](#page-51-0) couleur dépannage [87](#page-94-0) étalonnage [78](#page-85-0) méthodes d'étalonnage [117](#page-124-0) **Couleur** caractéristiques de résolution [123](#page-130-0) couleurs imprimées en noir et blanc, dépannage [87](#page-94-0)

# **D**

décalage dépannage [88](#page-95-0) page Tester le décalage du papier [41,](#page-48-0) [77](#page-84-0) Déclaration EMI (Corée) [129](#page-136-0) Declaration of Conformity [133](#page-140-0) Déclaration VCCI (Japon) [130](#page-137-0) dépannage alignement des têtes d'impression [90](#page-97-0) alimentation [80](#page-87-0) aucune réponse, pas d'impression [80](#page-87-0) bavure d'encre [84](#page-91-0) bourrages [92](#page-99-0) Configurer la rampe de sortie [41](#page-48-0) conseils [79](#page-86-0) couverture d'encre [86](#page-93-0) décalage [88](#page-95-0) HP Instant Support [45](#page-52-0) impression lente [81](#page-88-0) impression pâle [87](#page-94-0) installation du logiciel [90](#page-97-0) mise en page [82](#page-89-0)

page Diagnostic de la qualité d'impression [41,](#page-48-0) [75](#page-82-0) pages blanches [82](#page-89-0) page Test d'alimentation papier [41](#page-48-0) page Tester le décalage du papier [41,](#page-48-0) [77](#page-84-0) ports [82](#page-89-0) prise de plusieurs pages à la fois [89](#page-96-0) problèmes d'alimentation de papier [88](#page-95-0) problèmes de couleurs [87](#page-94-0) qualité d'impression [83](#page-90-0) réinitialisation de l'imprimante [79](#page-86-0) réseaux [39,](#page-46-0) [90](#page-97-0) sections de texte ou d'image manquantes [88](#page-95-0) serveur Web intégré (EWS) [89](#page-96-0) Test d'alimentation papier [76](#page-83-0) têtes d'impression [81](#page-88-0) texte incohérent [84](#page-91-0) voyants, panneau de commande [109](#page-116-0) voyants clignotants [80](#page-87-0) désinstallation de logiciel d'imprimante [58](#page-65-0) dimensions, imprimante [116](#page-123-0) double-sided printing accessoire, numéro de référence [97](#page-104-0) recommandations pour [31](#page-38-0)

# **E**

encre, bavure dépannage [84](#page-91-0) encre, bavures Configurer la rampe de sortie [41](#page-48-0) entrée d'alimentation, emplacement [7](#page-14-0) entretien alignement des têtes d'impression [64](#page-71-0) cartouches d'encre, remplacement [62](#page-69-0) dépannage des problèmes d'alignement de têtes d'impression [90](#page-97-0)

nettoyage automatique des têtes d'impression [65](#page-72-0) nettoyage manuel des têtes d'impression [66](#page-73-0) remplacement de têtes d'impression [70](#page-77-0) enveloppes capacités des bacs [20](#page-27-0) caractéristiques [12](#page-19-0) chargement [12](#page-19-0) fente d'alimentation manuelle, impression à partir de [28](#page-35-0) formats pris en charge [15](#page-22-0) impression [33](#page-40-0) marges, minimales [21](#page-28-0) étalonnage couleur [78](#page-85-0) Étalonnage des couleurs ColorSync [117](#page-124-0) Étalonnage des couleurs ICC Profiles [117](#page-124-0) état consommables, affichage dans la Boîte à outils [40](#page-47-0) consommables, affichage dans le serveur Web intégré [43](#page-50-0) outils de contrôle disponibles [36](#page-43-0), [37](#page-44-0) réseau [49](#page-56-0) têtes d'impression, vérification [64](#page-71-0) étiquettes bacs utilisables [19](#page-26-0) capacités des bacs [20](#page-27-0)

# **F**

FCC statement [128](#page-135-0) fente d'alimentation manuelle avant, emplacement [5](#page-12-0) fente d'alimentation manuelle arrière capacités [20](#page-27-0) emplacement [7](#page-14-0) formats de supports pris en charge [13](#page-20-0) impression à partir de [28](#page-35-0) types de supports pris en charge [18](#page-25-0) fente d'alimentation manuelle avant capacités [20](#page-27-0)

emplacement [5](#page-12-0) formats de supports pris en charge [13](#page-20-0) impression à partir de [28](#page-35-0) types de supports pris en charge [18](#page-25-0) fentes d'alimentation manuelle arrière, emplacement [7](#page-14-0) capacités [20](#page-27-0) formats de supports pris en charge [13](#page-20-0) impression à partir de [28](#page-35-0) types de supports pris en charge [18](#page-25-0) fiches de sécurité du produit (MSDS) [134](#page-141-0) fichier Lisezmoi [2](#page-9-0) formats, supports cartes [16](#page-23-0) chargement de petits formats [24](#page-31-0) enveloppes [15](#page-22-0) personnalisation [13](#page-20-0) pris en charge [13](#page-20-0)

#### **G**

garantie [105](#page-112-0) gestion outils de l'administrateur disponibles [36](#page-43-0) serveur Web intégré (EWS) [37](#page-44-0) gestion, imprimante outils disponibles [36](#page-43-0) tâches d'administration [38](#page-45-0) tâches de contrôle [37](#page-44-0) graphiques, dépannage couverture d'encre [86](#page-93-0) lignes ou points manquants [88](#page-95-0) mise en page [82](#page-89-0) guide de démarrage [2](#page-9-0) guides, papier [5](#page-12-0), [7](#page-14-0)

### **H**

hauteur, imprimante [116](#page-123-0) HP Instant Support [45](#page-52-0) HP Planet Partners [135](#page-142-0) HP Printer Network Printer Setup Utility (Mac OS) [46](#page-53-0) HP Printer Utility (Mac OS)

alignement des têtes d'impression [65](#page-72-0) commande de consommables [96](#page-103-0) installation [2](#page-9-0) nettoyage des têtes d'impression [65](#page-72-0) ouverture [42](#page-49-0) tâches d'administration [36](#page-43-0), [38](#page-45-0) tâches de contrôle [37](#page-44-0) HP Web Jetadmin paramètres réseau [40](#page-47-0) tâches d'administration [36](#page-43-0), [39](#page-46-0) tâches de contrôle [38](#page-45-0) téléchargement [44](#page-51-0)

# **I**

impression en duplex accessoire, installation [10](#page-17-0) accessoire, numéro de référence [97](#page-104-0) capacités des supports [20](#page-27-0) formats de supports pris en charge [13](#page-20-0) recommandations pour [31](#page-38-0) types de supports pris en charge [18](#page-25-0) impression en recto-verso types de supports pris en charge [18](#page-25-0) impression lente, dépannage [81](#page-88-0) impression pâle, dépannage [87](#page-94-0) impression recto-verso accessoire, installation [10](#page-17-0) accessoire, numéro de référence [97](#page-104-0) capacités des supports [20](#page-27-0) formats de supports pris en charge [13](#page-20-0) recommandations pour [31](#page-38-0) impression recto-verso automatique accessoire, numéro de référence [97](#page-104-0) bourrages, élimination [92](#page-99-0) capacités des supports [20](#page-27-0) formats de supports pris en charge [13](#page-20-0) installation de l'unité [10](#page-17-0) recommandations pour [31](#page-38-0)

types de supports pris en charge [18](#page-25-0) informations réglementaires [127](#page-134-0) installation accessoires [9](#page-16-0) Boîte à outils (Windows) [40](#page-47-0) HP Web Jetadmin [44](#page-51-0) logiciel, dépannage [90](#page-97-0) logiciel Mac OS [56](#page-63-0) logiciel sous Windows après la connexion de l'imprimante [52](#page-59-0) logiciel sous Windows avant la connexion de l'imprimante [51](#page-58-0) logiciel sous Windows avec l'Assistant Ajout d'imprimante [55](#page-62-0) logiciels sous Windows en réseau [53](#page-60-0) unité duplex [10](#page-17-0) installation avec l'Assistant Ajout d'imprimante, Windows [55](#page-62-0) Instant Support [45](#page-52-0)

# **J**

Jetadmin, HP Web paramètres réseau [40](#page-47-0) tâches d'administration [36](#page-43-0), [39](#page-46-0) tâches de contrôle [38](#page-45-0) téléchargement [44](#page-51-0) journal d'événements [49](#page-56-0)

# **L**

langages, imprimante [117](#page-124-0) langue, paramétrage [36](#page-43-0), [39](#page-46-0) largeur, imprimante [116](#page-123-0) les CFC, non utilisés [134](#page-141-0) liens, personnalisation dans le serveur Web intégré [44](#page-51-0) lights, control panel clignotement général, dépannage [80](#page-87-0) logiciel dépannage des problèmes d'installation [90](#page-97-0) désinstallation [58](#page-65-0) installation sous Mac OS [56](#page-63-0) installation sous Windows après la connexion de l'imprimante [52](#page-59-0)

installation sous Windows avant la connexion de l'imprimante [51](#page-58-0) logiciels garantie [105](#page-112-0) installation sur les réseaux Windows [53](#page-60-0) outils de l'administrateur [36](#page-43-0) paramètres, modification [26](#page-33-0) pilotes d'imprimante Linux [8](#page-15-0)

#### **M**

Mac OS annulation des tâches d'impression [27](#page-34-0) désinstallation de logiciel [58](#page-65-0) fentes d'alimentation manuelle, impression à partir de [28](#page-35-0) HP Printer Network Printer Setup Utility [46](#page-53-0) HP Printer Utility [2,](#page-9-0) [42](#page-49-0) impression en duplex [32](#page-39-0) installation de logiciel [56](#page-63-0) outils de l'administrateur [36](#page-43-0) paramètres, modification [26](#page-33-0) partage de l'imprimante [56](#page-63-0) supports personnalisés, impression [33](#page-40-0) supports spéciaux, impression [33](#page-40-0) systèmes d'exploitation pris en charge [119](#page-126-0) maintenance outils de l'administrateur disponibles [36](#page-43-0) zone d'impression, nettoyage [85](#page-92-0) marges, minimales [21](#page-28-0) Microsoft Windows. *Voir* Windows mode Brouillon [134](#page-141-0) MS-DOS, impression à partir de [47](#page-54-0) MSDS (Fiches de sécurité du produit) [134](#page-141-0) myPrintMileage accès [44](#page-51-0) tâches d'administration [36](#page-43-0), [39](#page-46-0) tâches de contrôle [38](#page-45-0)

#### **N**

nettoyage de la zone d'impression [85](#page-92-0) nettoyage des têtes d'impression automatique [65](#page-72-0) manuel [66](#page-73-0) outils pour [38](#page-45-0) Network Printer Setup Utility (Mac OS) [46](#page-53-0) networks ports partagés sur un réseau local, création sous Windows [55](#page-62-0) notes de version [2](#page-9-0) notifications configuration [39](#page-46-0) outils de l'administrateur disponibles [36](#page-43-0) numéro réglementaire du modèle [131](#page-138-0) numéros de référence accessoires [97](#page-104-0) serveurs d'impression HP Jetdirect [97](#page-104-0)

# **O**

Onglet État de l'imprimante, Boîte à outils [40](#page-47-0) Onglet Informations, Boîte à outils [41](#page-48-0) onglet Services de l'imprimante, Boîte à outils [41](#page-48-0) outils de l'administrateur fonctions disponibles [36](#page-43-0) tâches d'administration [38](#page-45-0) tâches de contrôle [37](#page-44-0)

# **P**

page de configuration impression [50](#page-57-0) information sur [49](#page-56-0) page exemple [48](#page-55-0) réseau [49](#page-56-0) utilisation [48](#page-55-0) page Diagnostic de la qualité d'impression [41](#page-48-0), [75](#page-82-0) pages blanches, dépannage [82](#page-89-0) pages par minute [123](#page-130-0) pages par mois [117](#page-124-0) Page Test d'alimentation papier [41](#page-48-0) page Tester le décalage du papier [41](#page-48-0), [77](#page-84-0) panneau de commande alignement des têtes d'impression [65](#page-72-0) boutons et voyants [6](#page-13-0) emplacement [5](#page-12-0) nettoyage des têtes d'impression [66](#page-73-0) tâches d'administration [36](#page-43-0) voyants, dépannage [109](#page-116-0) voyants clignotants, dépannage [80](#page-87-0) Panneau de configuration HP Deskjet (HP DJCP) [47](#page-54-0) paper outils de contrôle disponibles [36](#page-43-0) papier banderoles [19](#page-26-0) bourrages [92](#page-99-0) capacités des bacs [20](#page-27-0) caractéristiques [12](#page-19-0) chargement de petits formats [24](#page-31-0) chargement du bac d'entrée [22](#page-29-0) décalage [88](#page-95-0) fente d'alimentation manuelle, impression à partir de [28](#page-35-0) format personnalisé [13,](#page-20-0) [18](#page-25-0), [33](#page-40-0) formats pris en charge [13](#page-20-0) guides, emplacement [5,](#page-12-0) [7](#page-14-0) HP, numéros de référence [98](#page-105-0) impression en duplex [31](#page-38-0) marges, minimales [21](#page-28-0) outils de contrôle disponibles [37](#page-44-0) photo [13](#page-20-0), [17,](#page-24-0) [19](#page-26-0) problèmes d'alimentation, dépannage [88](#page-95-0) sélection [12](#page-19-0) spécial [19](#page-26-0) supports pour transfert [19](#page-26-0) supports spéciaux, impression [33](#page-40-0) test d'alimentation [41,](#page-48-0) [76](#page-83-0), [77](#page-84-0) test de décalage [77](#page-84-0) types pris en charge [18](#page-25-0) Voyant plus de papier [6](#page-13-0), [109](#page-116-0) papier cartonné

capacités des bacs [20](#page-27-0) impression [28](#page-35-0) papier photo fente d'alimentation manuelle, impression à partir de [28](#page-35-0) formats pris en charge [17](#page-24-0) impression [13,](#page-20-0) [33](#page-40-0) marges, minimales [21](#page-28-0) types pris en charge [19](#page-26-0) papier pour banderoles [19](#page-26-0) papier pour brochures [19](#page-26-0) paramètres, modification [26](#page-33-0) paramètres, réseau [39](#page-46-0) paramètres par défaut, modification [26](#page-33-0) paramètres TCP/IP [49](#page-56-0) pare-feu, dépannage [39](#page-46-0) partage de l'imprimante Windows [52](#page-59-0) partager une imprimante Mac OS [56](#page-63-0) pilotes aide [2](#page-9-0) dépannage des problèmes d'installation [90](#page-97-0) désinstallation [58](#page-65-0) installation sous Mac OS [56](#page-63-0) installation sous Windows après la connexion de l'imprimante [52](#page-59-0) installation sous Windows avant la connexion de l'imprimante [51](#page-58-0) installation sous Windows avec l'Assistant Ajout d'imprimante [55](#page-62-0) installation sur les réseaux Windows [53](#page-60-0) Linux [8](#page-15-0) nettoyage des têtes d'impression [65](#page-72-0) paramètres, modification [26](#page-33-0) tâches d'administration [36](#page-43-0), [38](#page-45-0) pilotes d'imprimant tâches d'administration [36](#page-43-0) pilotes d'imprimante aide [2](#page-9-0) dépannage des problèmes d'installation de logiciel [90](#page-97-0) garantie [105](#page-112-0)

installation sous Mac OS [56](#page-63-0) installation sous Windows après la connexion de l'imprimante [52](#page-59-0) installation sous Windows avant la connexion de l'imprimante [51](#page-58-0) installation sous Windows avec l'Assistant Ajout d'imprimante [55](#page-62-0) installation sur les réseaux Windows [53](#page-60-0) Linux [8](#page-15-0) nettoyage des têtes d'impression [65](#page-72-0) paramètres, modification [26](#page-33-0) tâches d'administration [38](#page-45-0) pilotes d'imprimante Linux [8](#page-15-0) pilotes d'imprimantes désinstallation [58](#page-65-0) plates-formes prises en charge [119](#page-126-0) poids, imprimante [116](#page-123-0) poids, supports pris en charge [20](#page-27-0) port parallèle caractéristiques [117](#page-124-0) dépannage [82](#page-89-0) emplacement [7](#page-14-0) installation du logiciel après la connexion [52](#page-59-0) installation du logiciel avant la connexion [51](#page-58-0) ports caractéristiques [117](#page-124-0) connexion à Macintosh [56](#page-63-0) dépannage [82](#page-89-0) emplacement [7](#page-14-0) installation du logiciel après la connexion [52](#page-59-0) installation du logiciel avant la connexion [51](#page-58-0) partage sur un réseau local, création sous Windows [55](#page-62-0) port USB caractéristiques [117](#page-124-0) connexion à Macintosh [56](#page-63-0) emplacement [7](#page-14-0) installation du logiciel après la connexion [52](#page-59-0)

installation du logiciel avant la connexion [51](#page-58-0) poster d'installation [2](#page-9-0) Printer Utility (Mac OS) alignement des têtes d'impression [65](#page-72-0) commande de consommables [96](#page-103-0) installation [2](#page-9-0) nettoyage des têtes d'impression [65](#page-72-0) ouverture [42](#page-49-0) tâches d'administration [36](#page-43-0), [38](#page-45-0) tâches de contrôle [37](#page-44-0) prise de plusieurs pages à la fois, dépannage [89](#page-96-0) prise en charge des langages de l'imprimante [117](#page-124-0) prise en charge des polices [117](#page-124-0) produits chimiques appauvrissant la couche d'ozone, non utilisés [134](#page-141-0) programme de protection [134](#page-141-0) programme de protection de l'environnement [134](#page-141-0) programmes, paramètres [26](#page-33-0) protocoles, réseau [39,](#page-46-0) [121](#page-128-0)

### **Q**

qualité dépannage [83](#page-90-0) page Diagnostic de la qualité d'impression [41](#page-48-0), [75](#page-82-0) qualité d'impression dépannage [83](#page-90-0) page Diagnostic de la qualité d'impression [41](#page-48-0), [75](#page-82-0)

# **R**

rampe de sortie, configuration [41](#page-48-0) recto-verso, impression capacités des supports [20](#page-27-0) formats de supports pris en charge [13](#page-20-0) recommandations pour [31](#page-38-0) types de supports pris en charge [18](#page-25-0) unité duplex, installation [10](#page-17-0) unité duplex, numéro de référence [97](#page-104-0)

recyclage [135](#page-142-0) réinitialisation de l'imprimante [79](#page-86-0) remplacement cartouches d'encre [62](#page-69-0) têtes d'impression [70](#page-77-0) têtes d'impression, dépannage [81](#page-88-0) rendement [117](#page-124-0) rendement des cartouches d'encre et des têtes d'impression [117](#page-124-0) réseaux connecteur, emplacement [7](#page-14-0) dépannage [90](#page-97-0) HP Network Printer Setup Utility (Mac OS) [46](#page-53-0) installation de logiciels sous Windows [53](#page-60-0) locaux partagés, Windows [52](#page-59-0) Macintosh, installation de logiciel [56](#page-63-0) options de configuration [39](#page-46-0) page de configuration [49](#page-56-0) serveurs d'impression Jetdirect, numéros de référence [97](#page-104-0) systèmes d'exploitation pris en charge [120](#page-127-0) voyants du panneau de commande [109](#page-116-0), [113](#page-120-0) réseaux locaux partagés Mac OS [56](#page-63-0) Windows [52,](#page-59-0) [55](#page-62-0) résolution [123](#page-130-0) retourner un produit sous garantie [108](#page-115-0)

# **S**

sécurité outils de l'administrateur disponibles [36](#page-43-0) paramètres [38,](#page-45-0) [39](#page-46-0) serveurs d'impression HP Jetdirect, numéros de référence [97](#page-104-0) serveurs d'impression Jetdirect, numéros de référence [97](#page-104-0) serveur Web intégré (EWS) alignement des têtes d'impression [65](#page-72-0)

commande de consommables [96](#page-103-0) configuration système requise [121](#page-128-0) dépannage [89](#page-96-0) liens [44](#page-51-0) nettoyage des têtes d'impression [66](#page-73-0) ouverture [43](#page-50-0) pages [43](#page-50-0) paramètres réseau [40](#page-47-0) tâches d'administration [36](#page-43-0), [39](#page-46-0) tâches de contrôle [37](#page-44-0) sites Web assistance clientèle [100](#page-107-0) commande de consommables [95](#page-102-0) Energy Star [134](#page-141-0) HP Instant Support [45](#page-52-0) HP Web Jetadmin [44](#page-51-0) informations sur le recyclage [135](#page-142-0) myPrintMileage [44](#page-51-0) Panneau de configuration HP Deskjet (HP DJCP) [47](#page-54-0) pilotes d'imprimante Linux [8](#page-15-0) programme de protection de l'environnement [134](#page-141-0) spécifications acoustic [126](#page-133-0) électriques [126](#page-133-0) environnementales [125](#page-132-0) spécifications acoustisques [126](#page-133-0) spécifications d'alimentation [126,](#page-133-0) [134](#page-141-0) spécifications d'humidité [125](#page-132-0) spécifications de bruit [126](#page-133-0) spécifications de l'environnement d'exploitation [125](#page-132-0) spécifications des niveaux sonores [126](#page-133-0) spécifications de température [125](#page-132-0) spécifications de température de stockage [125](#page-132-0) Spécifications de tension [126](#page-133-0) spécifications électriques [126,](#page-133-0) [134](#page-141-0) spécifications environnementales [125](#page-132-0) status

consommables, affichage sur la page de configuration [49](#page-56-0) support Voyant plus de papier [109](#page-116-0) support de fort grammage impression [28](#page-35-0) supports bourrages [92](#page-99-0) capacités des bacs [20](#page-27-0) caractéristiques [12](#page-19-0) cartes [12](#page-19-0), [16](#page-23-0), [19](#page-26-0) chargement de petits formats [24](#page-31-0) chargement du bac d'entrée [22](#page-29-0) décalage [88](#page-95-0) enveloppes [12](#page-19-0), [15](#page-22-0) étiquettes [19](#page-26-0) fente d'alimentation manuelle, impression à partir de [28](#page-35-0) format personnalisé [13,](#page-20-0) [18](#page-25-0), [33](#page-40-0) formats pris en charge [13](#page-20-0) guides, emplacement [5,](#page-12-0) [7](#page-14-0) HP, numéros de référence [98](#page-105-0) impression en duplex [31](#page-38-0) marges, minimales [21](#page-28-0) outils de contrôle disponibles [36](#page-43-0), [37](#page-44-0) papier photo [13,](#page-20-0) [17](#page-24-0), [19](#page-26-0) papier pour banderoles [19](#page-26-0) problèmes d'alimentation, dépannage [88](#page-95-0) sélection [12](#page-19-0) spécial [19](#page-26-0) spéciaux, impression [33](#page-40-0) supports pour transfert [19](#page-26-0) test d'alimentation [41,](#page-48-0) [76](#page-83-0), [77](#page-84-0) test de décalage [77](#page-84-0) transparents [13,](#page-20-0) [19](#page-26-0) types pris en charge [18](#page-25-0) Voyant plus de papier [6](#page-13-0) supports de fort grammage capacités des bacs [20](#page-27-0) supports personnalisés bacs utilisables [18](#page-25-0) impression [33](#page-40-0) Supports personnalisés impression [13](#page-20-0) supports petit format, chargement [24](#page-31-0) supports pour transfert [19](#page-26-0)

supports spéciaux [19](#page-26-0) suppression du logiciel d'imprimante [58](#page-65-0) systèmes d'exploitation pris en charge [119](#page-126-0)

#### **T**

taille, imprimante [116](#page-123-0) temporisation des E/S [39](#page-46-0) Test d'alimentation papier [76](#page-83-0) têtes d'impression alignement [64](#page-71-0) caractéristiques [117](#page-124-0) commande [95](#page-102-0) dépannage [81](#page-88-0) dépannage des problèmes de page d'alignement [90](#page-97-0) emplacement [5](#page-12-0) étalonnage des couleurs [78](#page-85-0) état [37,](#page-44-0) [40](#page-47-0), [64](#page-71-0) état, affichage dans le serveur Web intégré (EWS) [43](#page-50-0) état, affichage sur la page de configuration [49](#page-56-0) garantie [105,](#page-112-0) [106](#page-113-0) Nettoyage automatique [65](#page-72-0) nettoyage manuel [66](#page-73-0) numéros de référence [98](#page-105-0) outils de gestion [38](#page-45-0) remplacement [70](#page-77-0) verrou, emplacement [5](#page-12-0) texte, dépannage couverture d'encre [86](#page-93-0) incohérent [84](#page-91-0) lignes ou points manquants [88](#page-95-0) mise en page [82](#page-89-0) texte incohérent [84](#page-91-0) transparents capacités des bacs [20](#page-27-0) impression [13,](#page-20-0) [33](#page-40-0) types pris en charge [19](#page-26-0)

### **U**

unité duplex, installation [10](#page-17-0) utilisation, contrôle myPrintMileage [44](#page-51-0) outils disponibles [37](#page-44-0) tools available [36](#page-43-0)

#### **V**

vitesse

caractéristiques [123](#page-130-0) dépannage [81](#page-88-0) Voyant d'activité [109](#page-116-0), [113](#page-120-0) Voyant de bourrage papier [6,](#page-13-0) [109](#page-116-0) Voyant de cartouche d'encre [6,](#page-13-0) [109](#page-116-0) Voyant de liaison [109,](#page-116-0) [113](#page-120-0) Voyant de porte ouverte [6](#page-13-0), [109](#page-116-0) Voyant des têtes d'impression [6,](#page-13-0) [109](#page-116-0) Voyant plus de papier [6](#page-13-0), [109](#page-116-0) voyants, panneau de commande dépannage [109](#page-116-0) emplacement [6](#page-13-0) voyants clignotants, dépannage [80](#page-87-0) Voyants des indicateurs de couleur [6,](#page-13-0) [109](#page-116-0)

#### **W**

Web Jetadmin paramètres réseau [40](#page-47-0) tâches d'administration [36](#page-43-0), [39](#page-46-0) tâches de contrôle [38](#page-45-0) téléchargement [44](#page-51-0) Windows annulation des tâches d'impression [27](#page-34-0) Boûte à outils [40](#page-47-0) désinstallation de logiciel [58](#page-65-0) fentes d'alimentation manuelle, impression à partir de [28](#page-35-0) impression en duplex [31](#page-38-0) installation avec l'Assistant Ajout d'imprimante [55](#page-62-0) installation du logiciel après la connexion de l'imprimante [52](#page-59-0) installation du logiciel avant la connexion de l'imprimante [51](#page-58-0) outils de l'administrateur [36](#page-43-0) paramètres, modification [26](#page-33-0) partage, configuration [52](#page-59-0) ports partagés sur un réseau local, création [55](#page-62-0) supports personnalisés, impression [33](#page-40-0) supports spéciaux, impression [33](#page-40-0) systèmes d'exploitation pris en charge [119](#page-126-0)

#### **Z**

zone d'impression, nettoyage [85](#page-92-0)

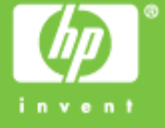

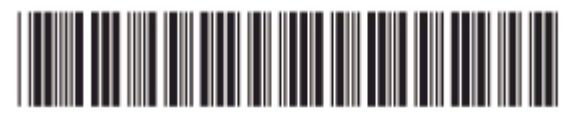

QXXXX-XXXXX